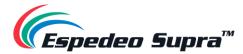

# **Supra-5000**

# Digital Cinema and Secured Media Projection System

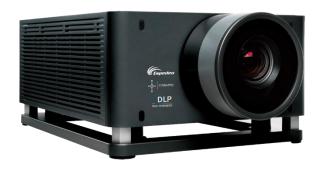

# **User Manual**

May 19th, 2021.

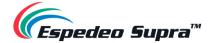

# **Table of Contents**

| 1. Sta | arting the Espedeo Supra-5000                               | 6        |
|--------|-------------------------------------------------------------|----------|
| 1.1 S  | witching ON the Projector                                   | 6        |
| 1.2 C  | ontrolling and Operating the Espedeo Supra-5000             | 10       |
| 1.2.1  | Using a Wired LAN Connection                                | 10       |
| 1.2.2  | Using a Wireless LAN Connection                             |          |
| 1.2.3  | Accessing the Supra Command Center and DCMB Web UI          | 14       |
| 1.2.4  | Switching On the Laser Light Source of the Supra-5000       | 21       |
| 1.2.4  |                                                             |          |
| 1.2.5  | Macro Selection on the Supra-5000                           | 23       |
| 1.2.5  | · ·                                                         |          |
| 1.2.6  | Using the DCMB Web UI to start Playback                     | 25       |
| 1.2.7  | Wireless Access Point Settings for the Supra-5000           | 27       |
| 1.3 S  | witching OFF the Projector                                  | 28       |
| 2. Inp | out and Communication                                       | 29       |
| 2.1 P  | rojector terminal board: DCMB (Digital Cinema Media Block)  | 30       |
| 2.1.1  | Digital Certificate for the DCMB                            |          |
|        | rojector terminal board: PIB (Projector Intelligence Board) |          |
| Z.Z F  | rojector terminar board. Fib (Frojector intelligence board) |          |
| 2.3 C  | onnecting the Espedeo-5000 to an HDMI Source                | 34       |
| 3. Un  | derstanding the Supra Command Center                        | 35       |
|        |                                                             |          |
| 3.1 H  | lome screen                                                 | 35       |
| 3.2 D  | Piagnostics                                                 | 37       |
| 3.2.1  | Diagnostics → Current State                                 | 37       |
| 3.2.2  | Diagnostic → Version Information                            | 38       |
| 3.2.3  | Diagnostic → Download Diagnostic Package                    | 39       |
| 3.2.4  | Diagnostic → Self-test                                      | 40       |
| 3.2.4  | 4.1 Self-check                                              | 40       |
| 3.2.4  | 4.2 Video Path                                              | 42       |
| 3.2.5  | Diagnostic → Query Error Code                               | 44       |
| 3.3 Ir | nstallation                                                 | 45       |
| 3.3.1  | Installation → Macro Settings                               | 45       |
| 3.3.1  | 1.1 Editing the 2D-FLAT Macro                               |          |
| 3.3.1  |                                                             | 46       |
| 2.2.4  | -                                                           |          |
| 3.3.1  | 1.2 Editing the 2D-SCOPE Macro                              | 46       |
| 3.3.1  | 1.2 Editing the 2D-SCOPE Macro                              | 46<br>47 |
|        | 1.2 Editing the 2D-SCOPE Macro                              |          |

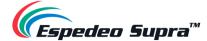

| 3.3.2                                                                                                    | Installation → Source File Settings                                                                                                    | 5  |
|----------------------------------------------------------------------------------------------------|----------------------------------------------------------------------------------------------------|----|
| 3.3.3                                                                                                    | Installation → Screen File Settings                                                                                                    | 52 |
| 3.3.4                                                                                                    | Install → Lens File Settings                                                                                                    | 53 |
| 3.3.5                                                                                                    | Installation → Color File Settings                                                                                                    | 55 |
| 3.3.6                                                                                                    | Installation → Light Source File Settings                                                                                                    | 58 |
| 3.3.7                                                                                                    | Install → 3D File Settings                                                                                                    | 59 |
| 3.3.8                                                                                                    | Install → Projector IP Address Settings                                                                                                    | 60 |
| 3.4 Use                                                                                                    | er Options                                                                                                    | 61 |
| 3.4.1                                                                                                    | User Options → File Management                                                                                                    |    |
| 3.4.2                                                                                                    | User Options → Select Language                                                                                                    |    |
| 3.5 Ma                                                                                                    | intenance function                                                                                                    | 63 |
| 3.6 Adı                                                                                                    | ministrator Settings                                                                                                    | 64 |
| 3.6.1                                                                                                    | Administrator Settings → Time Settings                                                                                                    |    |
| 3.6.2                                                                                                    | Administrator Settings → Select Lens                                                                                                    |    |
| 3.6.3                                                                                                    | Administrator Settings → SNMP Settings                                                                                                    |    |
| 3.6.4                                                                                                    | Administrator Settings → User Settings                                                                                                    |    |
| 3.6.5                                                                                                    | Administrator Settings → Advanced Settings                                                                                                    |    |
| 3.0.3                                                                                                    | Administrator Settings -> Advanced Settings                                                                                                    |    |
| l. Unde                                                                                                    | erstanding the DCMB Web UI                                                                                                    | 69 |
|                                                                                                    |                                                                                                    |    |
| 41 100                                                                                                    | sace Lavale                                                                                                    |    |
| 4.1 Acc                                                                                                    | cess Levels                                                                                                    | 69 |
|                                                                                                    | shboard                                                                                                    |    |
| 4.2 Das                                                                                                    |                                                                                                    | 70 |
| 4.2 Das                                                                                                    | shboard                                                                                                    | 70 |
| 4.2 Das<br>4.3 Pla                                                                                                    | shboardyback                                                                                                    |    |
| 4.2 Das<br>4.3 Plas<br>4.3.1                                                                                                 | shboardybackPlayback → PlaybackPlayback → Edit                                                                                                    |    |
| 4.2 Das<br>4.3 Pla<br>4.3.1<br>4.3.2                                                                                         | shboard  yback  Playback → Playback  Playback → Edit  Creating/Editing a Show Playlist                                                                                                    |    |
| 4.2 Das<br>4.3 Pla<br>4.3.1<br>4.3.2<br>4.3.2.1                                                                              | yback  Playback → Playback  Playback → Edit  Creating/Editing a Show Playlist  Edit Composition Playlist (CPL) Properties                                                                                                    |    |
| 4.3 Plan 4.3.1 4.3.2 4.3.2.1 4.3.2.2                                                                                         | shboard  yback  Playback → Playback  Playback → Edit  Creating/Editing a Show Playlist  Edit Composition Playlist (CPL) Properties  Adding an Intermission                                                                                                    |    |
| 4.2 Das<br>4.3 Plar<br>4.3.2<br>4.3.2.1<br>4.3.2.2<br>4.3.2.3                                                                | shboard  yback  Playback → Playback  Playback → Edit  Creating/Editing a Show Playlist  Edit Composition Playlist (CPL) Properties  Adding an Intermission                                                                                                    |    |
| 4.2 Das<br>4.3 Pla<br>4.3.1<br>4.3.2<br>4.3.2.1<br>4.3.2.3<br>4.3.2.3<br>4.3.2.4<br>4.3.3                                    | yback  Playback → Playback  Playback → Edit  Creating/Editing a Show Playlist  Edit Composition Playlist (CPL) Properties  Adding an Intermission  Saving a Show Playlist                                                                                                    |    |
| 4.2 Das<br>4.3 Pla<br>4.3.1<br>4.3.2<br>4.3.2.1<br>4.3.2.3<br>4.3.2.3<br>4.3.2.4<br>4.3.3                                    | yback  Playback → Playback  Playback → Edit  Creating/Editing a Show Playlist  Edit Composition Playlist (CPL) Properties  Adding an Intermission  Saving a Show Playlist  Playback → Schedule                                                                                                    |    |
| 4.2 Das<br>4.3 Plan<br>4.3.2<br>4.3.2.1<br>4.3.2.2<br>4.3.2.3<br>4.3.2.4<br>4.3.3<br>4.4.3 Aut                               | yback  Playback → Playback  Playback → Edit  Creating/Editing a Show Playlist  Edit Composition Playlist (CPL) Properties  Adding an Intermission  Saving a Show Playlist  Playback → Schedule                                                                                                    |    |
| 4.2 Das<br>4.3 Pla<br>4.3.1<br>4.3.2<br>4.3.2.1<br>4.3.2.3<br>4.3.2.3<br>4.3.2.4<br>4.3.3<br>4.4.3.3                         | yback  Playback → Playback  Playback → Edit  Creating/Editing a Show Playlist  Edit Composition Playlist (CPL) Properties  Adding an Intermission  Saving a Show Playlist  Playback → Schedule  tomation  Automation → Trigger                                                                                                    |    |
| 4.2 Das<br>4.3 Plar<br>4.3.2<br>4.3.2.1<br>4.3.2.2<br>4.3.2.3<br>4.3.2.4<br>4.3.3<br>4.4.1<br>4.4.1<br>4.4.2                 | yback  Playback → Playback  Playback → Edit  Creating/Editing a Show Playlist  Edit Composition Playlist (CPL) Properties  Adding an Intermission  Saving a Show Playlist  Playback → Schedule  tomation  Automation → Trigger  Automation → Schedule  Automation → Cue                                                                                    |    |
| 4.2 Das 4.3 Pla 4.3.1 4.3.2 4.3.2.1 4.3.2.3 4.3.2.4 4.3.3  4.4 Aut 4.4.1 4.4.2 4.4.3                                         | yback  Playback → Playback  Playback → Edit  Creating/Editing a Show Playlist  Edit Composition Playlist (CPL) Properties  Adding an Intermission  Saving a Show Playlist  Playback → Schedule  tomation  Automation → Trigger  Automation → Schedule  Automation → Cue.                                                                                   |    |
| 4.2 Das  4.3 Pla  4.3.1  4.3.2  4.3.2.1  4.3.2.3  4.3.2.4  4.3.3  4.4 Aut  4.4.1  4.4.2  4.4.3  4.4.3.1                      | yback  Playback → Playback  Playback → Edit  Creating/Editing a Show Playlist  Edit Composition Playlist (CPL) Properties  Adding an Intermission  Saving a Show Playlist  Playback → Schedule  tomation  Automation → Trigger  Automation → Schedule  Automation → Cue.  Adding a new Automation Cue                                                      |    |
| 4.2 Das  4.3 Pla  4.3.1  4.3.2  4.3.2.3  4.3.2.3  4.3.2.4  4.3.3  4.4 Aut  4.4.1  4.4.2  4.4.3  4.4.3.1  4.4.4.4             | yback                                                                                                    |    |
| 4.2 Das  4.3 Pla  4.3.1  4.3.2  4.3.2.1  4.3.2.3  4.3.2.4  4.3.3  4.4.1  4.4.2  4.4.3  4.4.3.1  4.4.4  4.4.5                 | yback                                                                                                    |    |
| 4.2 Das  4.3 Pla  4.3.1  4.3.2  4.3.2.1  4.3.2.3  4.3.2.4  4.3.3  4.4.1  4.4.2  4.4.3  4.4.3.1  4.4.4  4.4.5  4.4.5  4.4.5.1 | yback  Playback → Playback  Playback → Edit  Creating/Editing a Show Playlist  Edit Composition Playlist (CPL) Properties  Adding an Intermission  Saving a Show Playlist  Playback → Schedule  tomation  Automation → Trigger  Automation → Cue.  Adding a new Automation Cue  Automation → Input  Automation → Device  Creating a new Automation Device. |    |

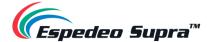

| 4.5.1            | Content → Summary                   | 101 |
|------------------|-------------------------------------|-----|
| 4.5.2            | Content → Package                   | 103 |
| 4.5.2.1          | Checking Content Integrity          | 105 |
| 4.5.2.2          | Deleting Content                    | 108 |
| 4.5.3            | Content → KDM                       | 111 |
| 4.5.4            | Content → License                   | 113 |
| 4.5.5            | Content → Source                    |     |
| 4.5.5.1          |                                     |     |
| 4.5.5.2          |                                     |     |
| 4.5.5.3          | Ingesting KDMs                      | 120 |
| 4.5.6            | Content → Schedule                  | 121 |
| 4.5.7            | Content → Status                    | 122 |
| 4.6 Co           | nfiguration (for advanced users)    | 122 |
| 4.6.1            | Configuration → General             |     |
| 4.6.1<br>4.6.1.1 |                                     |     |
| _                | 1.1.1 SNMP Configuration → General  |     |
| 4.6.1            | •                                   |     |
| 4.6.1            |                                     |     |
| 4.6.1            | 1.1.4 SNMP Configuration → Encrypt  | 129 |
| 4.6.1            | 1.1.5 SNMP Configuration → Storage  |     |
| 4.6.1            | 1.1.6 SNMP Configuration → Sensor   |     |
| 4.6.1            | 1.1.7 SNMP Configuration → Ethernet |     |
| 4.6.2            | Configuration → Playback            | 134 |
| 4.6.2.1          | . Audio → Channel Mapping           | 139 |
| 4.6.2            | 2.1.1 Channel Mapping → Preset      |     |
| 4.6.3            | Configuration → Storage             | 142 |
| 4.6.3.1          | ,,,,,                               |     |
|                  | 3.1.1 Create a new RAID array       |     |
|                  | 3.1.2 Hard Disk Information         |     |
| 4.6.3<br>4.6.3   | ,                                   |     |
| 4.6.3            | · ·                                 |     |
| 4.6.3            | 3.1.6 High bitrate playback test    | 150 |
| 4.6.4            | Configuration → System              | 151 |
| 4.6.5            | Configuration → Maintenance         | 157 |
| 4.6.5.1          | . Maintenance → Software Upgrade    | 158 |
| 4.6.6            | Configuration → Image               | 161 |
| 4.6.6.1          | . Image → Image Source              | 161 |
| 4.6.6            | 5.1.1 Selecting a Test Pattern      |     |
| 4.6.6.2          | l Image → Color Processing          | 166 |
| 4.6.6.3          | lmage → Color Correction            | 168 |
| 5. Erro          | r Handling and Troubleshooting      | 170 |

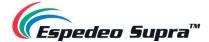

Thank you for purchasing the Supra-5000 Digital Cinema and Secured Media Projection System from Espedeo Holdings Limited.

To ensure proper operation and to maximize the value of Supra-5000 Digital Cinema and Secured Media Projection System, please review this Manual. It will guide you through all the features and benefits of the Supra-5000 Digital Cinema and Secured Media Projection System

#### **COPYRIGHT NOTICE**

Copyright © 2021 Espedeo Holdings Limited. Patent Pending

All rights reserved. All trademarks listed in this manual are properties of their respective owners. No part of this manual may be copied or distributed, transmitted, transcribed, stored in a retrieval system or translated into any human or computer language, in a form or by any means, electronic, mechanical, photocopying, recording, magnetic, optical, manual or otherwise or disclosed to third parties without prior written permission of Espedeo Holdings Limited.

#### MANUAL DISCLAIMER

There might be slight differences depending on the software version Espedeo products are running when compared to the version available at the time of writing this manual. The contents, features and specifications stated in this manual are subject to change without notice due to continuous product development and improvements. In no other event shall Espedeo Holdings Limited be liable for any loss of profit or any other commercial damages, including but not limited to special, consequential or other damages.

#### **FCC STATEMENT**

This device complies with Part 15 of the FCC Rules. Operation is subject to the following two conditions: (1) this device may not cause harmful interference and (2) this device must accept any interference received, including interference that may cause undesired operation. Warning: Changes or modifications to this unit not expressly approved by the party responsible for compliance could void the user's authority to operate the equipment.

**NOTE**: This equipment has been tested and found to comply with the limits for a Class A digital device, pursuant to Part 15 of the FCC Rules. These limits are designed to provide reasonable protection against harmful interference when the equipment is operated in a commercial environment. This equipment generates, uses and can radiate radio frequency energy and, if not installed and used in accordance with the instruction manual, may cause harmful interference to radio communications. Operation of this equipment in a residential area is likely to cause harmful interference in which case the user will be required to correct the interference at his own expense.

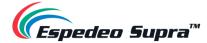

## 1. Starting the Espedeo Supra-5000

## 1.1 Switching ON the Projector

Before powering ON the Espedeo Supra-5000 digital cinema and secured media projection system, please ensure the environmental requirements (refer to **Table 1**) for the safe operation of the Projector are met:

| Surroundings        | During Operation                                                                                          | Non-Operating Period       |
|---------------------|----------------------------------------------------------------------------------------------------|----------------------------|
| Ambient Temperature | 5 °C to 35 °C                                                                                             | -10 °C to 60 °C            |
| Humidity            | 10% to 85% (non-condensing)                                                                               | 5% to 90% (non-condensing) |
| Air Cleanliness     | Neat office environment (in compliance with the <u>Cleanroom Standard</u> <u>ISO 14644-1 Category 9</u> ) | Not applicable             |
| Altitude            | -60 to 3000 meters                                                                                        | -60 to 10000 meters        |

Table 1

Additionally, please ensure the following in accordance with the Espedeo Supra-5000 Installation manual:

- 1. The Projector is mounted correctly and is connected to the power supply of the correct rating.
- 2. The Projector is equipped with a suitable lens.
- 3. If an external video source such as a Blu-Ray player is used, please ensure that it is connected to the HDMI port on the projector's PIB, before powering ON the projector.

After confirming the above points, connect the power cable to a recommended power outlet (as specified in the <u>Espedeo Supra-5000 Installation manual</u>) and turn ON the power source to the projector. After approximately 5 minutes, the projector will be powered ON.

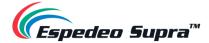

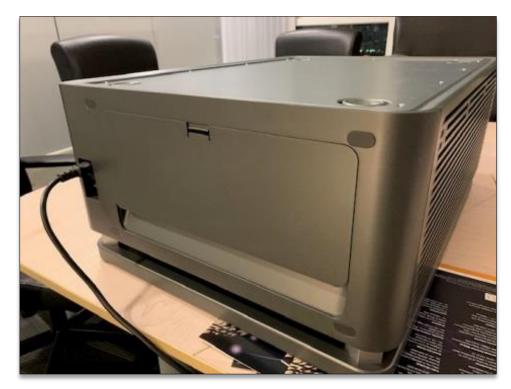

Figure 1:

Check the status indicator of the Projector. The Green indicator should be steady ON after boot-up is complete, as shown in **Figure 2**. Refer to **Table 2** for the complete working status of the Projector indicators.

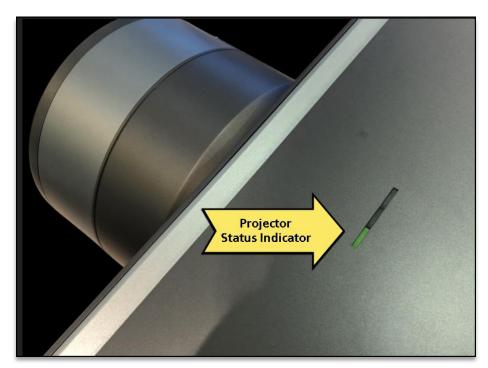

Figure 2:

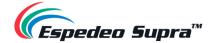

| SN | LED Color | LED Status               | Projector<br>Status | Function Description                                                                                                    |
|----|-----------|--------------------------|---------------------|----------------------------------------------------------------------------------------------------|
| 1  | Green     | Steady on green          | Power-on            | The projector works properly                                                                                                    |
| 2  | Green     | Blinking<br>green (fast) | Boot<br>process     | The projector is being boot with the AC power or via the network wakeup function The indicator blinks fast. After the power-on process with the AC power is completed, the green indicator stops blinking and becomes steady on |
| 3  | Green     | Blinking<br>green (slow) | Standby<br>mode     | The projector is in standby mode and can be woken up by an external device through the network. The blinking frequency is low                                                                                                   |
| 4  | Yellow    | Blinking<br>yellow       | Warning             | An alarm is generated. You can view the alarm information using the software. After the alarm is cleared, the yellow indicator becomes off                                                                                      |
| 5  | Red       | Blinking red             | Error               | An error occurs, which may affect the normal operation. After the error information is handled, the red indicator becomes off                                                                                                   |
| 6  | Red       | Blinking red             | Error               | An error occurs, resulting in the system shutdown                                                                                                    |

Table 2:

In the scenario, where the mounting and placement of the Projector allows you to access the back panel; you may also check the status of the LED indicators on the Digital Cinema Media Board (DCMB). To do so, remove the back cover by carefully pushing it upwards as indicated in **Figure 3**. Make sure you do not damage the clips of the back cover, highlighted in **Figure 3**.

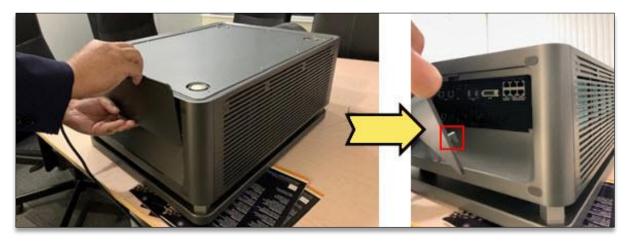

Figure 3

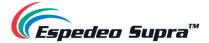

Wait for the working status of the **SM**, **TAMPER** and **EXT** LED indicators on the DCMB to show steady Green, as highlighted in **Figure 4** (refer to **Section 2.1** for more information regarding the DCMB LED indicators).

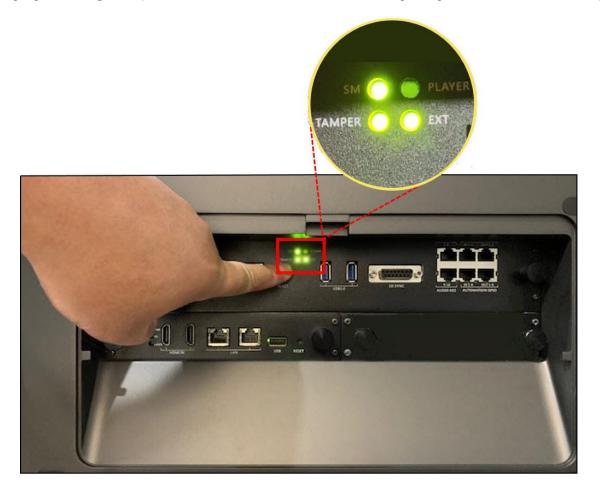

Figure 4:

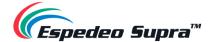

## 1.2 Controlling and Operating the Espedeo Supra-5000

The Espedeo Supra-5000 digital cinema and secured media projection system is controlled and operated via a Web user interface that can be wirelessly accessed from a web browser\* on an Android™ tablet OR from a web browser\* on a computer connected via a wired or wireless connection to the projector

Connect your device to the projector via a wired or wireless LAN connection as described in the following sections:

### 1.2.1 Using a Wired LAN Connection

#### **OPTION A:**

<u>Step 1</u>: Connect a laptop to the **IMB Ethernet 2** network port (marked as **GIGABIT Port 2** on the DCMB faceplate) of the projector's DCMB using a network cable (refer to **Section 2.1** to understand the various connectors on the DCMB).

<u>Step 2</u>: The default IP address of the DCMB's **IMB Ethernet 2** port is <u>192.168.1.12</u>. However, the **IMB Ethernet 2** IP address can also be modified as per the Cinema's Management network (from the **Configuration** tab → **System** sub-tab → **Network Configuration** section of the DCMB Web UI).

Make sure that the **IMB Ethernet 2** IP and the laptop network interface IP are on the same subnet. For example: If the **IMB Ethernet 2** IP Address of the DCMB is <u>192.168.1.12</u>, then the IP Address of the laptop network interface can be set to <u>192.168.1.15</u> as shown in **Figure 5**.

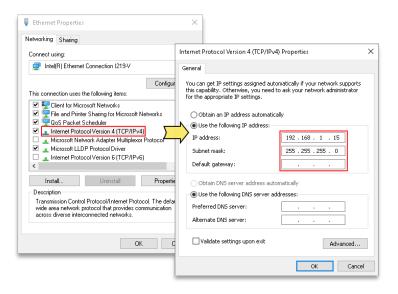

Figure 5:

<u>Step 3</u>: Open the Chrome<sup>™</sup> browser<sup>\*</sup> and enter the **IMB Ethernet 2** IP Address of the DCMB. Refer to **Section 1.2.3** for more details.

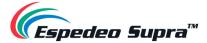

#### **OPTION B** (recommended for debugging):

- <u>Step 1</u>: Connect the laptop to the **LAN2** network port of the projector's PIB (refer to **Section 2.2** to understand the various connectors on the PIB) using a network cable.
- Step 2: The IP address of the **LAN2** port of the PIB is fixed to 192.168.254.241 (Supra Command Center) and 192.168.254.246 (DCMB Web UI). Make sure that the **LAN2** IP and the laptop network interface IP are on the same subnet. As shown in **Figure 6**, the "XXX" part of the IP Address must range from 240 to 255 and cannot be set to 241 and 246. Additionally, the **Subnet mask** value for the laptop network interface should be set to 255.255.255.240.

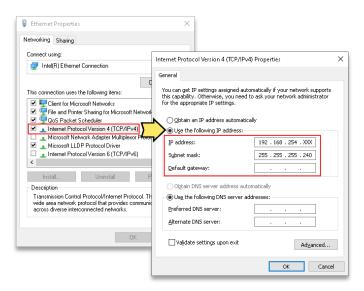

Figure 6:

<u>Step 3</u>: Open the Chrome<sup>™</sup> browser<sup>\*</sup> and enter the **LAN2** IP Address of the PIB. Refer to **Section 1.2.3** for more details.

<sup>\*</sup> Please note that Google Chrome™ browser is supported at the time of writing this manual

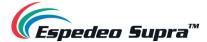

### 1.2.2 Using a Wireless LAN Connection

The Espedeo Supra-5000 has an in-built Access Point which makes it possible to connect wirelessly to the projector without the need for an external Wi-Fi router. This Access Point name will be shown as "SMS-XXXXXX", where XXXXXX represents the unique Serial Number of the projector's DCMB. Additionally, you can refer to Section 1.2.7 for details regarding how to enable/disable this wireless Access Point. The following example explains how to connect wirelessly to the Supra-5000, using an Android™ tablet.

<u>Step 1</u>: The tablet should automatically connect to 'SMS-XXXXXX' Access Point. You can confirm this by going to 'Apps'  $\rightarrow$  'Settings' app  $\rightarrow$  'Connections'  $\rightarrow$  'Wi-Fi'.

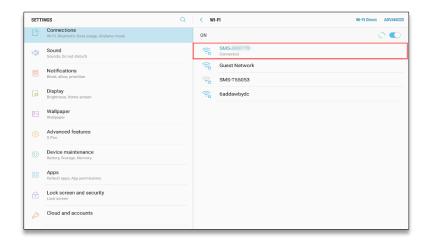

Figure 7:

Step 2: Ensure the tablet is connected to the Access Point "SMS-XXXXXX" over Wi-Fi before proceeding.

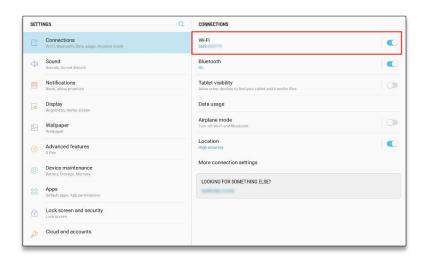

Figure 8:

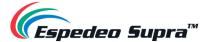

Step 3: Open the Chrome™ browser on the tablet and enter the IMB Ethernet 2 IP Address of the DCMB.

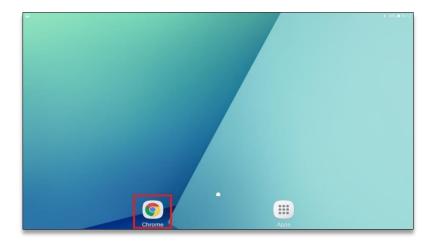

Figure 9:

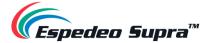

### 1.2.3 Accessing the Supra Command Center and DCMB Web UI

Depending on how a laptop/tablet is connected to the Espedeo Supra-5000, you can access the **Supra Command Center web interface** (to access all projector functions) and the **DCMB Web UI** (to access all playback functions of the DCMB) using the various methods mentioned under this section.

For ease of access, the Espedeo Supra-5000 comes with a 'Single tab mode' feature which allows you to access the Supra Command Center web interface from within the DCMB Web UI.

This feature can be enabled/disabled from the DCMB Web UI, by checking/unchecking the Single tab mode option under the **Configuration** tab  $\rightarrow$  **General** sub-tab  $\rightarrow$  **Options** section (as shown in **Figure 10**).

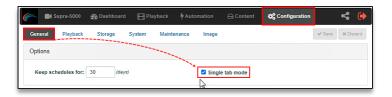

Figure 10:

### Method 1

When the projector is wirelessly connected to a laptop or Android<sup>™</sup> tablet using the DCMB's wireless Access Point (refer to **Section 1.2.2** for more details), the Supra Command Center web interface and the DCMB Web UI can be accessed using this method.

In this case, the DCMB Web UI can either be accessed by using the URL: <a href="http://192.168.254.246">http://192.168.254.246</a> or by using the URL: <a href="http://IMBETH2IP">http://IMBETH2IP</a> (where "IMBETH2IP" represents the IMB Ethernet 2 IP address of the DCMB) via a web browser\*. For example: if the IMB Ethernet 2 IP Address of the DCMB is <a href="https://192.168.1.12">192.168.1.12</a>, then the DCMB Web UI can be accessed using the URL <a href="https://192.168.1.12">https://192.168.1.12</a>, as shown in Figure 11.

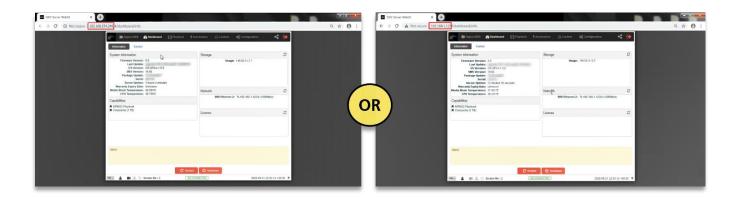

Figure 11:

<sup>\*</sup> Please note that Google Chrome™ browser is supported at the time of writing this manual

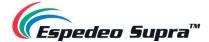

a. When the Single tab mode option is enabled; you can access the Supra Command Center web interface within the DCMB Web UI, by clicking on the 'Supra-5000' tab (as shown in Figure 12).

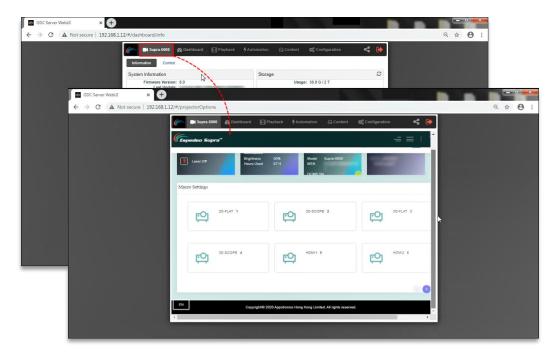

Figure 12:

b. When the Single tab mode option is disabled; you can click on the 'Supra-5000' tab to open and access the Supra Command Center web interface in a new browser tab (as shown in Figure 13).

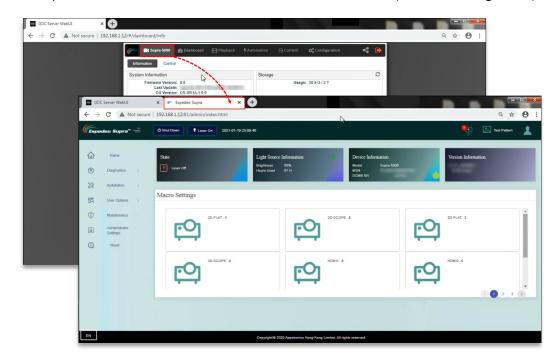

Figure 13:

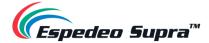

Please Note: You can also access the Supra Command Center web interface either via the URL: <a href="http://192.168.254.241">http://192.168.254.241</a> or via the URL: <a href="http://IMBETH2IP:81">http://IMBETH2IP:81</a> (where "IMBETH2IP" represents the IMB Ethernet 2 IP address of the DCMB) using a new browser tab. For example: If the IMB Ethernet 2 IP Address of the DCMB is <a href="https://192.168.1.12">192.168.1.12</a>, then the URL to access the Supra Command Center web interface will be <a href="https://192.168.1.12">https://192.168.1.12</a>.

#### Method (2)

When a laptop is connected to the **IMB Ethernet 2** network port (**ETH 2**) of the projector's DCMB (refer to **OPTION A** under **Section 1.2.1** for more details) via a network cable, the Supra Command Center web interface and the DCMB Web UI can be accessed using this method.

In this case, the DCMB Web UI can be accessed by using the URL: <a href="http://IMBETH2IP">http://IMBETH2IP</a> (where "IMBETH2IP" represents the IMB Ethernet 2 IP address of the DCMB) via a web browser\*. For example: if the IMB Ethernet 2 IP Address of the DCMB is <a href="http://insertee.org/length-192.168.1.12">192.168.1.12</a>, then the DCMB Web UI can be accessed using the URL <a href="http://insertee.org/length-192.168.1.12">http://insertee.org/length-192.168.1.12</a>, as shown in Figure 14.

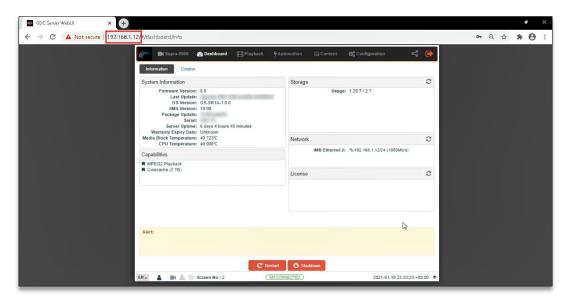

Figure 14:

a. When the Single tab mode option is enabled; you can access the Supra Command Center web interface within the DCMB Web UI, by clicking on the 'Supra-5000' tab (as shown in Figure 15).

<sup>\*</sup> Please note that Google Chrome™ browser is supported at the time of writing this manual

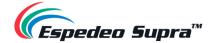

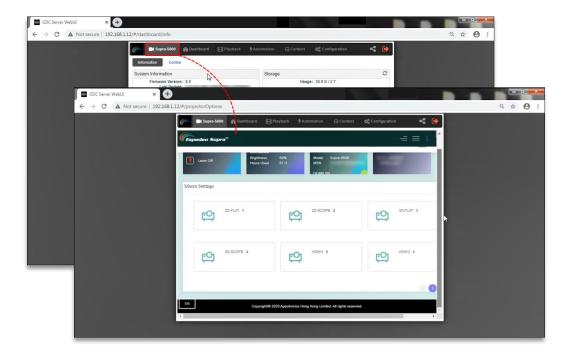

Figure 15:

b. When the Single tab mode option is disabled; you can click on the 'Supra-5000' tab to open and access the Supra Command Center web interface in a new browser tab (as shown in Figure 16).

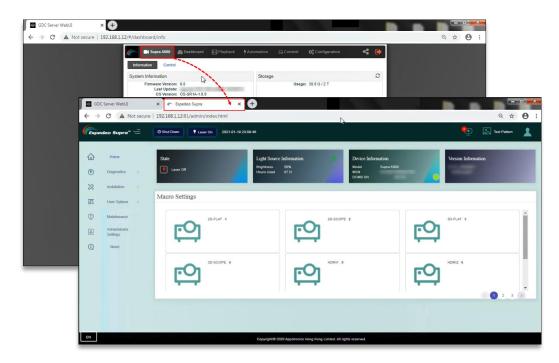

Figure 16:

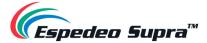

Please Note: You can also access the Supra Command Center web interface via the URL: <a href="http://IMBETH2IP">http://IMBETH2IP</a>: represents the IMB Ethernet 2 IP address of the DCMB) using a new browser tab. For example: If the IMB Ethernet 2 IP Address of the DCMB is <a href="https://insertee.org/192.168.1.12">192.168.1.12</a>, then the URL to access the Supra Command Center web interface will be <a href="http://insertee.org/192.168.1.12">http://insertee.org/192.168.1.12</a>.

## Method ③ (recommended for debugging)

When a laptop is connected to the **LAN 2** network port (**ETH 2**) of the projector's PIB (refer to **OPTION B** under **Section 1.2.1** for more details) via a network cable, the Supra Command Center web interface and the DCMB Web UI can be accessed using this method.

In this case, the DCMB Web UI can be accessed by using the URL: <a href="http://192.168.254.246">http://192.168.254.246</a> via a web browser\* (as shown in **Figure 17**).

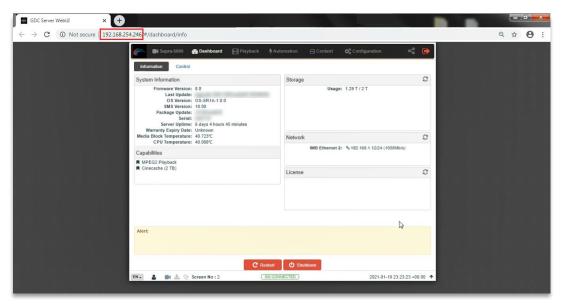

Figure 17:

a. When the Single tab mode option is enabled; you can access the Supra Command Center web interface within the DCMB Web UI by clicking on the 'Supra-5000' tab (as shown in Figure 18).

<sup>\*</sup> Please note that Google Chrome™ browser is supported at the time of writing this manual

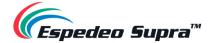

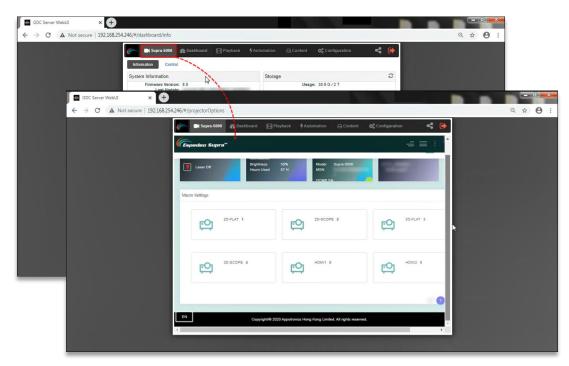

Figure 18:

a. When the Single tab mode option is disabled; you can click on the 'Supra-5000' tab to open and access the Supra Command Center web interface in a new browser tab (as shown in Figure 19).

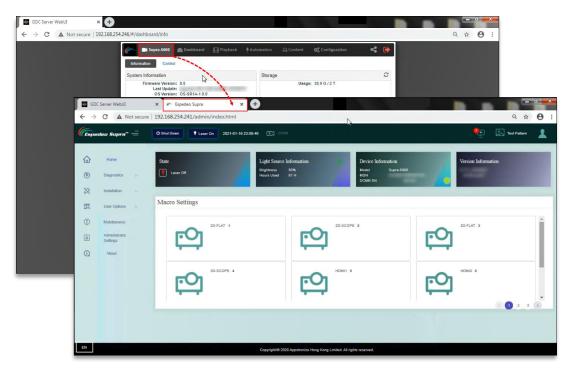

Figure 19:

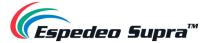

Please Note: You can also access the Supra Command Center web interface via the URL: <a href="http://192.168.254.241">http://192.168.254.241</a> using a new browser tab.

The Supra Command Center web interface has been set to not ask for login credentials for <u>30 days</u>. In case the login dialog pops up after 30 days, type in the login credentials and click on the **Sign In** button. You may select the '*No Login within 30 days*' option while logging in.

In case you do not know the login credentials for the Supra Command Center and DCMB Web UI, please contact Espedeo Holdings Limited.

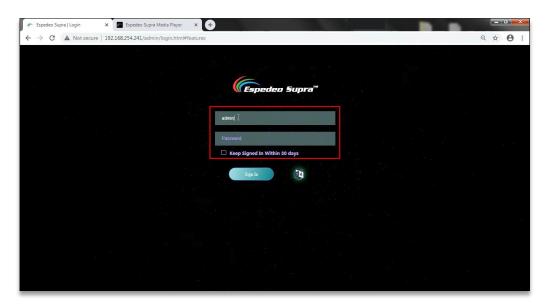

Figure 20:

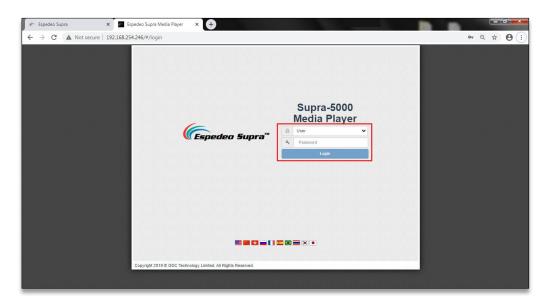

Figure 21:

<sup>\*</sup> Please note that Google Chrome™ browser is supported at the time of writing this manual

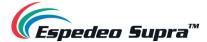

## 1.2.4 Switching On the Laser Light Source of the Supra-5000

From the Supra Command Center interface, click the **Laser On** button on the top menu bar to switch ON the projector's Laser Light Source. The projector State will change to 'Laser On', as shown in **Figure 22**.

If you want to switch OFF the projector's Laser Light Source, click on the **Laser Off** button. The projector State will now change to 'Laser Off'.

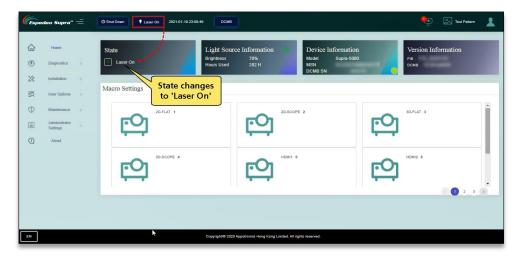

Figure 22:

You may also project a Test Pattern to make sure that the Laser Light Source has been switched ON successfully (optional). Refer to **Section 1.2.4.1** for more information on projecting a Test Pattern.

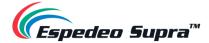

### 1.2.4.1 Projecting a Test Pattern

From the Supra Command Center interface, click the **Test Pattern** shortcut button on the top menu bar to access the Test Pattern screen. Here, you can select the default test pattern image for the projector.

Click on the **Close Test Pattern** button to clear the test pattern from the screen, so that Digital Cinema Package (DCP) content or input from an HDMI source can be projected.

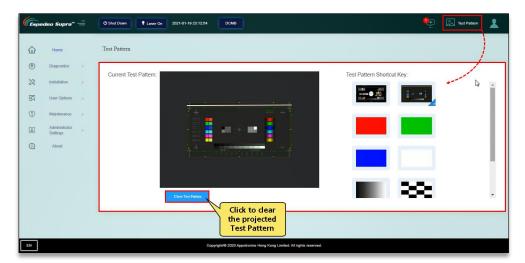

Figure 23:

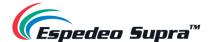

### 1.2.5 Macro Selection on the Supra-5000

The **Macro Settings** section on the Home screen of the Supra Command Center allows you to select the appropriate macro for content playback. Select the required macro setting based on the type of source and content that needs to be projected, which can either be DCP content from the local storage or HDMI input from an external AV source.

In case a <u>2D DCP in FLAT format</u> needs to be played from the local storage of the projector, please select the appropriate macro. For example; '2D-FLAT' in this particular case, from the **Macro Settings** section of the Supra Command Center (as shown in **Figure 24**) before initiating playback on the DCMB Web UI.

Alternatively, the show playlist (SPL) on the DCMB can be programmed to trigger the selection of appropriate macros on the projector using an automation cue.

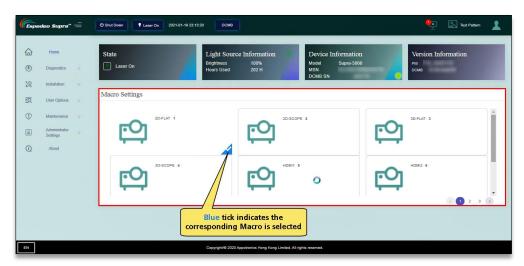

Figure 24:

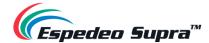

#### 1.2.5.1 Switching to HDMI Playback

In the case of HDMI playback from an external AV source, you can select a macro setting that has been programmed to switch to HDMI input. In this example, 'HDMI1' on the Supra Command Center (as shown in Figure 25).

**NOTE:** Changing to HDMI macro setting, for example: 'HDMI1' or 'HDMI2' will automatically load and start an HDMI playlist on the DCMB Web UI. Video from a connected HDMI source (example: Blu-ray player) will be projected immediately. For more details on how to connect an HDMI source to the DCMB of the projector, please refer to **Section 2.3**.

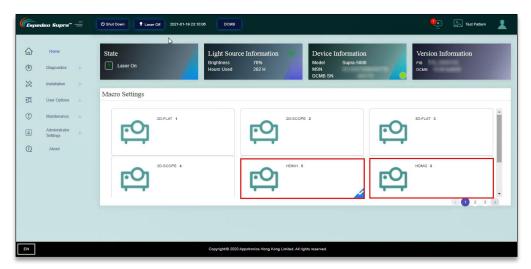

Figure 25:

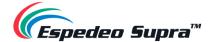

### 1.2.6 Using the DCMB Web UI to start Playback

To initiate playback of content from the local storage of the projector, you need to access the DCMB Web UI. As depicted in **Figure 26** and **Figure 27**, follow the steps mentioned below:

Step 1: Click on the Playback tab on the menu bar.

<u>Step 2</u>: Access the Playlist Editor screen by clicking on the **Edit** sub-tab. Here, you can select the desired playlist that has already been created on the DCMB, from the Playlist drop-down.

<u>Step 3</u>: After selecting the show, click on the 'Load for Playback' button to load the playlist to the **Playback** screen.

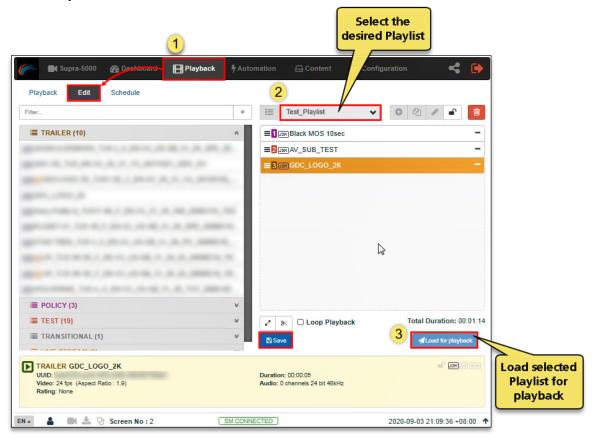

Figure 26:

<u>Step 4</u>: Click the **'Play'** button to start the playback of the selected playlist. To fast-forward or advance to the next clip in the playlist, playback must be paused first. Use the **'Pause'** button to pause playback, before clicking on the **'Previous Clip'**, **Rewind**, **'Forward'** or **'Next Clip'** navigation buttons. When paused, the timeline slider can be dragged to the desired point and un-paused from there. However, you cannot rewind or fast-forward a clip by clicking at a particular point on the timeline slider.

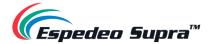

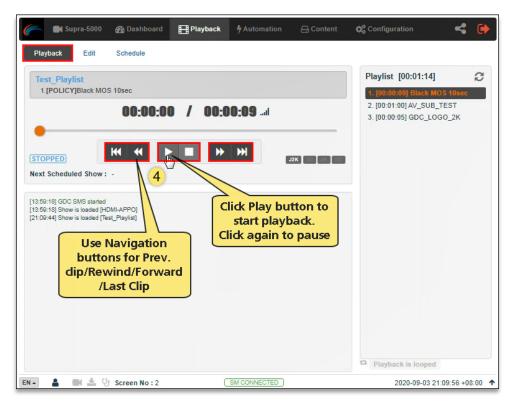

Figure 27:

For more information related to the Playback tab and how to create/edit playlists from the DCMB Web UI, please refer to **Section 4.3**.

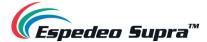

### 1.2.7 Wireless Access Point Settings for the Supra-5000

The wireless Access Point of the Espedeo Supra-5000 can be used to access the Supra Command Center and the DCMB Web UI, using a Wi-Fi-enabled device. To enable/disable this feature, first access the DCMB Web UI (as described in **Section 1.2.3**) using a wired connection. You would need to log in to the DCMB Web UI with 'Maintenance' access-level, to access this particular feature.

As shown in **Figure 28**, go to **Configuration**  $\rightarrow$  **System**  $\rightarrow$  **Wireless SMS**. You can check/uncheck the **'Enable'** checkbox, to enable/disable the wireless Access Point of the projector. Please note that the wireless Access Point of the Supra-5000 Projector will be enabled by default.

The name of the wireless Access Point will appear as shown in **Figure 28**, in the format "SMS-XXXXXX" where XXXXXX represents the Serial Number of the DCMB. Please contact Espedeo Holding Ltd. in case you do not know the password for the wireless Access Point of the Supra-5000 Projector.

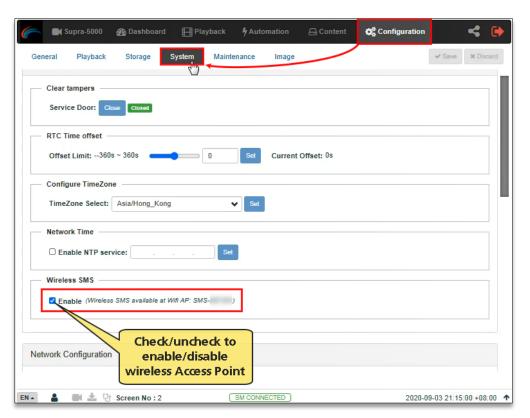

Figure 28:

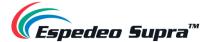

## 1.3 Switching OFF the Projector

To switch OFF the Espedeo Supra-5000 digital cinema and secured media projection system, please follow the power down sequence depicted in **Figure 29**:

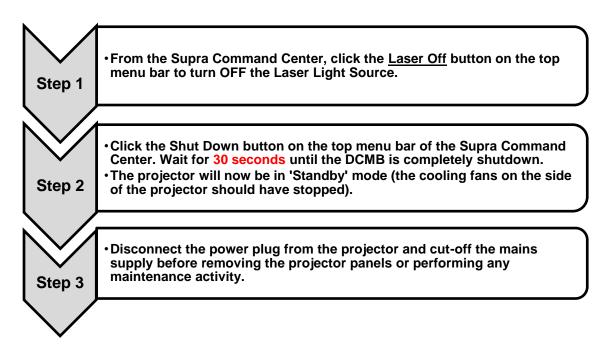

Figure 29:

Please Note: When the Supra-5000 is in 'Standby' mode, you can access the Supra Command Center web interface using the URL: <a href="http://192.168.254.241">http://192.168.254.241</a> and click the **Power On** button on the top menu bar to boot-up the DCMB Web UI.

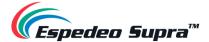

## 2. Input and Communication

In this section, we will look at the various connectors, ports and indicators on the **DCMB** or **Digital Cinema Media Block** and the **PIB** or **Projector Intelligence Board** of the Espedeo Supra-5000. These boards can be accessed by removing the back cover of the projector (refer to **Figure 3**).

Additionally, we will see how the Espedeo Supra-5000 can be connected to external HDMI sources for content playback.

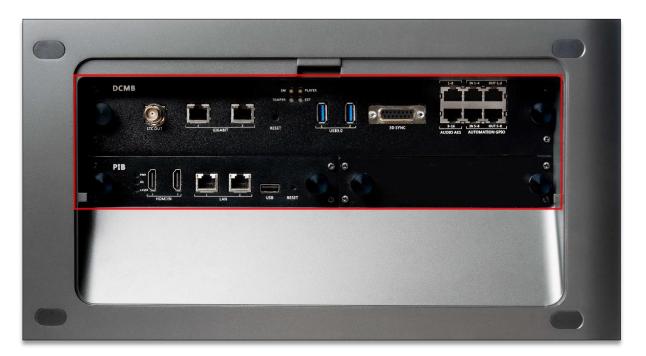

Figure 30:

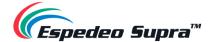

## 2.1 Projector terminal board: DCMB (Digital Cinema Media Block)

The **DCMB** or **Digital Cinema Media Block** is a digital cinema media server that is responsible for content playback. The various connectors and indicators on the DCMB are shown in **Figure 31**.

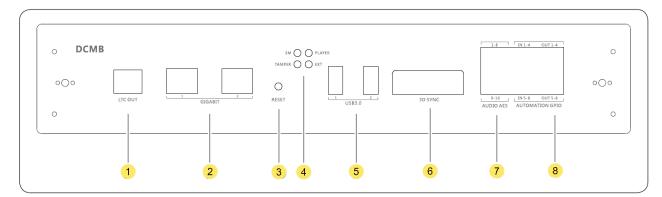

Figure 31:

| SN  | Name                      | Туре                               | Function                                                                                                    |
|-----|---------------------------|------------------------------------|----------------------------------------------------------------------------------------------------|
| 1   | LTC-OUT                   | BNC interface                      | This connector can be used to synchronize peripheral devices with the DCMB, through the linear timecode (LTC).                                                                                                    |
| 2   | GIGABIT                   | 2 x RJ45 connector                 | Gigabit Ethernet (1000 BaseT) ports.                                                                                                    |
| 3   | RESET                     | Button                             | This button can be used to reset the DCMB.                                                                                                    |
| 4   | SM, TAMPER<br>PLAYER, EXT | 4 x LED indicators                 | These LEDs indicate the working status of the DCMB:  SM indicates the Security Manager status of the DCMB  TAMPER indicates the DCMB tamper status  PLAYER indicates the playback status of the DCMB  EXT indicates the module status of the DCMB  NOTE: During normal playback operation, all four LEDs should be steady Green. |
| (5) | USB3.0                    | 2 x USB A-type<br>female connector | This port can be used to connect a local ingest source OR USB drive to download the DCMB logs and configuration.                                                                                                    |
| 6   | 3D SYNC                   | DB15 female socket                 | This can be used to output 3D synchronization signals when connected to 3D devices.                                                                                                    |
| 7   | AUDIO AES                 | 2 x RJ45 connector                 | 16/24-bit AES/EBU, 16 channels, 48/96 kHz.                                                                                                    |
| 8   | AUTOMATION<br>GPIO        | 4 x GPIO                           | These ports can be used for controlling automation devices.                                                                                                    |

Table 3

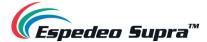

## 2.1.1 Digital Certificate for the DCMB

The digital certificate of DCMB can be downloaded from the Espedeo website <a href="www.espedeo.com">www.espedeo.com</a>. Go to the "Customer Service" \rightarrow "Digital Certificate Download" page to download the certificate. Registration may be required, please follow the instructions provided on the website.

The Digital certificate of the DCMB is required by the KDM provider, to provide KDMs which are used to unlock encrypted content for playback.

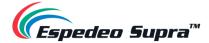

## 2.2 Projector terminal board: PIB (Projector Intelligence Board)

The **PIB** or **Projector Intelligence Board** is the main control module of the projector. The various connectors and indicators on the PIB are shown in **Figure 32**.

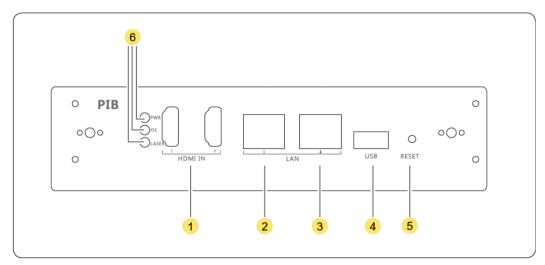

Figure 32:

| SN       | Name              | Туре                        | Function                                                                                                    |
|----------|-------------------|-----------------------------|----------------------------------------------------------------------------------------------------|
| 1        | HDMI IN           | 2 x HDMI IN                 | This port can be used for content playback from an external HDMI source. Timing:1080p@60Hz                                                                                                    |
| 2        | LAN1              | RJ45 connector              | Ethernet (100 BaseT) ports are used for local access by the main module as well as for remote NOC control.                                                                                                    |
| 3        | LAN2              |                             | <ul> <li>LAN1 IP Address can be modified</li> <li>LAN2 IP Address is fixed to 192.168.254.241</li> </ul>                                                                                                    |
| 4        | USB               | USB A-type female connector | This port can be used to upgrade the main control software of the PIB.                                                                                                    |
| ⑤        | RESET             | Button                      | If this button is pressed, the PIB is powered on, the main control chip enters the USB upgrade mode and the main control program can be upgraded (the upgrade can be implemented through a connected PC)                                                                                                    |
| <b>©</b> | PWR, OS,<br>LASER | 3 x LED indicators          | Indicate the status of the PIB power supply, main control OS and laser light source.  PWR: PIB power status - The system monitors the power supply of the PIB. When the PIB power supply is normal, the LED indicator is steady on Green.  OS: main control system status - The system monitors the main control chip. When the main control chip works properly after startup, the LED indicator rapidly blinks Green. |

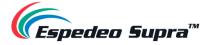

|  | <ul> <li>LASER: Laser light source module status:         <ol> <li>LED indicator is OFF: The laser control module is in standby status or is not powered ON.</li> <li>LED indicator blinking: The laser control module is waiting for startup.</li> </ol> </li> <li>LED indicator is steady ON: The laser control module works properly.</li> </ul> |
|--|----------------------------------------------------------------------------------------------------|
|--|----------------------------------------------------------------------------------------------------|

Table 4

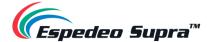

## 2.3 Connecting the Espedeo-5000 to an HDMI Source

As illustrated in **Figure 33**; the Espedeo Supra-5000 can playback content from an HDMI output source (Timing: 1080p@60Hz) such as a Blu-Ray player, Set-Top Box, etc. Using an HDMI cable, you need to connect the HDMI port on the HDMI output source, to either **HDMI IN 1** or **HDMI IN 2** port on the PIB.

Once connected, select the corresponding HDMI Macro i: e 'HDMI1' or 'HDMI2' from the Home screen of the Supra Command Center interface to initiate playback (as shown in **Figure 34**).

**NOTE**: Please ensure that the HDMI cable from the HDMI output source is connected to the HDMI port on the projector's PIB, before powering ON the projector.

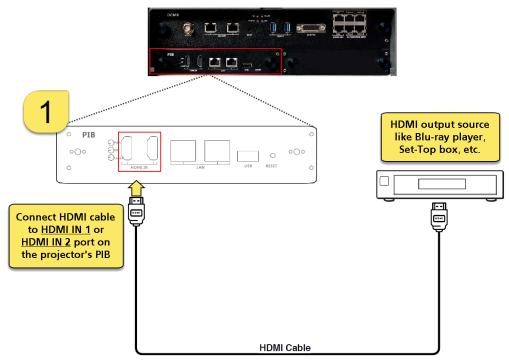

Figure 33:

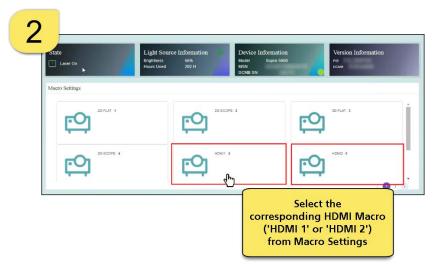

Figure 34:

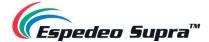

## 3. Understanding the Supra Command Center

This section explains the different menu options and corresponding functions of the Espedeo Supra Command Center web interface.

### 3.1 Home screen

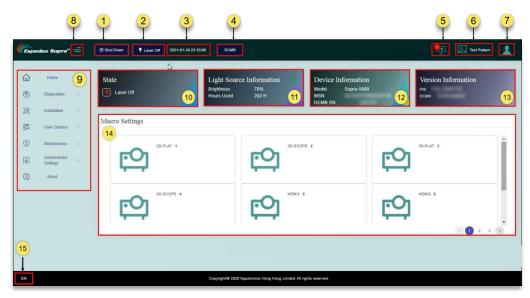

Figure 35:

| SN  | Name                | Function Description                                                                                                    |
|-----|---------------------|----------------------------------------------------------------------------------------------------|
|     |                     | Indicates the operational status of the projector. You can toggle between ON and OFF:                                                                                                    |
| 1   | Power switch        | <ul> <li>Power On: The projector is in running status. When the projector is in ON<br/>mode, the Laser light source can be turned ON or OFF.</li> </ul>                                                            |
|     |                     | Shut Down: The Laser light source is turned OFF and the projector fan is<br>in spin-down mode. After being shut down, the projector enters the Standby<br>mode. You can wake up the projector through the network. |
| 2   | Light Source switch | Indicates the operational status of the Laser light source of the projector. You can toggle the Projector Status between 'Laser On' and 'Laser Off'.                                                               |
| 3   | Date and Time       | Indicates the system date-time that has been set on the projector.                                                                                                    |
| 4   | DCMB                | Clicking on this button will open the DCMB Web UI in a separate tab of the web browser.                                                                                                    |
| (5) | Error Information   | Show the warning and error information of the projector.                                                                                                    |

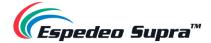

| 6           | Test Pattern             | Shortcut icon for projecting a test pattern. The default test pattern can be selected                                                                                                    |
|-------------|--------------------------|----------------------------------------------------------------------------------------------------|
| 7           | User permissions         | Users are classified into 'Ordinary User' or 'Professional User'. Menu UI options vary based on user permissions.                                                                                                    |
| 8           | =                        | Show/Hide the Navigation functions on the Home screen.                                                                                                    |
| 9           | Navigation               | List of various functions available under the Supra Command Center. The operation functions shown in this list vary according to user permissions.                                                                                                    |
| 10          | State                    | Displays the current state of the projector which includes 'Power On', 'Standby', 'Laser On' and 'Laser-Off'.                                                                                                    |
| (1)         | Light Source Information | Displays the brightness and use time of the Laser light source. If the equipment is in rental mode, the remaining time of the light source is also displayed.  You can also adjust the brightness of the current image on the screen. Click on the icon to access the <b>Light Source Settings</b> . Select the desired brightness value from the drop-down and click on the <b>Setting</b> button. However, the configuration cannot be saved under the current macros. |
| (12)        | Device Information       | Displays the model of the projector, MSN and DCMB Serial No.                                                                                                    |
| (3)         | Version Information      | Displays the version information of the PIB and DCMB software. <b>NOTE</b> : The software versions being used at the time of writing this User Manual is 'T18' for the <b>PIB</b> and '18.00-build30' for the <b>DCMB</b> .                                                                                                    |
| <u>14</u> ) | Macro Settings           | Displays the six default macros along with any custom 2D/3D macros created by the user.                                                                                                    |
| (15)        | Language Select          | Indicates the current language in which the DCMB Web UI is displayed.  To change the language, click on this button and select the desired language from the list.                                                                                                    |

Table 5

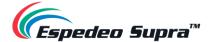

# 3.2 Diagnostics

The **Diagnostics** screen can be used to monitor and display the equipment status, obtain version information, perform self-test, download the diagnosis package, query error code and implement other tasks.

## 3.2.1 Diagnostics → Current State

The **Current State** menu displays the *temperature*, *voltage*, *speed*, *current*, *laser information*, *projector information and lens information* under separate sub-sections in real-time.

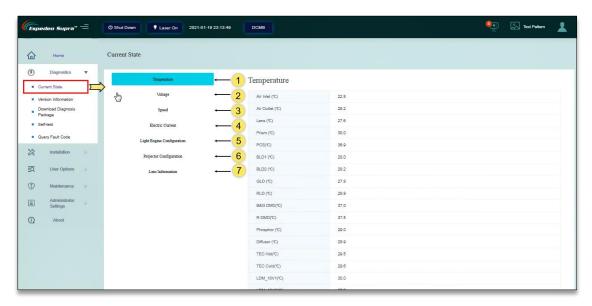

Figure 36:

| SN | Name        | Function Description                                                                                                    |  |
|----|-------------|----------------------------------------------------------------------------------------------------|--|
| 1  | Temperature | Displays the temperature (measured in °C) of the various projector components such as the air inlet, air outlet, lens, prism, PCS, laser, DMD, motor, etc.                                                                                               |  |
| 2  | Voltage     | Displays the voltage (measured in V) of the local PIB measured at +12V, PIB +5V and PIB +3V3.                                                                                                    |  |
| 3  | Speed       | Displays the rotation speed (measured in RPM) of the projector components such as the system fans 1-4, PCS, BLD, scattering wheel and phosphor wheel.                                                                                                    |  |
| 4  | Current     | Displays the current (measured in mA) of the projector components such as the blue light setting current, green light setting current, red light setting current, blue light display current, green light display current and red light display current. |  |

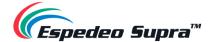

| (5) | Light Engine Configuration | Displays information about the Laser light source such as the resolution, model, SN, version, production date and used time of light source. |  |
|-----|----------------------------|----------------------------------------------------------------------------------------------------|--|
| 6   | Projector Configuration    | Displays information about the projector such as model, whole machine MSN, DCMB SN and manufacturing date.                                   |  |
| 7   | Lens Information           | Displays information about the projector lens such as the lens mounting status and lens model.                                               |  |

Table 6

# $\textbf{3.2.2 Diagnostic} \rightarrow \textbf{Version Information}$

The Version Information menu displays version information for each projector module.

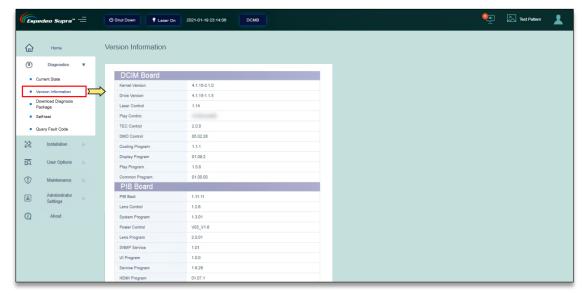

Figure 37:

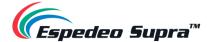

### 3.2.3 Diagnostic → Download Diagnostic Package

In case any alerts or error messages are displayed on the **Home** screen, you can download the projector log files from the **Download Diagnostic Package** menu to troubleshoot the related issue/fault.

While downloading the diagnostic package, select the 'Select All' option and click the **Download** button. The system will automatically download the diagnosis package to the default *Downloads* folder of the Chrome™ browser.

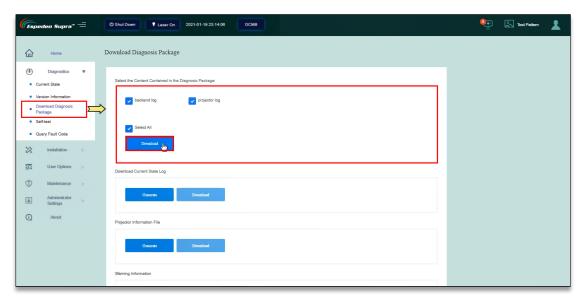

Figure 38:

Locate the diagnosis package in the Downloads folder and use any file compression tool such as **WinRAR** to extract the log files. You can view the logs using any text editor such as **Notepad** or provide the entire compressed package to the Espedeo for further analysis.

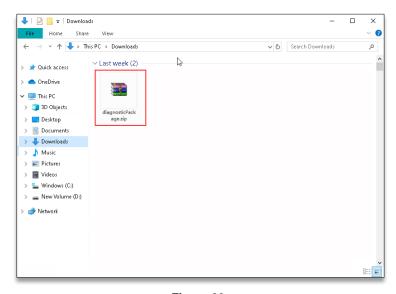

Figure 39:

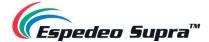

## $\textbf{3.2.4 Diagnostic} \rightarrow \textbf{Self-test}$

The **Self-test** menu can be used to detect whether the HDMI, IMB and DLP modules are functioning as expected.

#### 3.2.4.1 Self-check

You can check the number of faults and warnings for these modules as well as view detailed information about these faults and warnings using the **Self-check** tab.

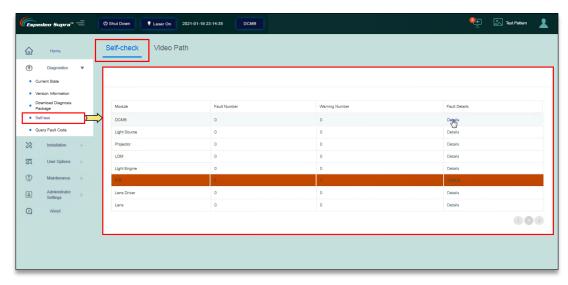

Figure 40:

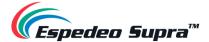

#### 3.2.4.2 Video Path

The **Video Path** tab is used to detect whether the video channels of the HDMI, IMB and DLP modules are functioning as expected.

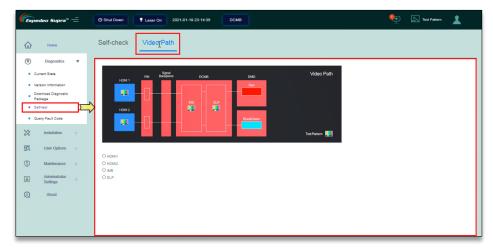

Figure 41:

#### I. HDMI1 module detection

This function is mainly used to detect the HDMI1 module. After the HDMI1 port of the PIB is connected to a computer, DVD device or set-top box, select the "HDMI1" icon under the "Video Path" column. At this time, if the video signals transmitted over the HDMI1 port are displayed normally, the video channel of the HDMI1 port is normal.

**NOTE:** This test requires an external HDMI signal source and the resolution is set to 1080p@60Hz.

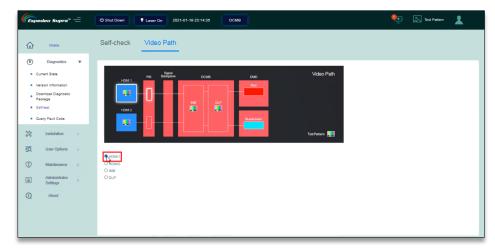

Figure 42:

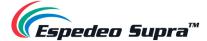

#### II. HDMI2 module detection

This function is mainly used to detect the HDMI2 module. After the HDMI2 port of the PIB is connected to a computer, DVD device or set-top box, select the "HDMI2" icon in the "Video Path" column. At this time, if the video signals transmitted over the HDMI2 port are displayed normally, the video channel of the HDMI2 port is normal.

**NOTE:** This test requires an external HDMI signal source and the resolution is set to 1080p@60Hz.

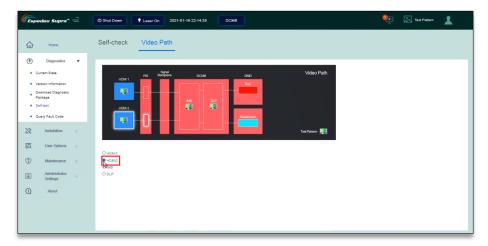

Figure 43:

#### III. IMB module detection

This function is mainly used to detect the decoding function of the IMB module. Select the "IMB" icon in the "Video Path" column. At this time, if any test pattern is displayed normally on the UI, the video path of the IMB module is normal.

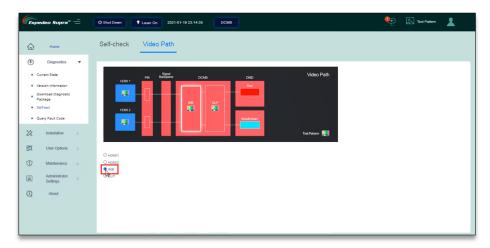

Figure 44:

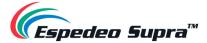

#### IV. <u>DLP module detection</u>

This function is mainly used to detect the display function of the DLP module. Select the "DLP" icon in the "Video Path" column. At this time, if the grid image is displayed normally, the video path of the DLP module is normal.

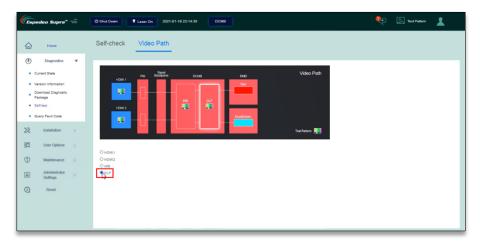

Figure 45:

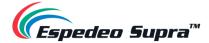

## 3.2.5 Diagnostic → Query Error Code

If there is an alert or error message shown under the 'Error Information' section of the **Home** screen, you can check the corresponding details using the **Query Fault Code** menu. Enter the fault code shown against the alert/error message and click on the **Query** button to view details related to the fault code.

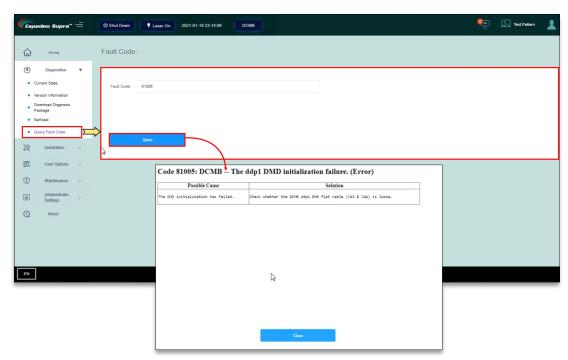

Figure 46:

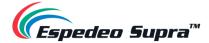

#### 3.3 Installation

The **Installation** screen provides installation-related settings for the projector such as setting the macros, setting source files, setting screen files, setting color files, setting light source files, setting lens files, setting 3D files and setting the IP address of the projector.

## 3.3.1 Installation → Macro Settings

The **Macro Settings** menu allows you to edit the settings for the default macros of the projector i.e., **2D-FLAT, 2D-SCOPE, 3D-FLAT, 3D-SCOPE, HDMI1** and **HDMI2**.

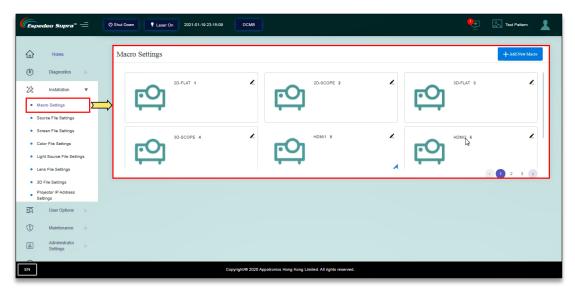

Figure 47:

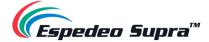

#### 3.3.1.1 Editing the 2D-FLAT Macro

Click on the icon under the 2D-FLAT macro. Select the source file, screen file, color file, light source file and lens file. Click 'Load File' and import the preset source file, screen file, 2D color file, light source file and lens file in sequence. Click 'Save'. The macro will be successfully edited.

**NOTE:** By default, the source file and PCF file under this macro are imported and the 3D file cannot be selected.

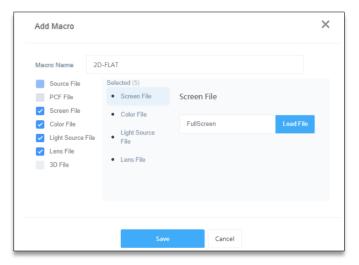

Figure 48:

#### 3.3.1.2 Editing the 2D-SCOPE Macro

Click on the licon under the 2D-SCOPE macro. Select the source file, screen file, color file, light source file and lens file. Click 'Load File' and import the preset source file, screen file, 2D color file, light source file and lens file in sequence. Click 'Save'. The macro will be successfully edited.

**NOTE:** By default, the source file and PCF file under this macro are imported and the 3D file cannot be selected.

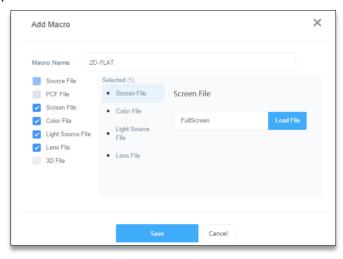

Figure 49:

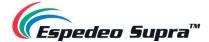

#### 3.3.1.3 Editing the 3D-FLAT Macro

Click on the licon under the 3D-FLAT macro. Click 'Load File' and import the preset source file, screen file, color file, light source file, lens file and 3D file in sequence. Click 'Save'. The macro will be successfully edited.

**NOTE:** By default, the source file and PCF file under this macro are imported and the preset 3D file is selected.

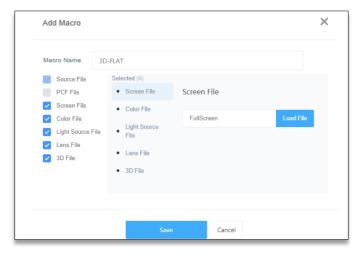

Figure 50:

### 3.3.1.4 Editing the 3D-SCOPE Macro

Click on the icon under the 3D-SCOPE macro. Click 'Load File' and import the preset source file, screen file, color file, light source file, lens file and 3D file in sequence. Click 'Save'. The macro will be successfully edited.

**NOTE:** By default, the source file and PCF file under this macro are imported and the preset 3D file is selected.

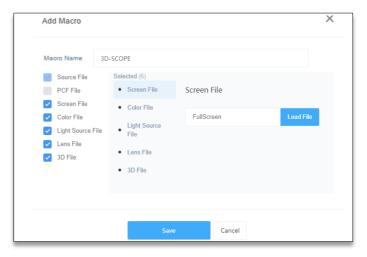

Figure 51:

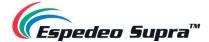

#### 3.3.1.5 Switching to HDMI Macro

After the <u>HDMI1</u> port or <u>HDMI2</u> port of the PIB is connected to a computer, DVD device or set-top box, you can select the corresponding HDMI macro from the **Macro Settings** section of the Home screen.

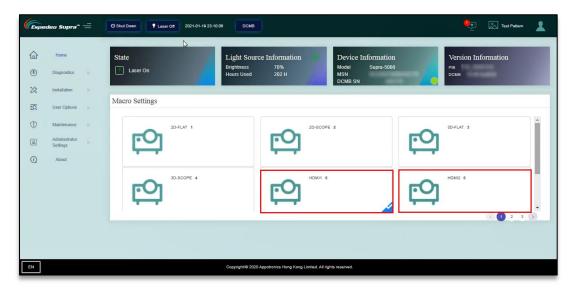

Figure 52:

#### 3.3.1.6 Creating a Custom 2D or 3D Macro

You can also add a custom 2D or 3D macro by clicking on the **Add New Macro** button and importing the relevant *Source, Screen, Color, Light Source and Lens files* as shown in **Figure 53**.

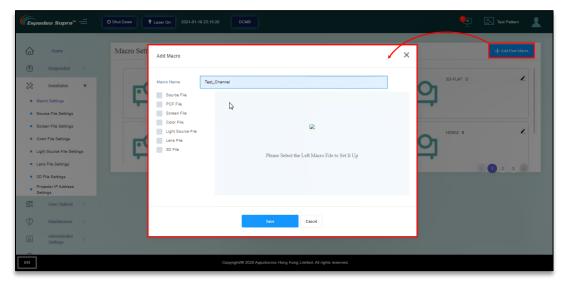

Figure 53:

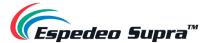

I. The procedure for creating a 3D macro is consistent with the procedure for editing the '3D-FLAT' or '3D-SCOPE' macro. Note that the DCMB file shall be selected as the source file.

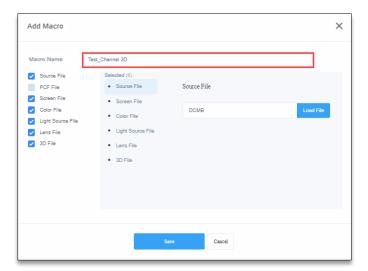

Figure 54:

II. The procedure for creating a 2D macro is consistent with the procedure for editing the '2D-FLA'T or '2D-SCOPE' macro. Note that the DCMB file shall be selected as the source file while no 3D file is selected.

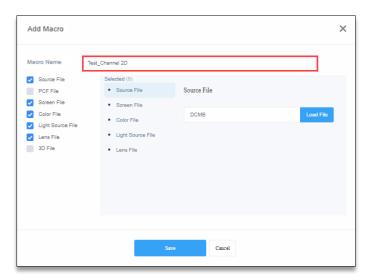

Figure 55:

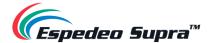

III. You can now view the created macros under **Macro Settings** as shown in **Figure 56**.

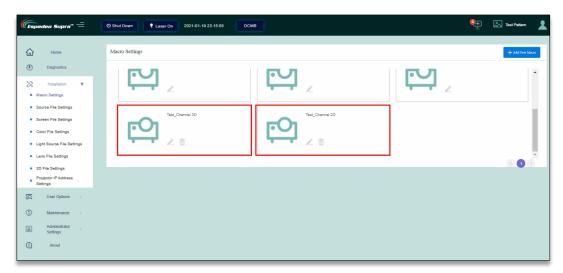

Figure 56:

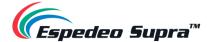

## 3.3.2 Installation → Source File Settings

The **Source File Settings** menu lists the type of video sources supported by the projector. The projector supports packing formats of SMTPE DCP and Interop DCP as well as supports the input of HDMI signal.

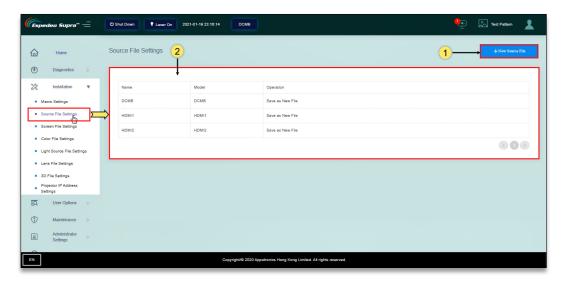

Figure 57:

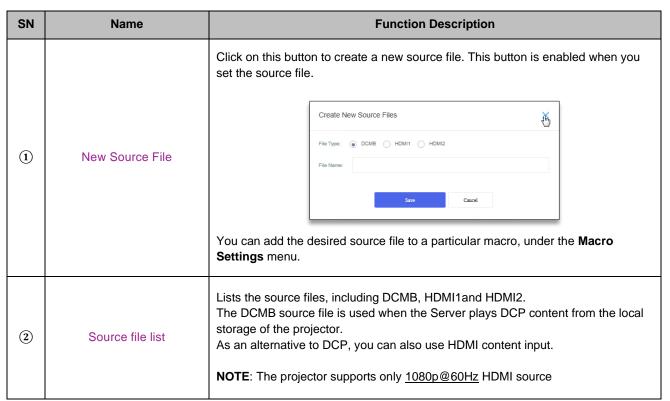

Table 7

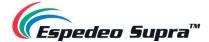

## 3.3.3 Installation → Screen File Settings

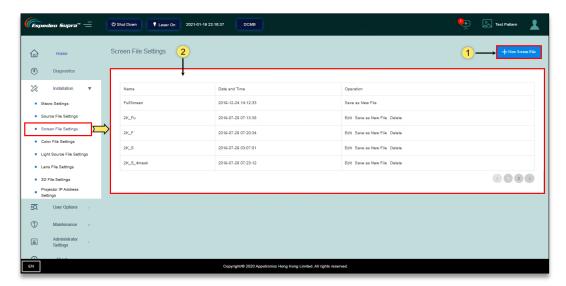

Figure 58:

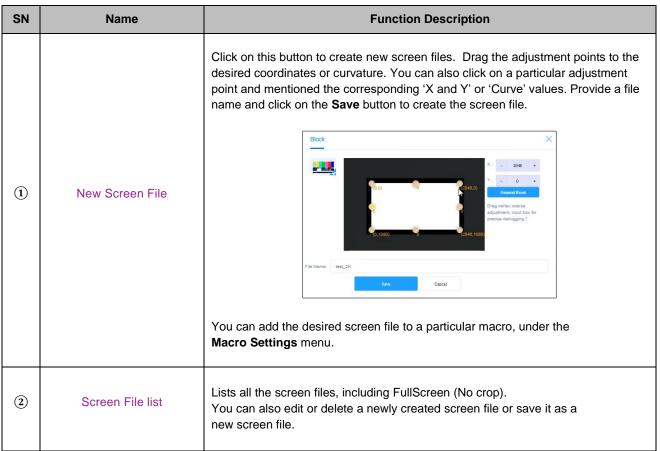

Table 8

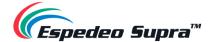

## 3.3.4 Install → Lens File Settings

Different lens files represent different sizes of projected images. You can set different lens files using the Up, Down, Left, Right, ZOOM +/-and FOCUS +/- buttons. Before proceeding with the lens file creation, make sure the appropriate lens model is selected and lens leading/homing is performed from the **Administrator Settings**  $\rightarrow$  **Select lens** menu (refer to **Section 3.6.2** for more details).

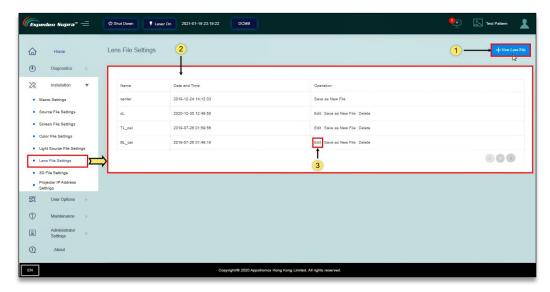

Figure 59:

| SN | Name           | Function Description                                                                                                    |
|----|----------------|----------------------------------------------------------------------------------------------------|
| 1  | New Lens File  | Click on this button to create a new lens file, as shown in <b>Figure 60</b> . This button is enabled when you set the lens file. |
| 2  | Lens file list | Lists the lens files of the projector. You can create suitable lens files according to actual requirements.                       |
| 3  | Edit Lens file | You can use the edit option to adjust the offset of the position after the lens is installed,                                     |

Table 9

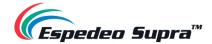

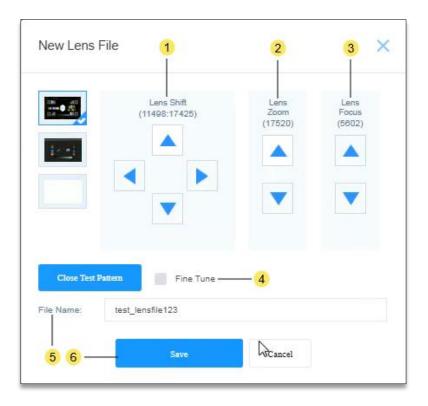

Figure 60:

| SN  | Name              | Function Description                                                     |  |
|-----|-------------------|--------------------------------------------------------------------------|--|
| 1   | Lens Displacement | These buttons can be used to shift the lens Up, Down, Left and Right.    |  |
| 2   | Lens Zoom         | These buttons can be used to zoom in/out the lens.                       |  |
| 3   | Lens Focus        | These buttons can be used to adjust the focus (sharpness) of the lens.   |  |
| 4   | Fine Tune         | Select this option to fine-tune the lens shift, zoom and focus settings. |  |
| (5) | File Name         | Enter a name for the new lens file.                                      |  |
| 6   | Save              | Create a lens file in the current position as a new lens file            |  |

Table 10

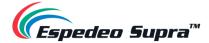

# $\textbf{3.3.5 Installation} \rightarrow \textbf{Color File Settings}$

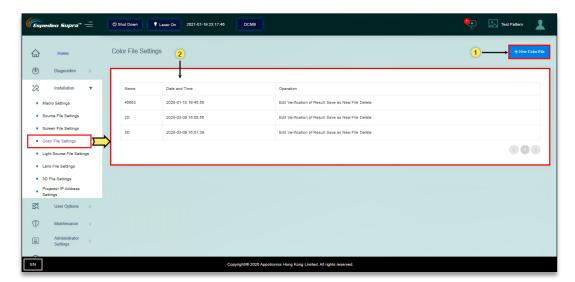

Figure 61

| SN | Name            | Function Description                                                                                                    |
|----|-----------------|----------------------------------------------------------------------------------------------------|
| 1  | New Color File  | Click on this button to create new 2D and 3D color files (refer to <b>Figure 62</b> ). You can add the desired color file to a particular macro, under the <b>Macro Settings</b> menu.       |
| 2  | Color file list | Newly created 2D and 3D color files are displayed under the Color File list. You can edit or verify the corrected color file, save it as a new color file or delete a particular color file. |

Table 11

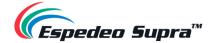

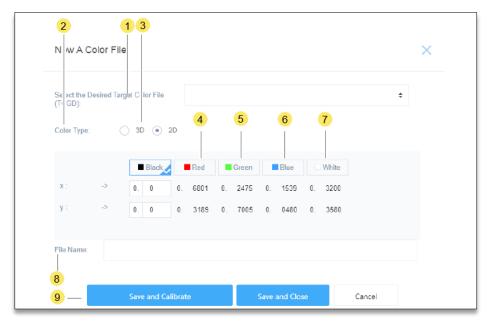

Figure 62

| SN  | Name                                                      | Function Description                                                                                                    |
|-----|-----------------------------------------------------------|----------------------------------------------------------------------------------------------------|
| 1)  | Select the desired Target<br>Color Gamut Data (TCGD) file | You can select the TCGD file based on the source  For the DCP, select the DCI color file: DCI-P7_x314_y351  For the HDMI, select the rec.709 color file: Rec.709_x3127_y329                                                                                                    |
| 2   | Color type                                                | For 2D_DCP color calibration, select '2D'. For 3D_DCP color calibration, select '3D'.                                                                                                    |
| 3   | 3D device                                                 | When the color type is set to 3D, you need to select the corresponding 3D device.  The default 3D device used by the projector is 'DEFAULT-3D'.  To use a new 3D device, choose 3D File Settings → New 3D File and configure the corresponding control parameters of the new 3D device. |
| 4   | Red                                                       | After you click 'Red', the screen displays the Red test pattern. Use a colorimeter to measure the color coordinates of the current screen center and enter values of X and Y based on the color coordinates.                                                                            |
| (5) | Green                                                     | After you click 'Green', the screen displays the Green test pattern. Use a colorimeter to measure the color coordinates of the current screen center and enter values of X and Y based on the color coordinates.                                                                        |
| 6   | Blue                                                      | After you click 'Blue', the screen displays the Blue test pattern. Use a colorimeter to measure the color coordinates of the current screen center and enter values of X and Y based on the color coordinates.                                                                          |
| 7   | White                                                     | After you click 'White', the screen displays the White test pattern. Use a colorimeter to measure the color coordinates of the current screen center and enter values of X and Y based on the color coordinates.                                                                        |

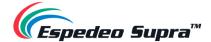

| 8 | File Name          | Enter a name for the new color file. It is recommended to name the 2D and 3D color files separately, for example, "2D_DCP" or "3D_DCP".                                                                              |
|---|--------------------|----------------------------------------------------------------------------------------------------|
| 9 | Save and Calibrate | Save and calibrates the current color file, as shown in <b>Figure 63</b> . Checks whether the color is within the standard range after calibration. If yes, it is qualified. Otherwise, you need to find the reason. |

Table 12

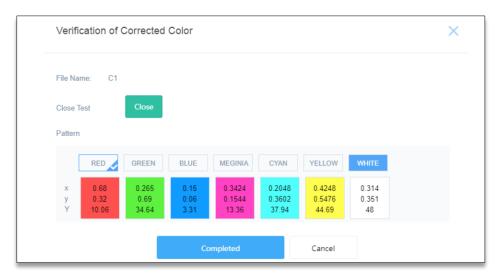

Figure 63:

#### NOTE:

- Before proceeding with color calibration, it is recommended to perform the lens back focus adjustment and DMD convergence (refer to <u>Supra-5000 Installation Manual</u> for more details).
- For 2D color calibration, set the color type to '2D'.
- For 3D color calibration, set the color type to '3D'. By default, the 'DEFAULT-3D' device is used for 3D color calibration.
- While performing a 3D color calibration, the 3D filter unit should be placed in front of the projector lens and measurements should be taken through a pair of 3D glasses.
- The corrected color files should be differentiated between 2D and 3D and used for the corresponding 2D or 3D macros.

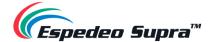

### 3.3.6 Installation → Light Source File Settings

Light Source files are configured based on the brightness of light output by the projector. Therefore, you can set different light source files to achieve different luminous fluxes of the projector.

The light source file defines a percentage based on the maximum luminous flux output by the projector, configured by setting differentiated proportions downwards.

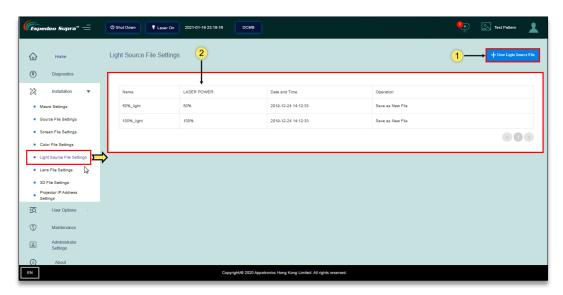

Figure 64:

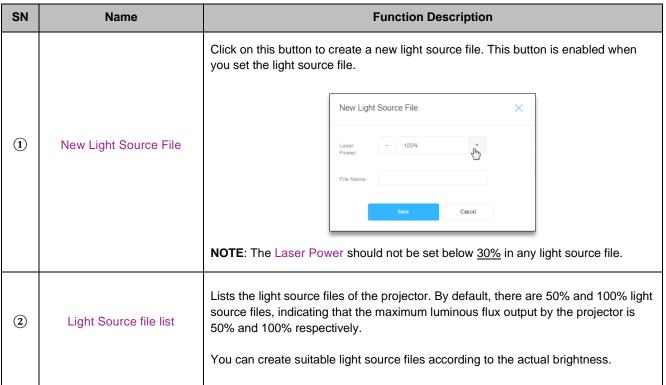

Table 13

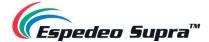

## 3.3.7 Install $\rightarrow$ 3D File Settings

You can create different 3D files in the 3D File Settings menu.

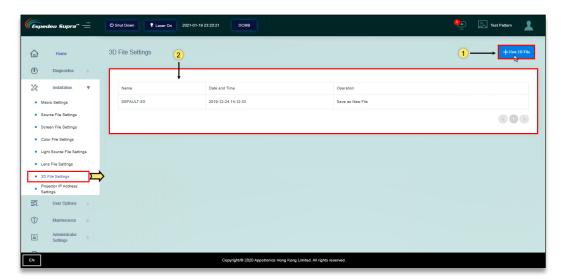

Figure 65

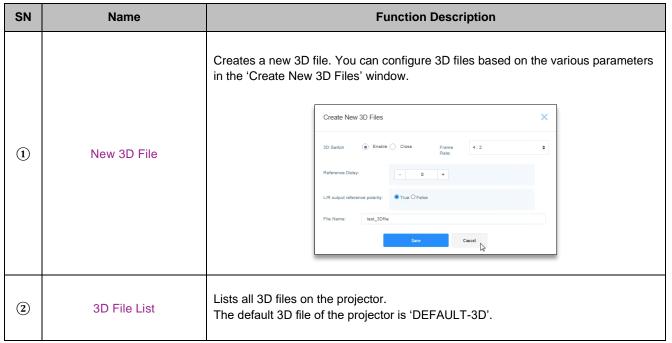

Table 14

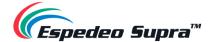

# $\textbf{3.3.8 Install} \rightarrow \textbf{Projector IP Address Settings}$

You can set the IP address of the PIB module (LAN1) as required.

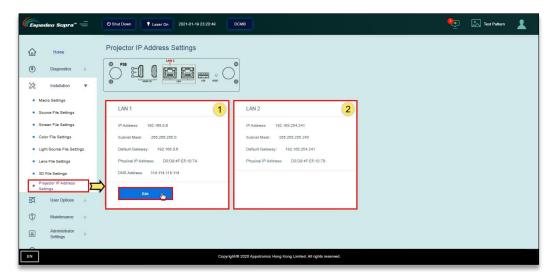

Figure 66:

| SN | Name                    | Function Description                                                                                                    |
|----|-------------------------|----------------------------------------------------------------------------------------------------|
| 1  | IP address of LAN1 port | You can set different IP addresses for port <b>LAN1</b> according to actual requirements. Click on the <b>Edit</b> button to edit the <i>IP address, Subnet Mask, Default Gateway and DNS Address</i> values for port <b>LAN1</b> . The IP Address must range from 240 to 255 and cannot be set to 241 and 246. Additionally, the <i>Subnet Mask</i> value for the laptop network interface should be set to 255.255.255.240.  Once set, you must set the same network segment on the laptop to access the Supra Command Center. |
|    |                         | Control  IP Address: 192.168.0.6 Subnet Mask: 265.265.265.0 Default Gateway: 192.168.0.6 DNS Address 114.114.114  Please Modify Settings on the PC Accordingly  Seven Cancel  NOTE: This setting takes effect only after you restart the projector.                                                                                                    |
| 2  | IP address of LAN2 port | The IP address of port <b>LAN2</b> is fixed to <u>192.168.254.241.</u>                                                                                                    |

Table 15

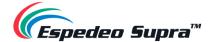

# 3.4 User Options

The **User Options** function allows you to manage all the configuration files of the projector and select a language for the Supra Command Center web interface.

## 3.4.1 User Options → File Management

Under the **File Management** menu, you can backup user-created files (*Color files, Lens files, Light Source files, etc.*). In case of file loss due to equipment replacement or improper operation, you can upload the previous backup file to the projector.

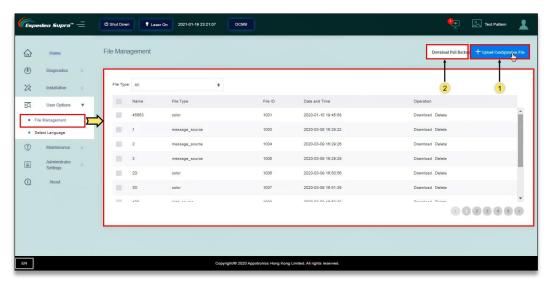

Figure 67:

| SN | Name                      | Function Description                                                                                                    |  |
|----|---------------------------|----------------------------------------------------------------------------------------------------|--|
| 1  | Upload Configuration File | To upload a backup file to the computer, click on the Upload Configuration File button and operate as prompted.  Upload Configuration File  Drag or Click to Upload the File  Water for the superior content of the superior content of the Sile of the File of the Sile of the Sile of th |  |
| 2  | Download Full Backup      | The "File Management" screen displays all created files. To download a file to your computer, click the corresponding <b>Download</b> button.  Alternatively, you can download a full backup of all created files by clicking the <b>Download Full Backup</b> button in the upper right corner and save the backup file to your computer as prompted.                                                                                                    |  |

Table 16

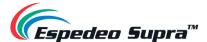

# $\textbf{3.4.2 User Options} \rightarrow \textbf{Select Language}$

The **Select Language** menu allows you to switch between languages for the Supra Command Center interface, as per the user's preference.

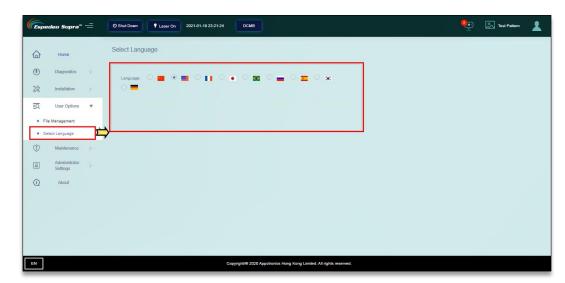

Figure 68:

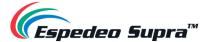

## 3.5 Maintenance function

The **Maintenance** menu is mainly used to restart the projector, upgrade the firmware (main control of the PIB, Laser control and Lens control) and prompt for filter cleaning.

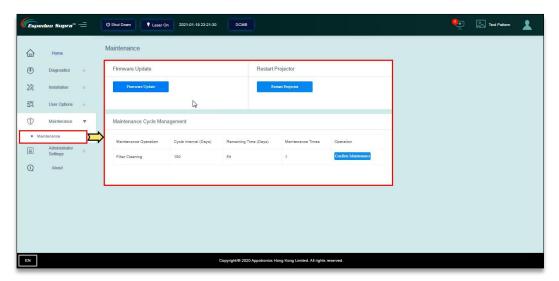

Figure 69:

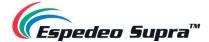

# 3.6 Administrator Settings

## 3.6.1 Administrator Settings $\rightarrow$ Time Settings

The **Time Settings** menu allows you to set 'Projector Time' or 'Auto Synchronize Date and Time' from an NTP Server, as per actual requirements.

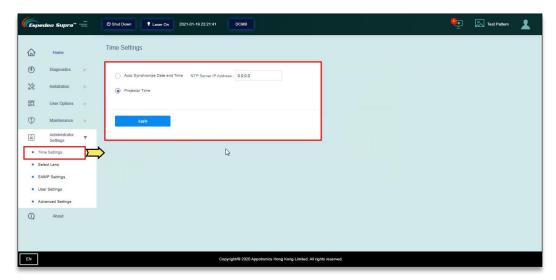

Figure 70:

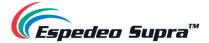

## $\textbf{3.6.2 Administrator Settings} \rightarrow \textbf{Select Lens}$

When installing the lens for the first time or changing the lens due to lens damage, you need to select the lens model from the **Lens**: drop-down. Click the **Startup** button to initialize the lens. After the initialization is successful, a "Success" message will be shown.

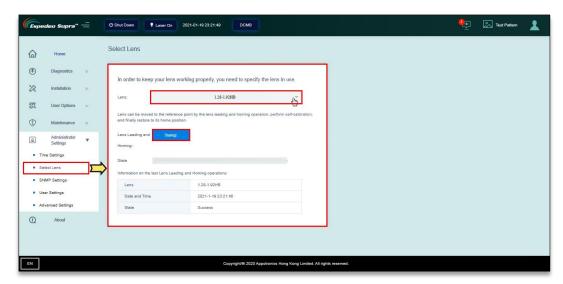

Figure 71:

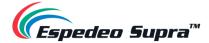

## 3.6.3 Administrator Settings $\rightarrow$ SNMP Settings

The **SNMP Settings** menu can be used to mention the NOC Server details for receiving SNMP traps and alerts. After entering the NOC's IP address, click the **Apply** button. If the interface uses the SNMP function, the NOC Server can receive the corresponding log information.

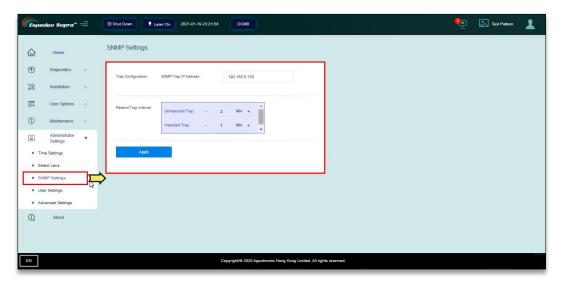

Figure 72:

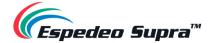

# $\textbf{3.6.4 Administrator Settings} \rightarrow \textbf{User Settings}$

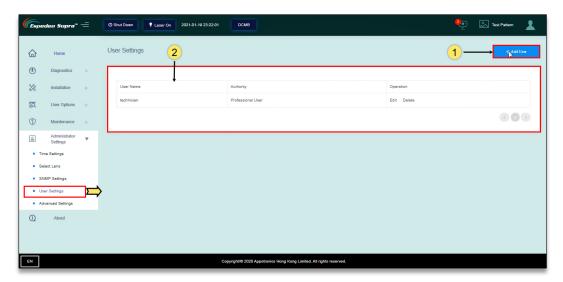

Figure 73:

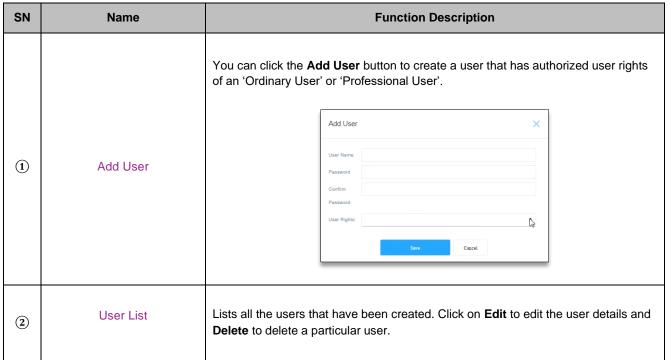

Table 17

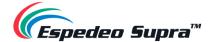

## 3.6.5 Administrator Settings $\rightarrow$ Advanced Settings

Using the **Advanced Settings** menu, you can set the orientation of the projector (Front projection or Mounted projection), Altitude mode and Remote Control of the projector.

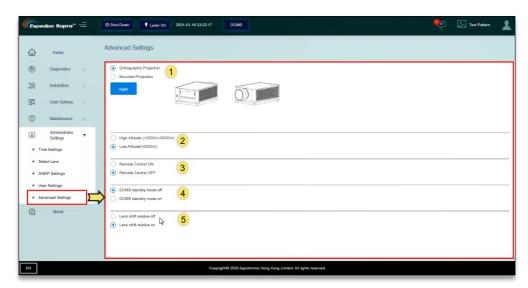

Figure 74:

| SN  | Name                        | Function Description                                                                                                    |  |
|-----|-----------------------------|----------------------------------------------------------------------------------------------------|--|
| 1   | Projector Orientation       | Select the orientation of the projector i: e Front projection or Mounted projection.                                                                                                    |  |
| 2   | Altitude mode               | Select the altitude mode based on the actual mounting altitude of the cinema:  ■ 3000m < Cinema's altitude ≤ 5000m: it is mandatory to select the high-altitude mode  ■ Cinema's altitude ≤ 3000m: it is mandatory to select the low altitude mode. The low altitude mode is selected by default. |  |
| 3   | Remote Control ON/OFF       | Set the remote-control operation of the projector to ON or OFF.                                                                                                    |  |
| 4   | DCMB standby mode<br>on/off | When DCMB standby mode is ON: The projector will be in 'Always-On' mode and will not go into 'Standby' mode unless the DCMB is shutdown from the DCMB Web UI.                                                                                                    |  |
|     |                             | When DCMB standby mode is OFF (default): Clicking the <b>Shutdown</b> button on the Supra Command Center will put the projector in 'Standby' mode and send a command to the DCMB to shut down as well.                                                                                            |  |
| (5) | Lens shift relative on/off  | Lens shift relative improves the accuracy of lens movement.  By default, this option is set to ON.                                                                                                    |  |
|     |                             | <b>NOTE</b> : If Lens shift relative is set to OFF, the time taken by the projector to switch between macros will be affected.                                                                                                    |  |

Table 18

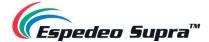

# 4. Understanding the DCMB Web UI

The DCMB of the Espedeo Supra-5000 has a web-based User Interface or Web UI, which can be used to control the functions of the DCMB. Refer to **Section 1.2.3** for more information related to accessing the DCMB Web UI.

#### 4.1 Access Levels

On the login page, you need to select the User Level and enter the corresponding correct Password to access the DCMB Web UI. Different users will have different access levels of the **Configuration** tab under the DCMB Web UI.

| Access Level | Available Access                                                                                                    |
|--------------|----------------------------------------------------------------------------------------------------|
| User         | Supra-5000, Dashboard, Playback, Automation, Content and Configuration* tabs.  (*Only System sub-tab under Configuration menu is accessible.)                   |
| Technician   | Supra-5000, Dashboard, Playback, Automation, Content and Configuration* tabs.  (*Only System and Maintenance sub-tabs under Configuration menu are accessible.) |
| Maintenance  | Supra-5000, Dashboard, Playback, Automation, Content and Configuration tabs.                                                                                    |

Table 19

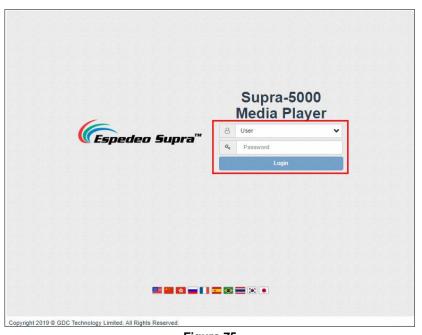

Figure 75

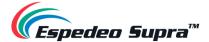

#### 4.2 Dashboard

In the DCMB Web UI, the **Dashboard** tab displays basic information related to the DCMB, such as *System Information, Network Information, Storage Information, Licenses installed, Capabilities and System alerts*.

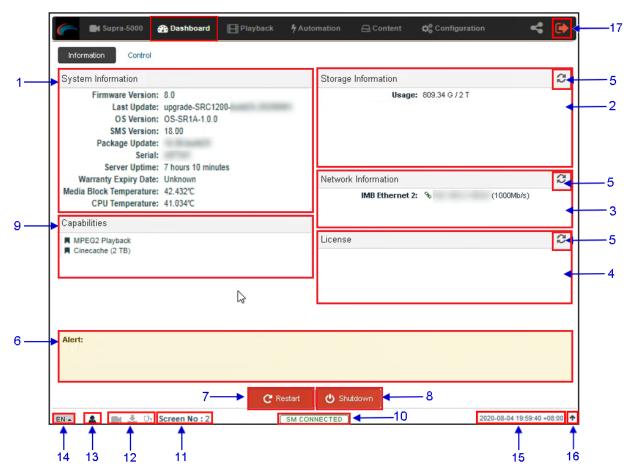

Figure 76:

| SN | Name                  | Function Description                                  |
|----|-----------------------|-------------------------------------------------------|
| 1  | [System Information]  | Displays DCMB system information.                     |
| 2  | [Storage Information] | Displays storage status on the DCMB.                  |
| 3  | [Network Information] | Displays current network settings and network status. |
| 4  | [License]             | Displays the licenses installed on the DCMB.          |
| 5  | [Refresh]             | Refreshes the information on the respective sections. |

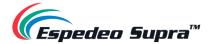

| 6  | [Alert]                               | System alerts are displayed here.                                                                                                    |
|----|---------------------------------------|----------------------------------------------------------------------------------------------------|
| 7  | [Restart]                             | To restart the DCMB, press <b>Restart</b> . A pop-up window will be displayed. Click <b>OK</b> to confirm restart.                                                                                                    |
|    |                                       | Do you want to restart the server?                                                                                                    |
| 8  | [Shutdown]                            | To shutdown the DCMB, press <b>Shutdown</b> . A pop-up window will be displayed. Click <b>OK</b> to confirm shutdown.  Shutdown  Do you want to shutdown the server?  Cancel                                                                                                 |
| 9  | [Capabilities]                        | Displays the supported features or capabilities of the DCMB.                                                                                                    |
| 10 | [SM Connection Status]                | Displays the connection status of the SM or Security Manager.  The SM should always be connected and the 'SM CONNECTED' status should be highlighted in Green color.  In case the SM is disconnected or the status appears in Red color, please contact Espedeo Holdings Ltd |
| 11 | [Screen No:]                          | Displays the auditorium number which has been set for the DCMB.                                                                                                    |
| 12 | [Playback, Ingest, and Verify status] | These icons will start blinking individually in case content playback, content ingest or content verification is in-progress. Otherwise, they will remain greyed-out.                                                                                                    |
| 13 | [User]                                | Indicates the access-level with which the current user is logged-in to the DCMB Web UI. Place the mouse pointer over this icon to view the access-level of the current user.                                                                                                 |
| 14 | [Language Select]                     | Indicates the current language in which the DCMB Web UI is displayed. To change the language, click on this icon and select the desired language from the list.                                                                                                    |

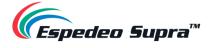

| 15 | [Date and Time] | Indicates the system date and time as per the timezone set on the DCMB.                                                          |
|----|-----------------|----------------------------------------------------------------------------------------------------|
| 16 | <b>^</b>        | Moves the Status bar to the top of the Web UI screen.  To bring the Status bar back to its original position, click on the icon. |
| 17 | [Logout]        | Logs out the current user from the DCMB Web UI.                                                                                  |

Table 20

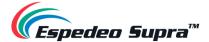

# 4.3 Playback

The Playback tab is used to create/edit show playlists and to control playback functions on the DCMB.

## 4.3.1 Playback → Playback

The **Playback** sub-tab displays playback progress and allows the operator to control playback.

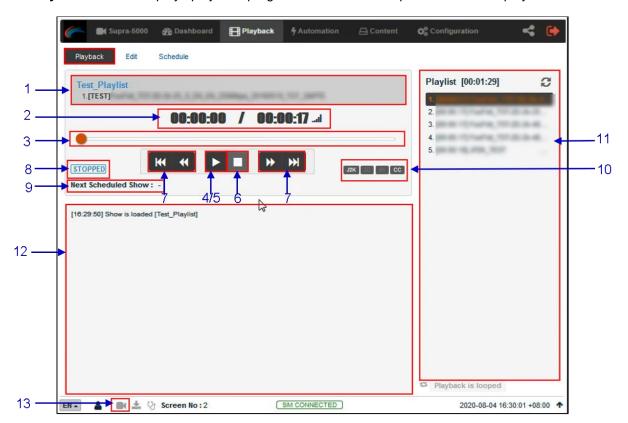

Figure 77:

| SN | Name                 | Function Description                                                                                                    |
|----|----------------------|----------------------------------------------------------------------------------------------------|
| 1  | [Clip Name Display]  | Displays the name of the current show playlist or SPL as well as the order number and name of the current clip.                                                                               |
| 2  | [Clip Playback Time] | Displays the duration of the current clip played and the total duration of the clip. Click on thel icon to toggle between the current playback time and remaining playback time for the clip. |

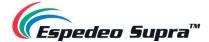

|    | I                         |                                                                                                    |
|----|---------------------------|----------------------------------------------------------------------------------------------------|
| 3  | [Playback Progress Bar]   | This bar will start advancing to show playback progress.                                                                             |
|    |                           | Press [▶] to start playback. When [■] is pressed, the Playback Progress Bar will stop and return to its starting point.              |
|    |                           | When playback is paused, the Playback Progress Bar can be moved to the left or right to seek within the clip.                        |
| 4  | [▶]                       | Play button. The [▶] button is displayed when the playback is stopped or paused. Clicking this button will resume or start playback. |
| 5  | [11]                      | Pause button. The [    ] button is displayed only when playback is in progress. Clicking this button will pause playback.            |
| 6  | [=]                       | Stop button. The [■] button stops playback when pressed.                                                                             |
| 7  | [ ◄◄]                     | Move to the previous clip.                                                                                                    |
|    | [44]                      | Rewind (move back) by 20 frames                                                                                                    |
|    | [ • ]                     | Forward (move forward) by 20 frames                                                                                                  |
|    | [▶▶ ]                     | Move to the end of the clip.                                                                                                    |
|    | [5.5.1]                   | NOTE: These buttons will remain disabled when playback is in progress and will be enabled when playback is paused or stopped.        |
| 8  | [Playback Status Display] | Displays the current playback status: Playing, Paused, Stopped or Preparing.                                                         |
| 9  | [Next Scheduled Show:]    | Displays the name of the next scheduled show and the time remaining for the next scheduled show.                                     |
| 10 | [Clip Format]             | Displays information on the clip format.                                                                                             |
| 11 | [Playlist]                | Displays all the clips in the current playlist.                                                                                      |
| 12 | [Status Display]          | Displays the playback status of the system.                                                                                          |
|    |                           | The display shows the name of the active playlist and the name of the clip currently being played.                                   |
|    |                           | Information and errors encountered during playback will also be displayed here.                                                      |

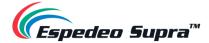

| 13 | • | If this icon is <u>flashing continuously</u> , it indicates that playback on the system is either in progress OR has been paused. |
|----|---|----------------------------------------------------------------------------------------------------|
|    |   | If this icon is grayed out, it indicates that playback on the system has been stopped.                                            |
|    |   | Clicking on this icon will redirect the user to the <b>Playback</b> sub-tab.                                                      |

Table 21

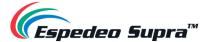

## $\textbf{4.3.2 Playback} \rightarrow \textbf{Edit}$

The **Edit** sub-tab is used to create and edit show playlists or SPLs on the DCMB.

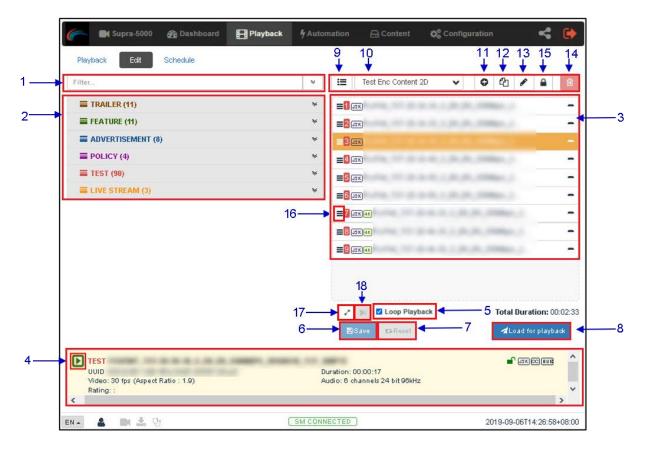

Figure 78:

| SN | Name           | Function Description                                                             |
|----|----------------|----------------------------------------------------------------------------------|
| 1  | [Filter]       | Filter the content list based on the content name.                               |
| 2  | [Content List] | Available content on the DCMB is listed here.                                    |
|    |                | Use the arrow to expand and list all the clips under the selected category.      |
|    |                | Content can be dragged and dropped between [Content List] and [Playlist Editor]. |

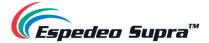

| 3  | [Playlist Editor]          | The contents of the playlist being currently edited are displayed.  Click the '-' button to remove a clip from the playlist.  Clips can be dragged and dropped within the playlist to change the playback order.                                                                                                    |  |
|----|----------------------------|----------------------------------------------------------------------------------------------------|--|
| 4  | [Clip Information Display] | Displays the information on the selected clip.  It also includes the 'Quick Play' feature which can be used to test playback for a particular clip without adding it to the current playlist.  To use this feature, select a clip from the [Content List] and click on the button next to the clip name (displayed under the [Clip Information Display] section) to play the selected clip. |  |
| 5  | [Loop Playback]            | Enable Loop Playback of the current playlist.                                                                                                    |  |
| 6  | [Save]                     | Save the playlist currently being edited.                                                                                                    |  |
| 7  | [Reset]                    | Reset any changes to the playlist currently being edited.                                                                                                    |  |
| 8  | [Load for playback]        | Load the selected playlist into the player for playback.                                                                                                    |  |
| 9  | [Manage Playlist 🔳]        | A pop-up window will be displayed and show all the playlists with options to Delete, Rename, Copy or Filter the playlists.                                                                                                    |  |
| 10 | [Show List]                | Click the icon to open the drop-down list of all available playlists. The name of the selected playlist is displayed and its content is displayed in the [Playlist Editor]  NOTE: A playlist that is currently playing cannot be edited.                                                                                                    |  |
| 11 | [+ Add New playlist]       | Create a new playlist. A name must be specified for the playlist.  Name  Test Playlist  Cancel OK  Refer to Section 4.3.2.1 for details on creating a new playlist.                                                                                                    |  |

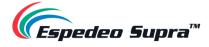

| 12 | [Copy Playlist]          | Duplicate the currently selected playlist.  Enter the name of the new playlist in the pop-up window and click OK.                                                                                                    |
|----|--------------------------|----------------------------------------------------------------------------------------------------|
| 13 | [Rename Playlist]        | Rename the selected playlist.  NOTE: A playlist that is currently playing cannot be renamed.                                                                                                    |
| 14 | [Delete Playlist]        | Delete the selected playlist.  NOTE: A playlist that is currently playing cannot be deleted.                                                                                                    |
| 15 | [Lock Playlist]          | Lock the selected playlist. When a playlist is locked, actions like drag/drop, editing CPL properties and deleting CPLs will be disabled for it.  To unlock the selected playlist, click again on the Lock Playlist button. |
| 16 | [Edit Props]             | Clicking on button against a particular clip in the playlist opens a pop-up window to edit properties of the selected clip.                                                                                                 |
| 17 | [Standard/Timeline View] | Use the button to toggle between Standard and Timeline view of the [Playlist Editor].                                                                                                    |
| 18 | [Add Intermission]       | Use this feature to add intermissions. Select a clip from the playlist and click on the button.  Refer to <b>Section 4.3.2.3</b> for details on adding an intermission.                                                     |

Table 22

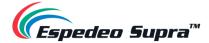

### 4.3.2.1 Creating/Editing a Show Playlist

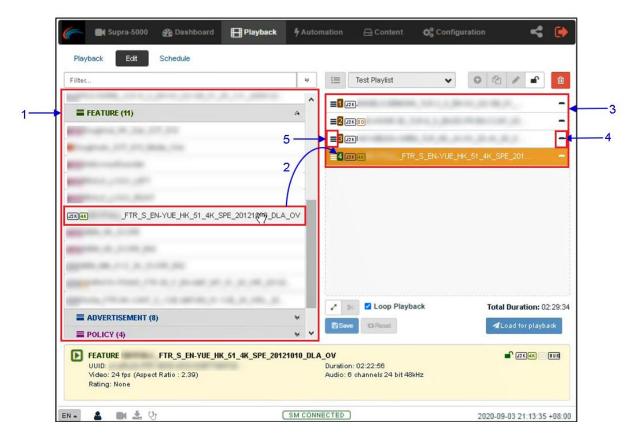

Figure 79:

| SN | Description                                                                                                    |
|----|----------------------------------------------------------------------------------------------------|
| 1  | All compositions stored are listed in the Content List on the left. Compositions are grouped according to their types [ <i>Trailer, Advertisement, Feature, etc.</i> ] and listed alphabetically      |
| 2  | Drag and drop the composition that needs to be added from the Content List to the Playlist Editor.  Repeat the same step to add other compositions (e.g., trailers or advertisements) to the playlist |
| 3  | The order of the compositions in the playlist may also be changed by dragging and dropping them to the desired position.                                                                              |
| 4  | You can remove compositions from the Playlist Editor column by pressing the button on the right end of that particular entry.                                                                         |
| 5  | Clicking on the ≡ button against a particular clip in the playlist opens a pop-up window to edit the CPL properties of the selected clip.                                                             |
|    | Refer to Section 4.3.2.2 for more details.                                                                                                    |

Table 23

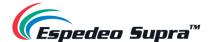

### 4.3.2.2 Edit Composition Playlist (CPL) Properties

Additional functions can be applied to each composition by editing the CPL properties. The "Edit CPL Properties" popup will be opened by clicking the ≡ (Edit Props) button on a particular clip in the Playlist Editor.

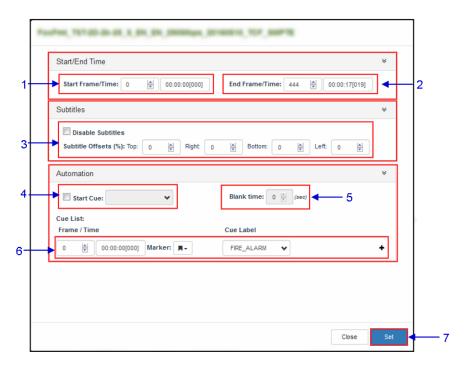

Figure 80

| SN | Name               | Function Description                                                                                                    |
|----|--------------------|----------------------------------------------------------------------------------------------------|
| 1  | [Start Frame/Time] | Set the time code/frame number where the playback of the clip starts.                                                                                                    |
| 2  | [End Frame/Time]   | Set the time code/frame number where the playback of the clip ends.                                                                                                    |
| 3  | [Subtitle Offsets] | Set the <b>Top</b> , <b>Right</b> , <b>Bottom</b> and <b>Left</b> values to adjust the position of the subtitles projected. You can also disable subtitles by selecting the Disable Subtitles checkbox. |
| 4  | [Start Cue]        | Set an automation cue to execute before the clip begins.                                                                                                    |
| 5  | [Blank time]       | Set the time interval between the end of the start cue and the start of the clip playback.                                                                                                    |

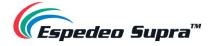

| 6 | [Cue list] | Sets automation cues to execute during playback.  Select the cue from the dropdown list, enter the <b>Frame/Time</b> and click the + Insert button.  The cue list will display the inserted automation cue. |
|---|------------|----------------------------------------------------------------------------------------------------|
| 7 | [Set]      | Save the changes to the CPL.                                                                                                    |

Table 24

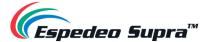

## 4.3.2.3 Adding an Intermission

An Intermission can be added to a feature CPL on the DCMB, by using the **Add Intermission** feature.

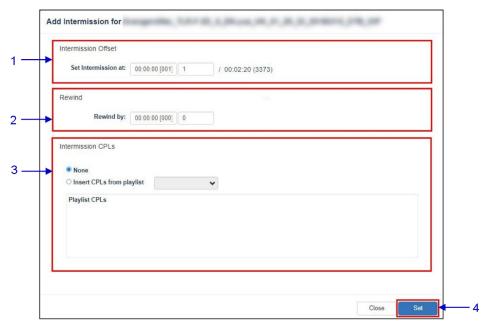

Figure 81

| SN         | Name                  | Function Description                                                                                                    |
|------------|-----------------------|----------------------------------------------------------------------------------------------------|
| 1          | [Intermission Offset] |                                                                                                    |
|            | Set Intermission at:  | Set the preferred time code or frame number where the intermission cut position should be set for the selected CPL.                                                   |
| 2 [Rewind] |                       |                                                                                                    |
|            | Rewind by:            | Set the amount of time or number of frames to rewind the selected CPL before the intermission cut position, once the intermission playlist                            |
| 3          | [Intermission CPLs]   | Choose the Insert CPLs from playlist option and select the desired Intermission playlist from the drop-down.  Note: The Intermission playlist needs to be created and |
|            |                       | saved before adding the intermission to the feature CPL.                                                                                                    |

Table 25

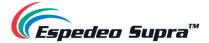

## 4.3.2.4 Saving a Show Playlist

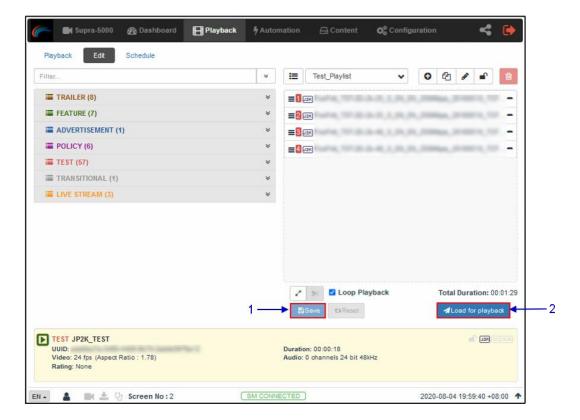

Figure 82

| SN | Description                                                                                               |
|----|----------------------------------------------------------------------------------------------------|
| 1  | Click on the Save button to save the playlist. This ensures any changes to the playlist will not be lost. |
| 2  | Click on the Load for Playback button to load the newly created playlist to the Playback interface.       |
|    | NOTE: This button will remain disabled until the playlist is saved by clicking on the Save button.        |

Table 26

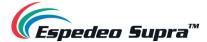

## $\textbf{4.3.3 Playback} \rightarrow \textbf{Schedule}$

The **Schedule** sub-tab is used to schedule playback.

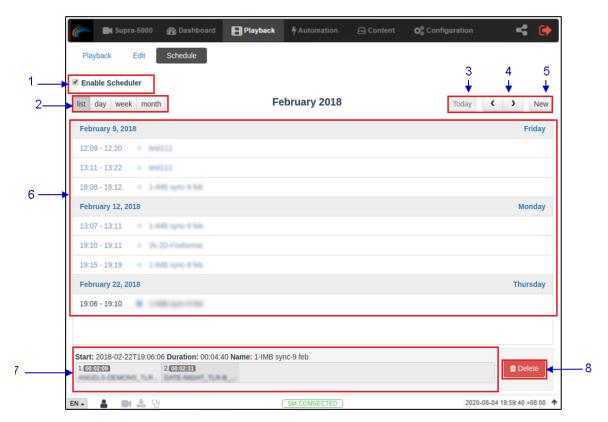

Figure 83:

| SN | Name                     | Function Description                                                                       |
|----|--------------------------|--------------------------------------------------------------------------------------------|
| 1  | [Enable Scheduler]       | Enable or disable the scheduler function. It is recommended to keep the scheduler enabled. |
| 2  | [List, Day, Week, Month] | Select to display the schedules on the DCMB in a list; per day, per week or per month.     |
| 3  | [Today]                  | Switch back to the current day in month or week view.                                      |
| 4  | [< Previous / > Next]    | Displays the schedules of the previous or next day, week or month.                         |

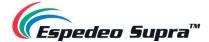

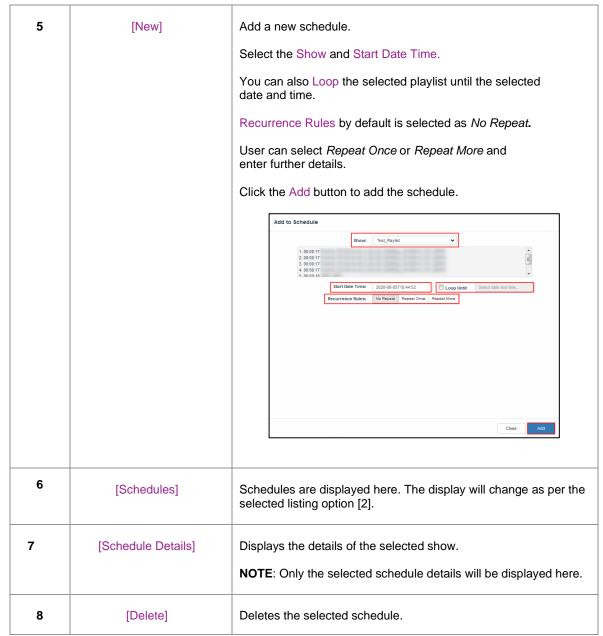

Table 27

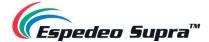

#### 4.4 Automation

The **Automation** tab is used to set up automation cues and input triggers. Scheduling and manual triggering of automation cues can be done here.

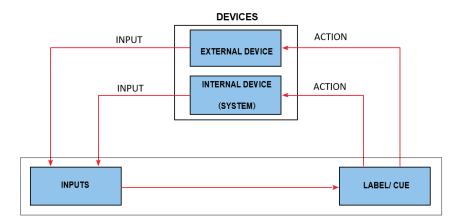

Figure 84: Automation Workflow

## 4.4.1 Automation → Trigger

The **Trigger** sub-tab can be used to manually trigger automation cues and commands for configured devices.

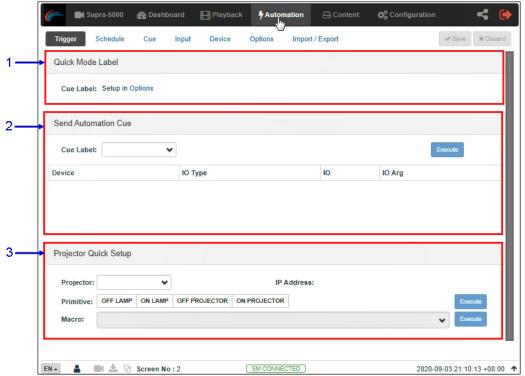

Figure 85:

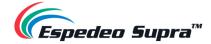

| SN | Name                    | Function Description                                                                                                    |
|----|-------------------------|----------------------------------------------------------------------------------------------------|
| 1  | [Quick Mode Label]      | An automation label can be configured to be easily triggered here.                                                                                                    |
|    |                         | This label can be set in Automation → Option tab. (Refer to <b>Section 4.4.6</b> )                                                                                                    |
|    |                         | Click the Execute button to execute the automation cue.                                                                                                    |
| 2  | [Send Automation Cue]   | This section is used to manually execute a configured automation label.  Select a label and click the Execute button to execute the automation label manually.                                     |
| 3  | [Projector Quick Setup] | This section can be used to directly execute automation commands and select macros for the Supra-5000 projector.  Select a primitive or macro and click the Execute button to execute it manually. |

Table 28

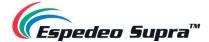

## **4.4.2** Automation → Schedule

The **Schedule** sub-tab can be used to schedule automation cues to execute at the specified date and time.

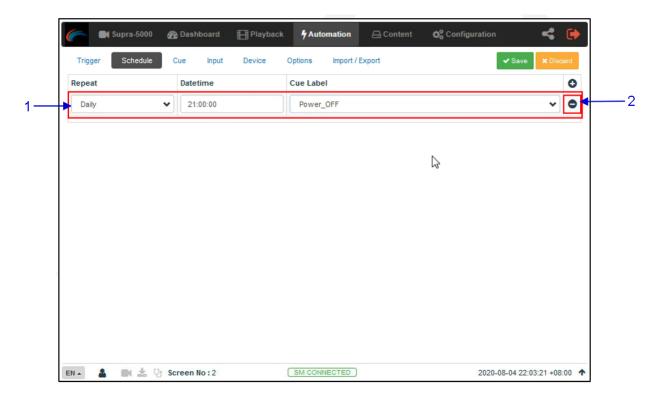

Figure 86:

| SN | Name                 | Function Description                                                                                                    |
|----|----------------------|----------------------------------------------------------------------------------------------------|
| 1  | [ + Add Schedule]    | Click + to add a new schedule.      Repeat: Choose between None or Daily.     Datetime: Select a specific date and time for the automation cue to be executed.     Cue Label: The first cue in the cue list is added by default. Select from the drop-down list to select another cue.  Click Save to save the added schedule or click Discard to remove. |
| 2  | [ - Remove Schedule] | Click – to remove the selected scheduled automation cue.                                                                                                    |

Table 29

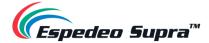

## 4.4.3 Automation → Cue

The **Cue** sub-tab lists down all the automation cues configured on the DCMB. New automation cues can be added and configured from this sub-tab.

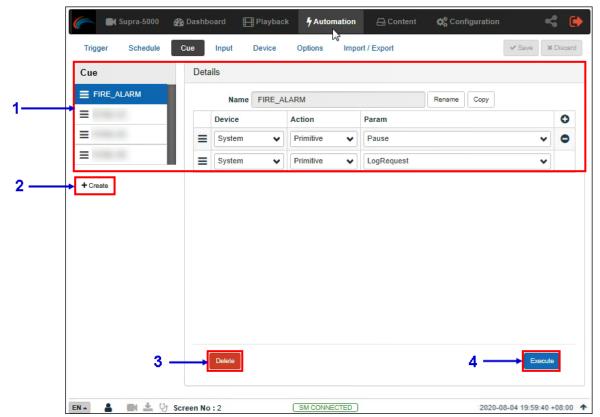

Figure 87:

| SN | Name  | Function Description                                                                          |
|----|-------|-----------------------------------------------------------------------------------------------|
| 1  | [Cue] | A list of configured cues is displayed here. Cues can be rearranged by dragging and dropping. |
|    |       | When a cue is selected from the list, the cue details are displayed.                          |
|    |       | Click + to add actions or click – to remove actions.                                          |
|    |       | Click Execute to manually execute this automation cue.                                        |

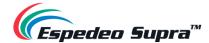

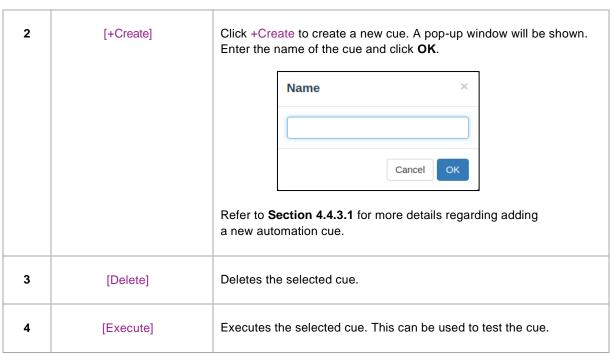

Table 30

#### 4.4.3.1 Adding a new Automation Cue

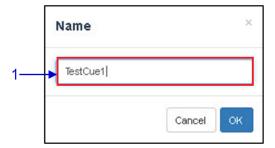

Figure 88:

| SN | N | Description                                                                            |
|----|---|----------------------------------------------------------------------------------------|
| 1  |   | Type in the name that needs to be assigned to the new cue being added and click on OK. |

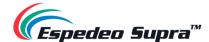

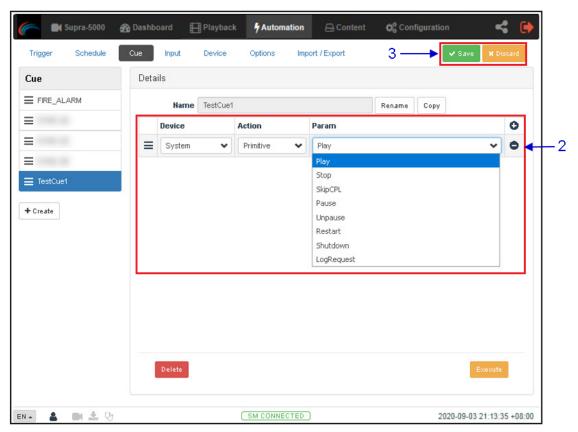

Figure 89:

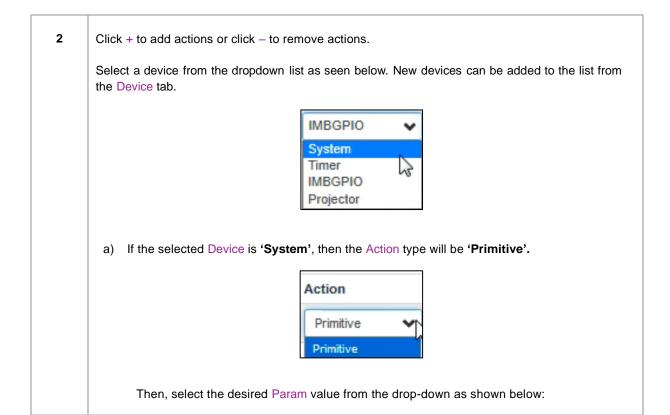

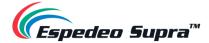

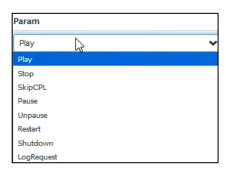

b) If the selected Device is 'Timer', then the Action type will be 'Delay (ms)'.

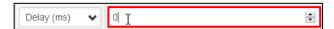

The user can specify the value (in *milliseconds*) under the Param option. This can be used to create a time delay between two consecutive actions within the cue.

c) If the selected Device is 'IMBGPIO', then the Action type can be 'Coil', 'Register' or 'Level'.

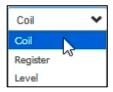

1. If 'Coil' is selected as the Action type, only one pin can be selected at a time from the Param option:

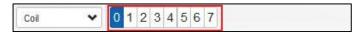

If 'Register' or 'Level' is selected as the Action type, multiple pins can be selected
from the Param option. The number of pins selected (left section) will be the number of
pins shown as enabled (right section). The user may select multiple pins (right section)
based on the number of pins selected (left section).

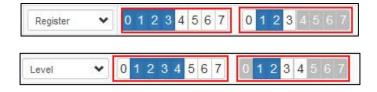

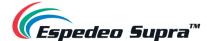

d) If the selected Device is 'Projector', then the Action type can be 'Primitive' or 'Macro'.

Primitive Primitive Macro

1. If 'Primitive' is selected as the Action type, you can select the desired Param value from the drop-down as shown below:

OFF\_LAMP
OFF\_PROJECTOR
ON\_PROJECTOR
ON\_PROJECTOR
2. If 'Macro' is selected as the Action type, you can select the desired projector macro as the Param value from the drop-down.

Click on the Save button to add the new cue or click Discard to remove it.

Table 31

**Please Note**: In order to create a quick access button for a particular automation cue that can be accessed from the **Control** sub-tab under **Dashboard**; insert the prefix "**q**\_" before the actual cue name while creating a new automation cue (For cues that already exist on the DCMB, select the cue name and use the Rename option).

Save the changes by clicking on the **Save** button. A new quick access button should be created under the **Control** sub-tab, as shown below:

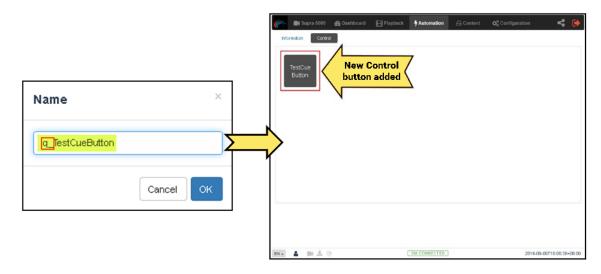

Figure 90:

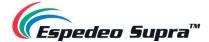

## **4.4.4** Automation $\rightarrow$ Input

The **Input** sub-tab can be used to configure input automation triggers on the DCMB. When an input is detected from any of the supported devices, the configured automation cues will be triggered on the DCMB.

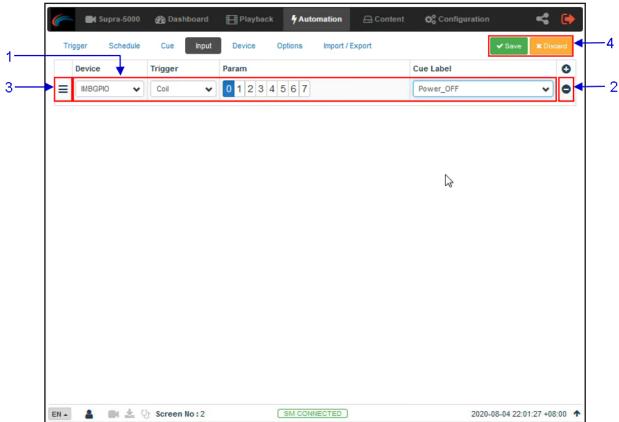

Figure 91

| SN | Name            | Function Description                                                                                                    |
|----|-----------------|----------------------------------------------------------------------------------------------------|
| 1  | [+ Add Trigger] | Click + to add an input trigger.                                                                                                    |
|    |                 | NOTE: Only devices capable of sending a signal to the DCMB can be added under Input.                                                                                                    |
|    |                 | <ul> <li>a) Select a Device from the list for the input trigger that needs to be set.</li> <li>b) Select a Trigger type, which can be 'Coil', 'High to Low' or 'Low to High' for the selected device:</li> </ul> |
|    |                 | Trigger                                                                                                    |
|    |                 | Coil                                                                                                    |
|    |                 | Coil                                                                                                    |
|    |                 | High to Low                                                                                                    |
|    |                 | Low to High                                                                                                    |

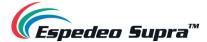

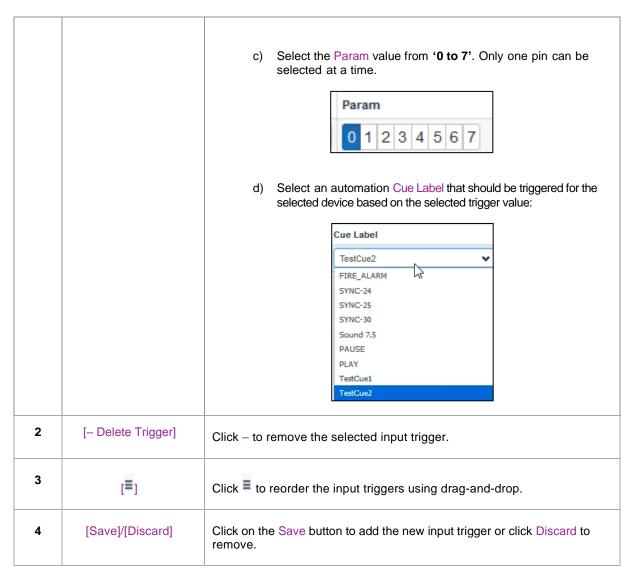

Table 32

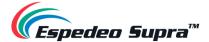

### 4.4.5 Automation → Device

The **Device** sub-tab can be used to configure the DCMB to communicate with external automation devices.

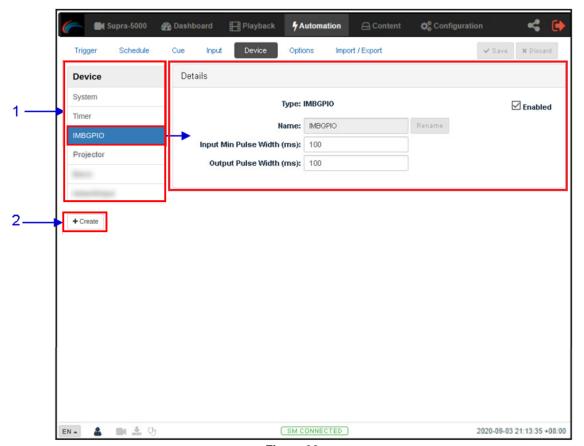

Figure 92:

| SN | Name     | Function Description                                                                                                    |
|----|----------|----------------------------------------------------------------------------------------------------|
| 1  | [Device] | This is a list of configured automation devices on the DCMB.  When a device is selected from the list, device details are displayed under the Details section. |

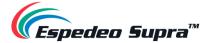

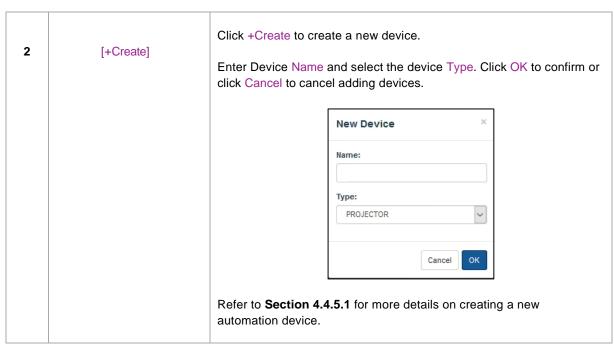

Table 33

## 4.4.5.1 Creating a new Automation Device

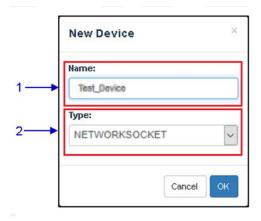

Figure 93:

| SN | Name   | Function Description                                                      |
|----|--------|---------------------------------------------------------------------------|
| 1  | [Name] | Type in the name that needs to be assigned to the new device being added. |

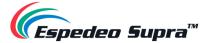

2 [Type]

After adding the device name, assign the type of device you want to use. Select from a dropdown list as seen below:

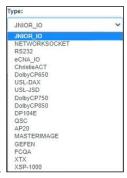

After clicking the OK button, the device is registered and added to the device list. But it may not be properly configured yet.

Select the device from the Device list and fill in all the required parameters in detail to complete device configuration.

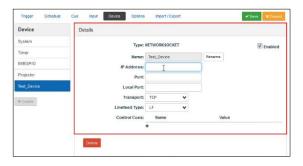

Table 34

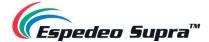

## **4.4.6** Automation $\rightarrow$ Option

The **Options** sub-tab can be used to configure automation cues that will be triggered on DCMB boot-up and when content playback errors occur.

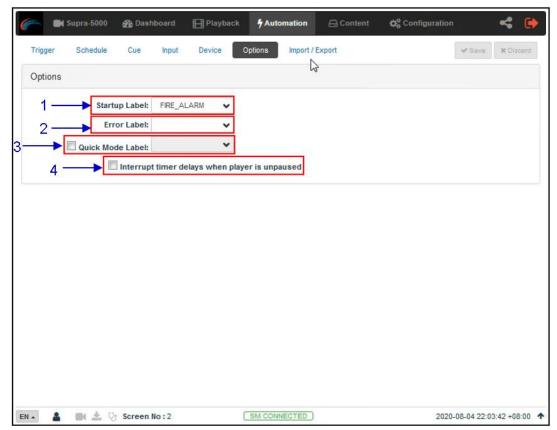

Figure 94

| SN | Name                                             | Function Description                                                                                                    |
|----|--------------------------------------------------|----------------------------------------------------------------------------------------------------|
| 1  | [Startup Label]                                  | Select a specific automation cue that will be executed when the DCMB fully boots up                                                                                                    |
| 2  | [Error Label]                                    | Select a specific automation cue that will be executed whenever a playback error occurs.                                                                                                    |
| 3  | [Quick Mode Label]                               | Enables selection of a specific automation cue which can be triggered quickly using the Execute button under the <b>Quick Mode Label</b> section of the <b>Trigger</b> sub-tab.                                            |
| 4  | [Interrupt timer delays when player is unpaused] | When this option is selected and the user clicks the Unpause button under the <b>Playback</b> sub-tab, the next action in the automation cue will be executed immediately without waiting for the Timer delay to complete. |

Table 35

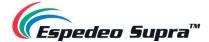

## 4.4.7 Automation $\rightarrow$ Import/ Export

The **Import/Export** sub-tab allows you to import and export the automation cues that have been setup on the DCMB.

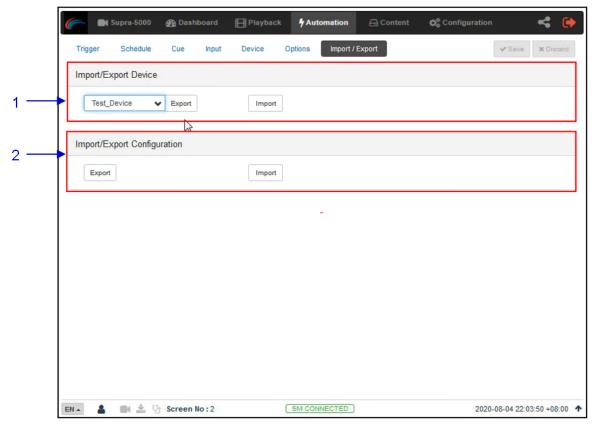

Figure 95:

| SN | Name                             | Function Description                                                                                                    |
|----|----------------------------------|----------------------------------------------------------------------------------------------------|
| 1  | [Import/Export Device]           | Import opens a pop-up window that allows the user to select a configuration file for the selected automation device.  Export automatically saves the configuration file for the selected automation device to your web browser's default download location. |
| 2  | [Import/Export<br>Configuration] | Import allows the user to select a configuration file containing all automation cues from an alternate DCMB.  Export automatically saves the configuration file containing all automation cues to your web browser's default download location.             |

Table 36

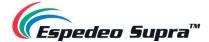

#### 4.5 Content

The **Content** tab is used to manage the content, KDMs and licenses on the DCMB. It allows you to perform the actions listed below:

- Ingest content from disk or network source.
- Ingest Key Delivery Messages (KDMs) are required for playing encrypted content.
- Ingest License Delivery Messages (LDMs).
- Delete content from DCMB storage.
- Verify content on DCMB storage.

## **4.5.1 Content** → Summary

The **Summary** sub-tab shows a summary of the content and the storage space on the DCMB.

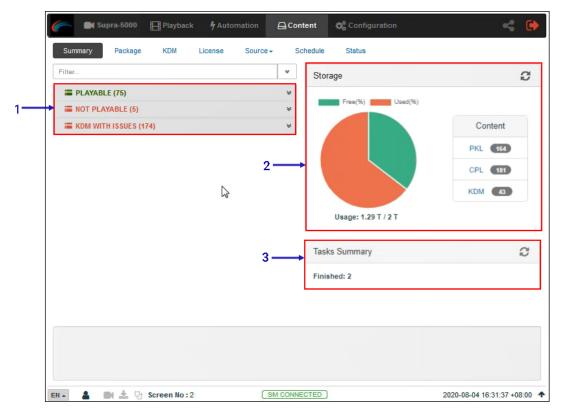

Figure 96

| SN | Name                                         | Function Description                                                                                                    |
|----|----------------------------------------------|----------------------------------------------------------------------------------------------------|
| 1  | [Playable/Not Playable/KDM with Issues List] | Displays a list of playable and non-playable content which are currently present on the DCMB, along with the list of KDMs with issues. |

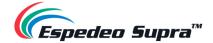

| 2 | [Storage]       | Shows a graphical overview of the number of PKL, CPL, KDM present on the DCMB. It also displays storage usage and capacity.  Click the Refresh button to update the displayed information. |
|---|-----------------|----------------------------------------------------------------------------------------------------|
| 3 | [Tasks Summary] | Displays the tasks available on the DCMB.                                                                                                    |

Table 37

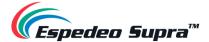

## **4.5.2 Content** → Package

The **Package** sub-tab displays the content which has been ingested into the local storage of the projector and is available to the DCMB.

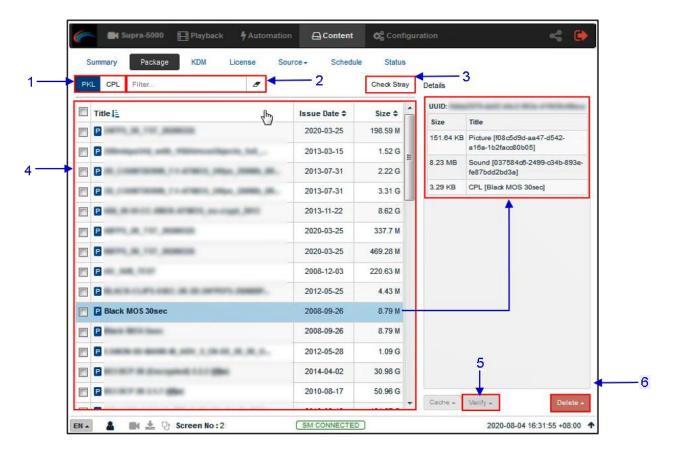

Figure 97:

| SN | Name          | Function Description                                                                                                 |
|----|---------------|----------------------------------------------------------------------------------------------------|
| 1  | [PKL/CPL]     | Displays list by CPLs or Packing List Files (PKLs).                                                                  |
| 2  | [Filter]      | PKL/CPL list will be filtered by the text entered here.  Click Clear Filter button to clear the search text entered. |
| 3  | [Check Stray] | Click Check Stray to detect and delete any of the stray files from deleted PKLs and CPLs.                            |

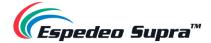

| 4 | [Content List] | Displays the list of content available on the DCMB.  Clicking on the headers ( <i>Title, Issue Date and Size</i> ) can change how the displayed list of CPLs/PKLs is sorted.  When an item is selected, details are displayed on the right panel.  Content name displayed in <b>Black</b> indicates it is available in the Primary storage. |
|---|----------------|----------------------------------------------------------------------------------------------------|
| 5 | [Verify]       | Verify the integrity of the selected content. There are 3 options available: Quick Verify, Immediately Verify and Schedule Verify. Refer to Section 4.5.2.1 for more details.                                                                                                    |
| 6 | [Delete]       | The following content delete options are available: Immediately Delete and Schedule Delete. Refer to Section 4.5.2.2 for more details.                                                                                                    |

Table 38

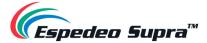

#### 4.5.2.1 Checking Content Integrity

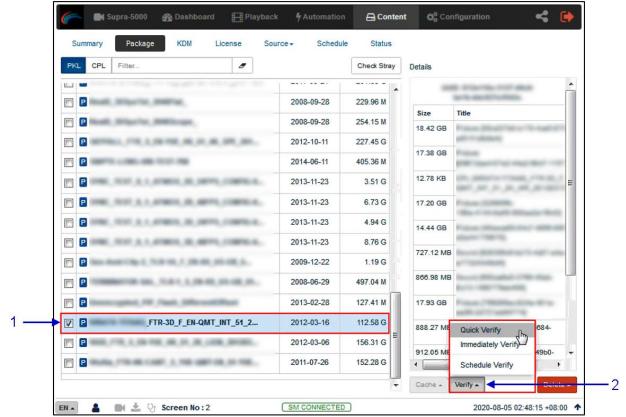

Figure 98:

| SN | Function Description                                                                                                    |  |
|----|----------------------------------------------------------------------------------------------------|--|
| 1  | To verify the integrity of a package or CPL, go to the Package tab and select the checkbox against the package or CPL that needs to be verified. The PKL/CPL details will be displayed under the <b>Details</b> section on the right.                                                                           |  |
| 2  | Click on the Verify button. There are 3 ways in which content can be verified:  a) Quick Verify: The selected content gets quickly verified. The verification status will be displayed under the Status tab. The Green "OK" indicates no error is found. Otherwise, the description of the error will be shown. |  |

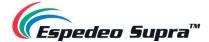

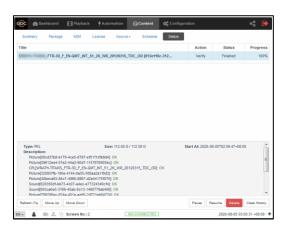

b) **Immediately Verify**: Immediate full verification of the selected CPL/PKL. The Verification status will be displayed under the **Status** tab.

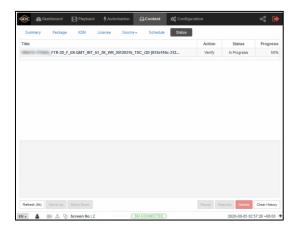

c) Schedule Verify: Set a date and time for full verification of the selected CPL/ PKL.
 A pop-up window will be shown to provide details for the schedule. Provide a
 Name for the schedule being created.

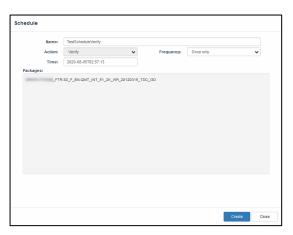

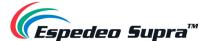

#### Select the **frequency** and **date and time** for the schedule

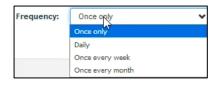

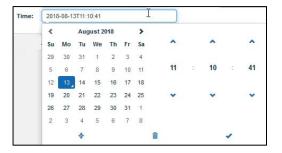

Click on the **Create** button to schedule the verification. The scheduled verification will be displayed under the Schedule tab, as shown below. To delete this schedule, click on the Delete button.

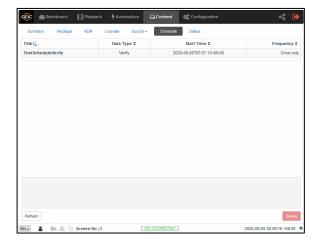

**NOTE:** If there is an error in the selected package, it will indicate "Failed" under the Status column.

Table 39

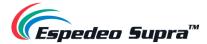

#### 4.5.2.2 Deleting Content

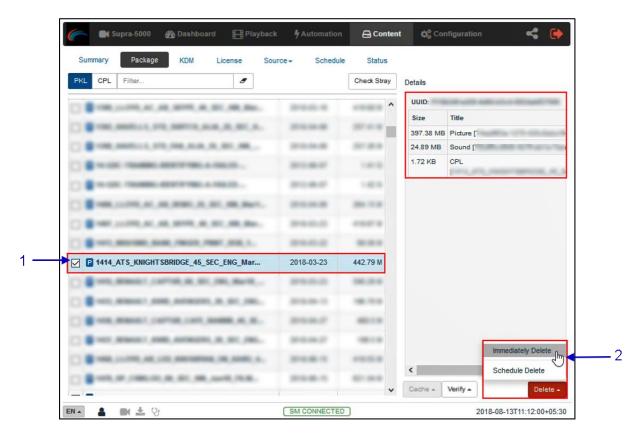

Figure 99

| SN | Function Description                                                                                                    |  |  |
|----|----------------------------------------------------------------------------------------------------|--|--|
| 1  | To delete a package or CPL, go to the Package tab and select the checkbox against the package or CPL that needs to be deleted. The PKL/CPL details will be displayed under the <b>Details</b> section on the right. |  |  |

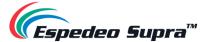

- Click on the Delete button to delete the selected package or CPL. You can either choose Immediately Delete or Schedule Delete.
  - a) Immediately Delete: This option can be used to immediately delete the selected PKL/CPL. A pop-up window is shown to confirm the deletion of the package. Click on Confirm to delete content or click Close to cancel.

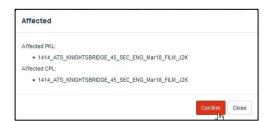

b) Schedule Delete: Set a date and time to delete the selected PKL/CPL. A popup window will be shown to provide details for the schedule. Provide a Name for the schedule being created.

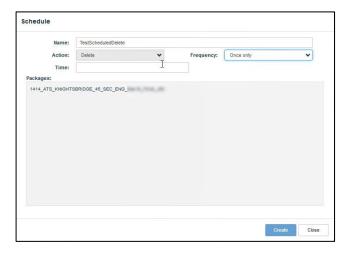

Select the frequency and date and time for the schedule

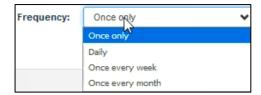

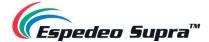

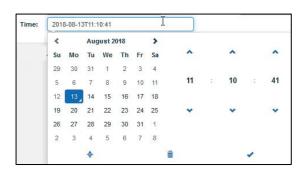

Click on the **Create** button to schedule the deletion. The scheduled deletion will be displayed under the *Schedule* tab, as shown below. To delete this schedule, click on the Delete button.

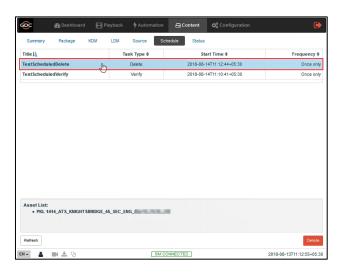

Table 40

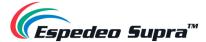

## 4.5.3 Content → KDM

The **KDM** sub-tab displays all the KDMs present on the DCMB.

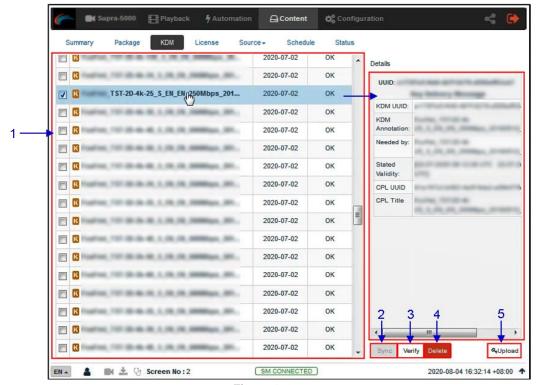

Figure 100:

| SN | Name       | Function Description                                                                                                    |
|----|------------|----------------------------------------------------------------------------------------------------|
| 1  | [KDM List] | Displays a list of the KDMs on the DCMB.  When a KDM is selected from the list, KDM details are displayed on the right panel.        |
| 2  | [Sync]     | When the status displays 'Not in SM", click the Sync button to synchronize the KDM to the SM.                                        |
| 3  | [Verify]   | Verifies the selected KDM. Any errors found will be displayed. The verification status will be displayed under the <b>Status</b> tab |
| 4  | [Delete]   | Deletes the selected KDM from the DCMB.                                                                                              |

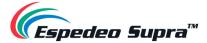

Upload KDM files (.kdm) directly using the Web UI.
A pop-up window is shown.

Click on the Choose file button to select the KDM file(s) from the folder where it has been downloaded and click on Open.

Table 41

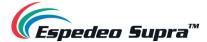

## 4.5.4 Content → License

The **License** sub-tab displays the list of licenses on the DCMB.

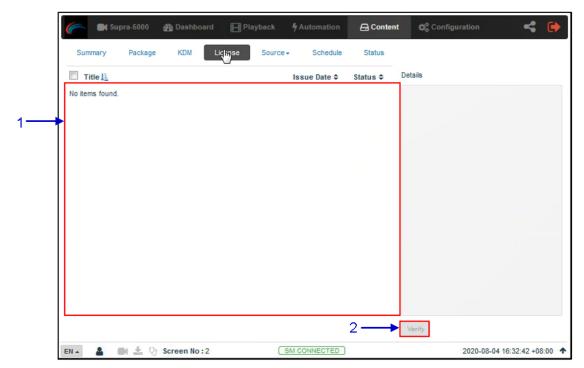

Figure 101:

| SN | Name       | Function Description                                                                                                    |
|----|------------|----------------------------------------------------------------------------------------------------|
| 1  | [LDM List] | Displays a list of licenses installed on the DCMB.  When an LDM is selected from the list, LDM details are displayed on the right panel. |
| 2  | [Verify]   | Verify that the LDM is valid. Any errors found will be displayed. The verification status will be displayed under the <b>Status</b> tab. |

Table 42

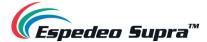

#### 4.5.5 Content → Source

The **Source** sub-tab is used to configure and manage the content ingest sources of the DCMB. There are two options available under this tab: *Ingest* and *Manage*.

The *Ingest* screen displays the list of sources from which the user can choose to ingest content. The options listed on this screen should be used to perform ingest operations on a daily basis.

The *Manage* screen provides advanced options to create as well as edit the sources from which the user can choose to ingest content.

**Please Note**: The *Manage* screen should only be used either to create an ingest source during setup or to edit an existing ingest source.

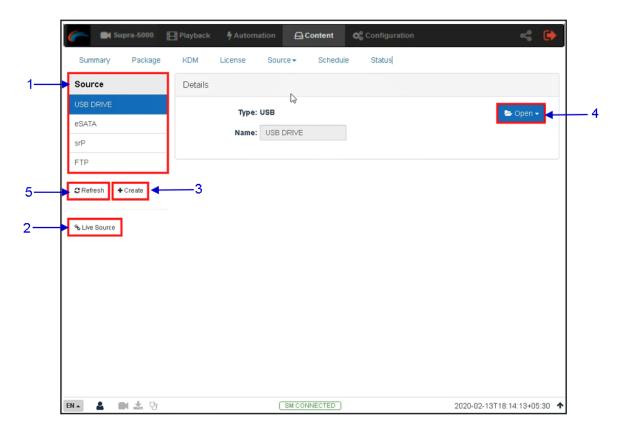

Figure 102:

| SN | Name     | Function Description                                              |
|----|----------|-------------------------------------------------------------------|
| 1  | [Source] | Displays a list of configured content ingest sources on the DCMB. |

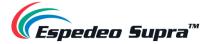

| 2 | [Live Source] | Displays the list of content for Live Play.  (Please refer to <b>Section 4.5.5.2</b> for details.)                                                                                                    |
|---|---------------|----------------------------------------------------------------------------------------------------|
| 3 | [+Create]     | Click +Create to add a new content ingest source.  Fill in the details for the content ingest source and click <b>Save</b> to save the changes.                                                                                                    |
| 4 | [Open]        | Click Open to mount the content ingest source and select the content to be ingested.                                                                                                    |
| 5 | [Refresh]     | Click Refresh to refresh the list of content ingest sources                                                                                                    |
| 6 | [Delete]      | Click Delete to delete the selected content ingest source.    Details   Type:   FTP   Name:   FTP Server   Port:   Source Path:   Username:   Password:   Password |

Table 43

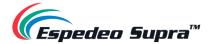

## 4.5.5.1 Ingesting Content from a USB Source

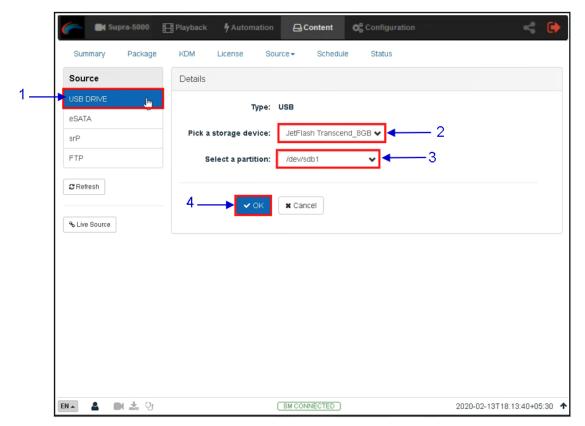

Figure 103:

| SN | Function Description                                                                                                |
|----|----------------------------------------------------------------------------------------------------|
| 1  | Select USB DRIVE from the Source list.                                                                              |
| 2  | Under the Details section; select the drive name assigned to the USB Disk, from the Pick a storage device drop-down |
| 3  | Select the drive partition assigned to the USB Disk by the DCMB from the Select a partition drop-down               |
| 4  | Click OK to mount the content ingest source and select the content to be ingested.                                  |

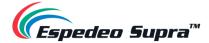

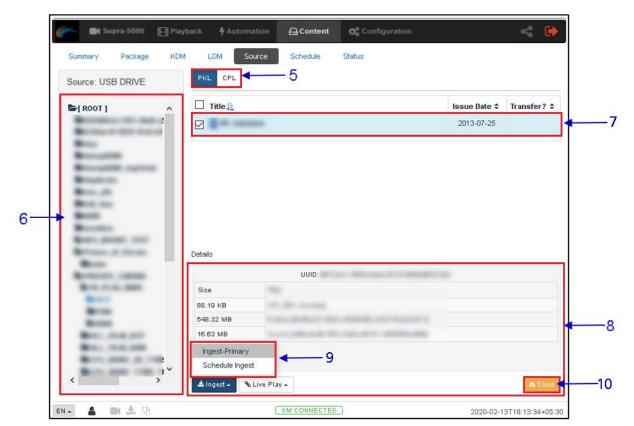

Figure 104:

This button can be used to toggle between the PKL/CPL list displayed in the top right section of the screen.

Browse the selected source and select the directory where the package is located. The list of packages in the directory will be displayed in the top right section of the screen.

Select the package or CPL you wish to ingest using the checkbox on the left of that particular entry in the PKL/CPL list. You can select multiple PKL's or CPL's.

Information about the selected package or CPL, including the file size, is shown in the section below the PKL/CPL list.

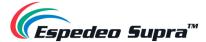

9 Click on the Ingest button and select the Ingest-Primary option to queue downloading of the PKL/CPL. (To bypass ingestion for direct playback you can click on Live Play instead. Please refer to **Section 4.5.5.2** for details).

You may also ingest the selected content by creating a schedule, using the Schedule Ingest option.

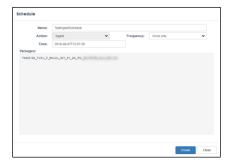

To check on the download status of the ingested content, go to the **Status** tab. Please refer to **Section 4.5.6** for more details.

10

When done selecting the package(s), click on the Close button.

**IMPORTANT:** Always press Close after you are done starting the download of content. You can monitor the progress of ingesting from the **Status** tab.

Please refer to **Section 4.5.6** for details about the **Status** tab.

Table 44

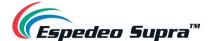

### 4.5.5.2 Live Play

The Live Play feature allows you to playback content directly from a source without ingesting:

- Live play is supported for USB 3.0 sources only.
- Content should always be ingested before playback whenever possible.

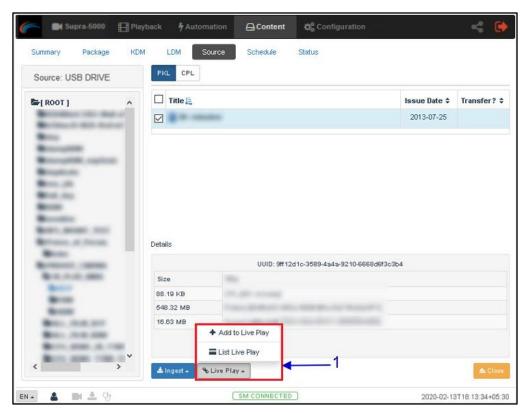

Figure 105:

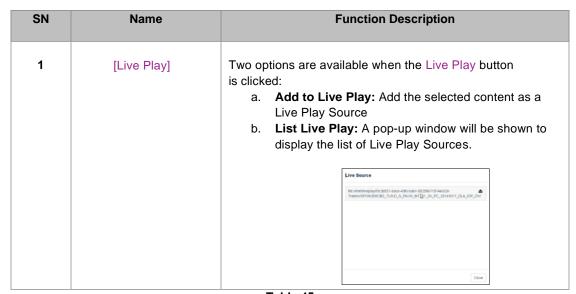

Table 45

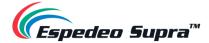

### 4.5.5.3 Ingesting KDMs

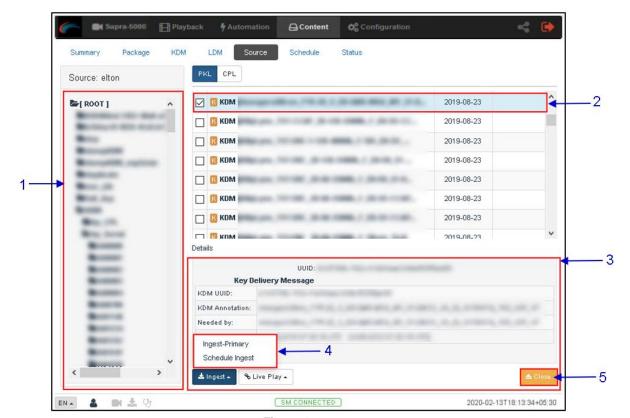

Figure 106:

| SN | Function Description                                                                                                    |
|----|----------------------------------------------------------------------------------------------------|
| 1  | Browse the selected source and select the directory where the KDM is located. The list of KDMs in the directory will be displayed in the top right section of the screen.          |
| 2  | Select the KDM you wish to ingest, using the checkbox on the left of that particular entry from the displayed list. You can also select multiple KDMs.                             |
| 3  | Information about the selected KDM, including Needed by CPL and Stated Validity are shown in this section.                                                                         |
| 4  | Click on the Ingest button and select the Ingest-Primary option to queue downloading of the KDM. To check on the download status of the ingested KDM, go to the <b>Status</b> tab. |
| 5  | When done selecting the KDM(s), click on the Close button.                                                                                                    |

Table 46

**Please Note**: As mentioned in **Section 4.5.3**, KDM files (.kdm) can also be directly from the Web UI using the Upload option under the **KDM** sub-tab.

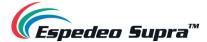

## 4.5.6 Content → Schedule

The **Schedule** sub-tab shows the scheduled content ingest and verification tasks.

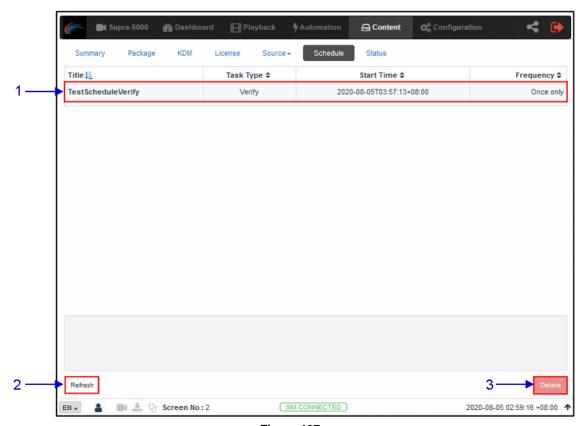

Figure 107:

| SN | Name       | Function Description.                              |
|----|------------|----------------------------------------------------|
| 1  | [Schedule] | Displays a list of scheduled content ingest tasks. |
| 2  | [Refresh]  | Click Refresh to refresh the list of schedules.    |
| 3  | [Delete]   | Click Delete to delete a selected schedule.        |

Table 47

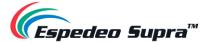

## 4.5.7 Content → Status

The Status sub-tab shows content ingest and verification status.

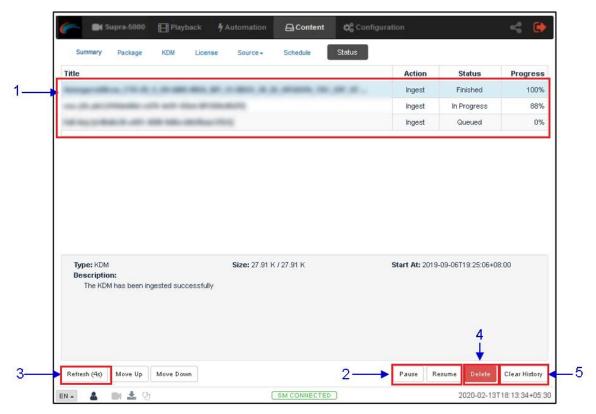

Figure 108:

| SN | Name            | Function Description                                                                                                    |
|----|-----------------|----------------------------------------------------------------------------------------------------|
| 1  | [Status]        | Displays the list of content ingest, delete and verify tasks.                                                                                                    |
| 2  | [Pause]         | Press Pause to temporarily stop the download of the selected package(s) or CPL(s). When the Pause button is clicked, the Resume button will be enabled and can be used to resume the download of the selected package(s) or CPL(s). |
| 3  | [Refresh]       | Click Refresh to refresh the list of the package(s) or CPL(s).                                                                                                    |
| 4  | [Delete]        | Click Delete to delete the selected action. If the <i>Action</i> status is "In Progress", the Delete button will cancel the action as well                                                                                          |
| 5  | [Clear History] | Click Clear History to clear all the finished actions from the displayed list.                                                                                                    |

Table 48

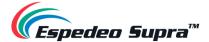

# 4.6 Configuration (for advanced users)

The **Configuration** tab can be used to change the DCMB settings and configure aspects of DCMB's operation. The settings under the **Configuration** tab have been divided into six categories: *General, Playback, Storage, System, Maintenance and Image.* 

# 4.6.1 Configuration $\rightarrow$ General

The **General** sub-tab can be used to configure general options for the DCMB.

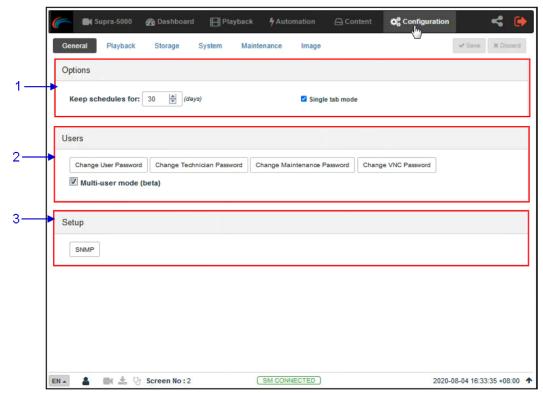

Figure 109:

| SN | Name               | Function Description                                                                                                    |
|----|--------------------|----------------------------------------------------------------------------------------------------|
| 1  | [Options]          |                                                                                                    |
|    | Keep schedules for | Set the number of days that expired schedules are kept for.                                                                                                |
|    | Single tab mode    | When this option is enabled, the Supra Command Center web interface can be accessed from within the DCMB Web UI when the <b>Supra-5000</b> tab is clicked. |
|    |                    | When this option is disabled, the Supra Command Center web interface will open in a separate browser tab when the <b>Supra-5000</b> tab is clicked.        |

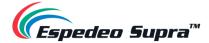

| 2 | [Users]                        |                                                                                                    |
|---|--------------------------------|----------------------------------------------------------------------------------------------------|
|   | Change User Password           | Change the password for the 'User' level.                                                                      |
|   | Change Technician<br>Password  | Change the password for the 'Technician' level.                                                                |
|   | Change Maintenance<br>Password | Change the password for the 'Maintenance' level.                                                               |
|   | Change VNC Password            | Change the password for remote VNC login                                                                       |
|   | Multi-user mode                | Enabling this option allows multiple users with the same access level to concurrently log in to the Web UI.    |
|   |                                | <b>NOTE:</b> Multi-user mode may not cater to all conditions. Users are advised to use this feature with care. |
| 3 | [Setup]                        |                                                                                                    |
|   | SNMP                           | Set up SNMP monitoring and reporting. (Please refer to <b>Section 4.6.1.1</b> for more details).               |
|   |                                | Click Save to save the settings or Close to cancel the changes.                                                |
|   |                                | I .                                                                                                    |

Table 49

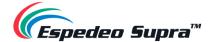

#### 4.6.1.1 SNMP Configuration

The **SNMP Setup** is an option that enables the use of SNMP to monitor the DCMB. The SNMP interface contains many useful SNMP traps and is easy to configure.

When the SNMP button is clicked, an SNMP configuration pop-up window is shown with the following sections: *General, System Information, System Setting, Encrypt, Storage, Sensors and Ethernet.* Click on a particular section to expand it and view the corresponding options.

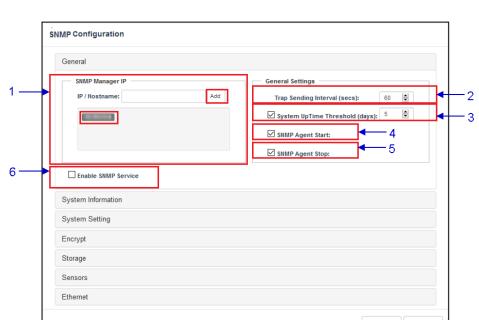

#### 4.6.1.1.1 SNMP Configuration $\rightarrow$ General

Figure 110:

| SN | Name                    | Function Description                                                                                                    |
|----|-------------------------|----------------------------------------------------------------------------------------------------|
| 1  | [SNMP Manager IP]       | Indicate the IP address of the SNMP Manager where traps are to be sent. To add an SNMP Manager, Enter the IP Address of the SNMP Manager and click Add.  Click the X next to the IP address to remove it. |
| 2  | [Trap Sending Interval] | Indicate the time interval (in <i>seconds</i> ) after which a trap should be resent to the SNMP Manager. The trap will continue to be resent only as long as the error condition exists.                  |

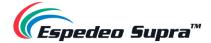

| 3 | [System UpTime<br>Threshold] | Indicate the threshold time in days.                                                                                                    |
|---|------------------------------|----------------------------------------------------------------------------------------------------|
|   |                              | <b>NOTE:</b> When Trap is On, a trap will be sent if the System UpTime exceeds the threshold value.                                                                       |
| 4 | [SNMP Agent Start]           | Check SNMP Agent Start to activate the Trap. Un-check the SNMP Agent Start to deactivate the Trap.  NOTE: When Trap is On, a trap is sent when the SNMP Agent is started. |
| 5 | [SNMP Agent Stop]            | Check SNMP Agent Stop to activate the Trap. Un-check the SNMP Agent Stop to deactivate the Trap.  NOTE: When Trap is On, a trap is sent when the SNMP Agent is stopped.   |
| 6 | [Enable SNMP Service]        | Enable or disable SNMP monitoring and reporting.  Click Save to save the settings or Close to cancel the changes.                                                         |

Table 50

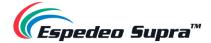

### 4.6.1.1.2 SNMP Configuration $\rightarrow$ System Information

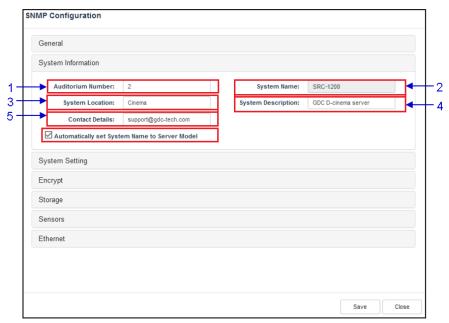

Figure 111:

| SN | Name                 | Function Description                                                                                                    |
|----|----------------------|----------------------------------------------------------------------------------------------------|
| 1  | [Auditorium Number]  | The auditorium where the projector is installed. This value will be displayed when SNMP information is queried.                                                                                                    |
| 2  | [System Name]        | The name of the Server. This value will be displayed when SNMP information is queried.  This will be automatically set to the server model if the Automatically set System Name to Server model option is enabled. |
| 3  | [System Location]    | The location where the projector is installed. This value will be displayed when SNMP information is queried.                                                                                                    |
| 4  | [System Description] | A brief description of the DCMB. This value will be displayed when SNMP information is queried.                                                                                                    |

Table 51

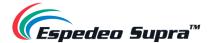

### 4.6.1.1.3 SNMP Configuration $\rightarrow$ System Setting

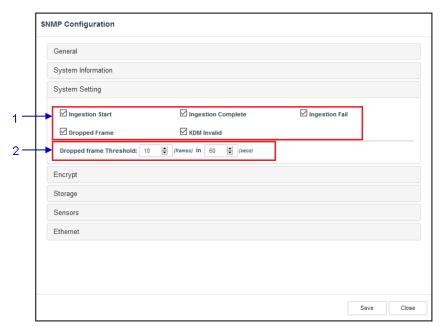

Figure 112:

| SN | Name                         | Function Description                                                                                                    |
|----|------------------------------|----------------------------------------------------------------------------------------------------|
| 1  | [Ingestion Start]            | When this option is checked, an SNMP trap will be generated when a DCP ingest starts.                                         |
|    | [Ingestion Complete]         | When this option is checked, an SNMP trap will be generated when a DCP ingest is completed.                                   |
|    | [Ingestion Fail]             | When this option is checked, an SNMP trap will be generated when a DCP ingest fails.                                          |
|    | [Dropped Frame]              | When this option is checked, an SNMP trap will be generated when the playback has dropped frames                              |
|    | [KDM Invalid]                | When this option is checked, an SNMP trap will be generated when we try to play a playlist containing CPL without a valid KDM |
| 2  | [Dropped Frame<br>Threshold] | Set a threshold limit based on the number of frames dropped in the specified period (in seconds)                              |

Table 52

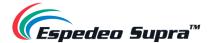

### 4.6.1.1.4 SNMP Configuration $\rightarrow$ Encrypt

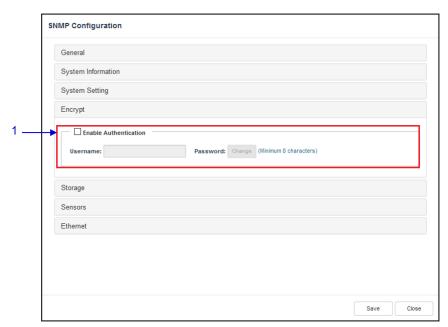

Figure 113:

| SN | Name                    | Function Description                                                                                                    |
|----|-------------------------|----------------------------------------------------------------------------------------------------|
| 1  | [Enable Authentication] | Allows the user to enable SNMP Authentication by providing a <b>Username</b> . The default <b>Password</b> can be changed using the <b>Change</b> button. |
|    |                         | NOTE: The new password should be at least 8 characters long.                                                                                              |

Table 53

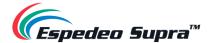

### 4.6.1.1.5 SNMP Configuration $\rightarrow$ Storage

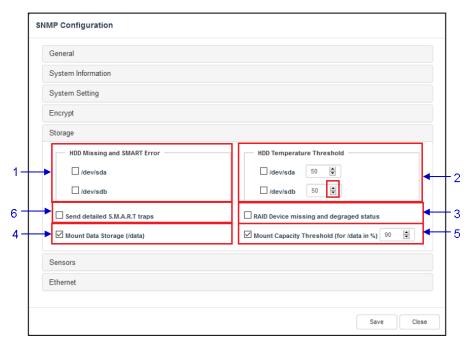

Figure 114

| SN | Name                                      | Function Description                                                                                                    |
|----|-------------------------------------------|----------------------------------------------------------------------------------------------------|
| 1  | [HDD Missing and<br>SMART Error]          | Check the corresponding storage devices to activate the Trap. <b>NOTE:</b> When Trap is On, a trap will be sent to the SNMP Manager if the system cannot detect the specified device.                                                                                               |
| 2  | [HDD Temperature<br>Threshold]            | Set the desired threshold temperature for the respective storage device by using the [▲] and [▼] buttons.  Check the corresponding storage devices to activate the Trap.  NOTE: When Trap is On, a trap will be sent to the SNMP Manager when the threshold temperature is reached. |
| 3  | [RAID Device missing and degraded status] | Check RAID Device missing and degraded status to activate the Trap.  NOTE: When Trap is On, a trap will be sent if the RAID Device is missing or degraded.                                                                                                    |
| 4  | [Mount Data Storage]                      | Check Mount Data Storage to activate the Trap.  NOTE: When Trap is On, a trap will be sent if the data storage is not mounted on the system.                                                                                                    |

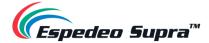

| 5 | [Mount Capacity<br>Threshold (for data in<br>%)] | Set the mount capacity threshold value for data (in percentage)  NOTE: When Trap is On, a trap will be sent if the mount capacity threshold value is reached. |
|---|--------------------------------------------------|----------------------------------------------------------------------------------------------------|
| 6 | [Send detailed<br>S.M.A.R.T. traps]              | Enables the sending of SNMP traps when specific hard disk S.M.A.R.T. attributes change                                                                        |

Table 54

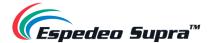

### 4.6.1.1.6 SNMP Configuration $\rightarrow$ Sensor

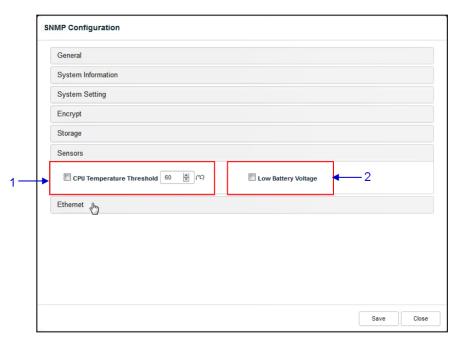

Figure 115:

| SN | Name                           | Function Description                                                                                                    |
|----|--------------------------------|----------------------------------------------------------------------------------------------------|
| 1  | [CPU Temperature<br>Threshold] | Set the threshold temperature required for the CPU sensors by typing in the field or using an on-screen keyboard.  Check CPU Temperature Threshold to activate the Trap.  NOTE: When Trap is On, a trap is sent if the CPU temperature exceeds the maximum threshold temperature. |
| 2  | [Low Battery Voltage]          | Check Low Battery Voltage to activate this trap.  NOTE: When Trap is On, a trap is sent if the IMB battery voltage falls below the minimum voltage limit.                                                                                                    |

Table 55

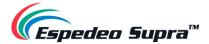

### 4.6.1.1.7 SNMP Configuration $\rightarrow$ Ethernet

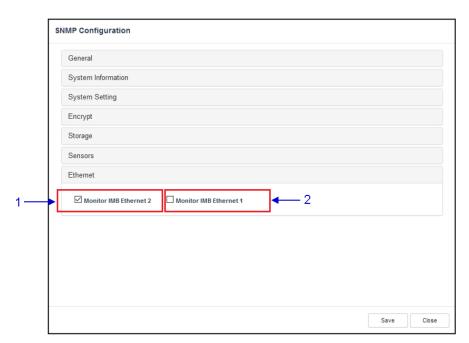

Figure 116:

| SN | Name                     | Function Description                                                                            |
|----|--------------------------|-------------------------------------------------------------------------------------------------|
| 1  | [Monitor IMB Ethernet 2] | Enables sending an SNMP trap if the system detects that the selected network interface is down. |
| 2  | [Monitor IMB Ethernet 1] | Enables sending an SNMP trap if the system detects that the selected network interface is down. |

Table 56

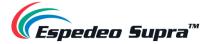

# $\textbf{4.6.2 Configuration} \rightarrow \textbf{Playback}$

The **Playback** sub-tab can be used to configure video, audio, subtitle and other playback-related settings on the DCMB.

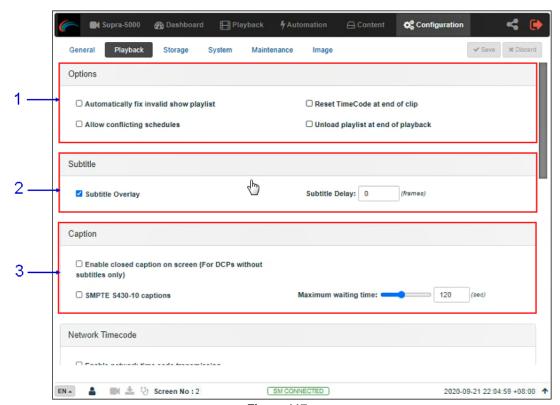

Figure 117:

| SN | Name                                    | Function Description                                                                             |
|----|-----------------------------------------|--------------------------------------------------------------------------------------------------|
| 1  | [Options]                               |                                                                                                  |
|    | Automatically fix invalid show playlist | If this option is enabled, non-playable CPLs in a show playlist will be skipped during playback. |
|    | Allow conflicting schedules             | Enabling this option allows addition of schedules with overlapping start or end times.           |
|    | Reset TimeCode at end of clip           | Enabling this option resets the timecode (LTC) to '0' at end of each CPL.                        |
|    | Unload playlist at end of playback      | Enabling this option will automatically unload the SPL at the end of playback.                   |

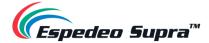

| 2 | [Subtitle]                                                              |                                                                                                    |
|---|-------------------------------------------------------------------------|----------------------------------------------------------------------------------------------------|
|   | Subtitle Overlay                                                        | When this option is enabled, subtitles are displayed using server rendering. When this option is disabled, Cinecanvas is used for subtitle display. |
|   | Subtitle Delay:                                                         | Enter the Subtitle Delay in number of frames. Entering a negative number will advance the subtitles by that number of frames.                       |
| 3 | [Caption]                                                               |                                                                                                    |
|   | Enable closed caption<br>on-screen (For DCPs<br>without subtitles only) | Enabling this option will allow closed captions to be displayed on-screen, if the CPL doesn't have any subtitles.                                   |
|   | SMPTE S430-10 captions                                                  | Enable communication with a closed caption device that supports SMPTE 430-10 (USL CCE-100, etc.)                                                    |
|   |                                                                         | <b>NOTE:</b> The closed caption device must be configured to connect to the DCMB.                                                                   |
|   | Maximum waiting time                                                    | Specifies the maximum time to wait for the closed caption device to report it is ready, before starting playback.                                   |

Table 57

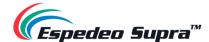

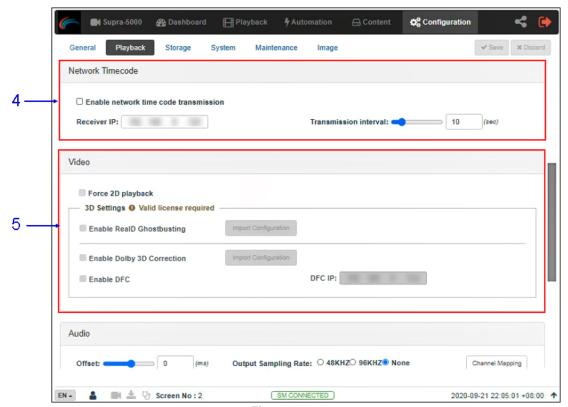

Figure 118:

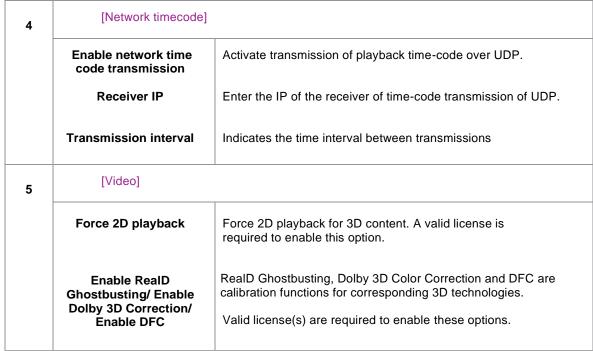

Table 58

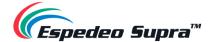

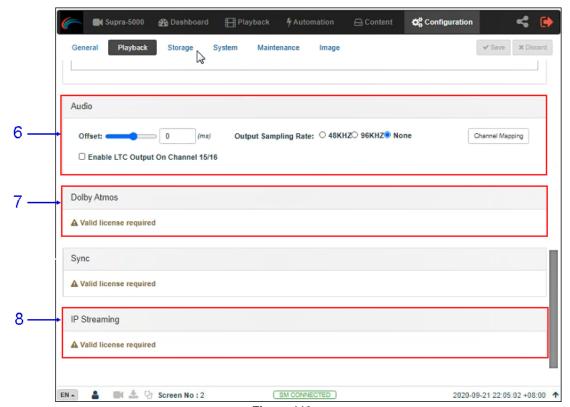

Figure 119:

| 6 | [Audio]                               |                                                                                                    |
|---|---------------------------------------|----------------------------------------------------------------------------------------------------|
|   | Offset                                | Specify an audio delay during playback. A negative audio delay will cause audio to be played ahead of the video. A positive audio delay will cause audio to be played behind the video.                                                                                                    |
|   | Output Sampling Rate                  | Changes the audio output sampling rate. Output audio sampling rate can be fixed at 48kHz or 96kHz for all content or it can match the content's audio sampling rate (option 'None'). If the output sampling rate is set to a fixed value (48kHz or 96kHz), content audio is re-sampled if it does not match the output sampling rate.  Use the Audio Channel Mapping interface to map content audio channels to different audio output channels. |
|   | Channel Mapping                       | Refer to <b>Section 4.6.2.1</b> for details related to Audio Channel Mapping.                                                                                                    |
|   | Enable LTC Output on<br>Channel 15/16 | Enables LTC output on Channel 15/16 which would be needed for supporting 4D devices.                                                                                                    |

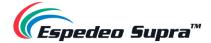

| 7 | [Dolby Atmos]  | Configure the DCMB to work with a Dolby sound processor with Dolby Atmos.               |
|---|----------------|-----------------------------------------------------------------------------------------|
|   |                | A valid license is required to enable <b>Dolby Atmos</b> support on the DCMB.           |
|   |                | Check Enable to enable Dolby Atmos support.                                             |
|   |                | Set the <b>Atmos Data IP</b> and <b>Atmos TLS IP</b> according to network requirements. |
| 8 | [IP Streaming] | A valid license is required to enable <b>IP Streaming</b> on the DCMB.                  |

Table 59

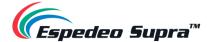

## 4.6.2.1 Audio → Channel Mapping

Using the **Channel Mapping** option, audio output from the DCMB can be re-mapped to appear on different audio channels.

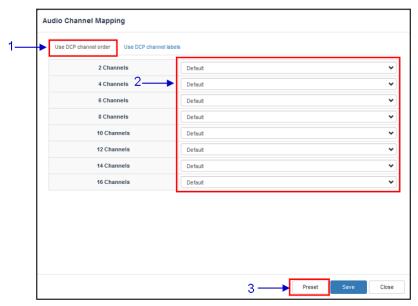

Figure 120:

| SN | Function description                                                                                            |
|----|----------------------------------------------------------------------------------------------------|
| 1  | Audio output based on the number of audio channels in the audio track of the DCP can be configured in this tab. |
| 2  | The preset for the number of audio channels in the audio track can be changed here.                             |
| 3  | Use the Preset button to configure audio presets.  Refer to Section 4.6.2.1.1 for details                       |

Table 60

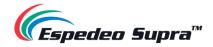

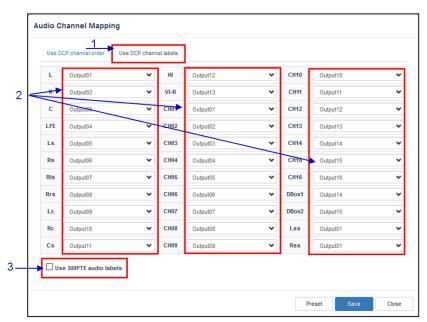

Figure 121:

| SN | Function description                                                                                               |
|----|----------------------------------------------------------------------------------------------------|
| 1  | Audio output based on SMPTE audio channel configuration labels can be configured in this tab,                      |
| 2  | Audio output for individual SMPTE audio channel labels can be changed here.                                        |
| 3  | Check the Use SMPTE audio labels checkbox to route audio output based on SMPTE audio channel configuration labels. |

Table 61

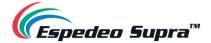

#### $\textbf{4.6.2.1.1} \quad \textbf{Channel Mapping} \rightarrow \textbf{Preset}$

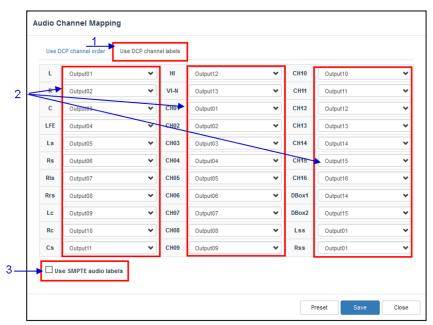

Figure 122:

| SN | Function description                                          |
|----|---------------------------------------------------------------|
| 1  | Audio channel output presets can be configured in this tab.   |
| 2  | Select a preset to view or change preset settings             |
| 3  | Add a new preset or delete the current preset.                |
| 4  | Audio configuration for an audio preset can be changed here.  |
| 5  | Click Close to return to Audio Channel Mapping configuration. |

Table 62

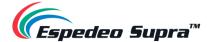

## 4.6.3 Configuration → Storage

The **Storage** sub-tab can be used to configure the storage settings on the DCMB.

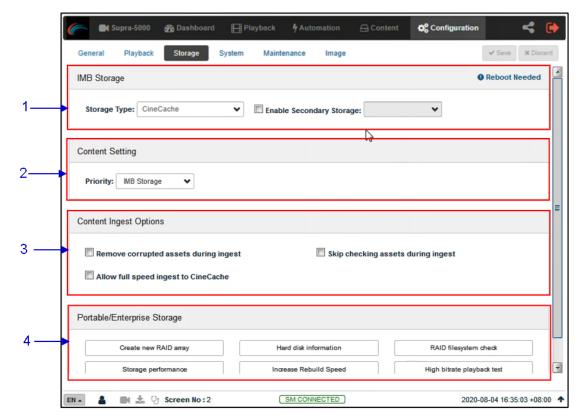

Figure 123:

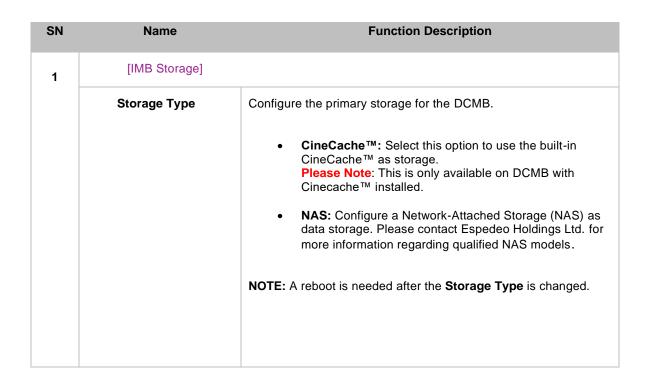

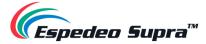

| 2 | [Content Setting]                       |                                                                                                    |
|---|-----------------------------------------|----------------------------------------------------------------------------------------------------|
| 2 | Priority                                | Attached Storage: Playback will use attached storage (live play) for playback. If there are issues with live play, playback will fall back to local storage.  This setting should be selected for centralized playback with the SCL Servers*.  IMB Storage: Playback will use local storage for playback.  NOTE: For the GDC Cinema Automation 2.0 (CA 2.0) setup with                                                                   |
|   |                                         | Centralized Playback, please choose 'CineCache' as the primary storage in <b>Storage Type</b> along with <b>Priority</b> as 'Attached Storage'.  For a non-CA 2.0 setup, please choose either 'CineCache' or 'NAS' as the primary storage in <b>Storage Type</b> along with the <b>Priority</b> as 'IMB Storage'.                                                                                                    |
| 3 | [Caption]                               |                                                                                                    |
|   | Remove corrupted assets during ingest   | With this option enabled, any corrupted assets encountered during ingestion are removed.                                                                                                    |
|   | Skip checking assets during ingest      | With this option enabled, the Digital Cinema Package assets will not be checked for integrity during download.  This option will reduce ingestion time but decrease the reliability of the ingestion.                                                                                                    |
|   | Allow full speed ingest<br>to CineCache | With this option enabled, content ingest to the <a href="CineCache">CineCache</a> will take place at full speed.  NOTE: This option should ONLY be used when 'CineCache' is chosen as the primary storage in Storage Type and the Priority is set to 'Attached Storage' (for centralized playback with SCL Servers*.  In case, the Storage Type chosen is 'Portable/Enterprise Storage', content ingest will take place at normal speed. |
|   |                                         |                                                                                                    |

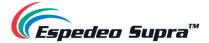

| 4 | [Portable/Enterprise Storage]                                                                                                    |
|---|----------------------------------------------------------------------------------------------------|
|   | The following actions can be performed:  Create new RAID array Hard disk information RAID filesystem check Storage performance Increase Rebuild Speed High bitrate playback test  (Refer to Section 4.6.3.1 for more details on the above-listed actions) |

Table 63

<sup>\*</sup> SCL or Streaming Content Library Servers, which are used in the GDC Cinema Automation 2.0 environment.

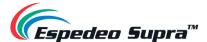

## 4.6.3.1 Actions of Portable/Enterprise Storage

## 4.6.3.1.1 Create a new RAID array

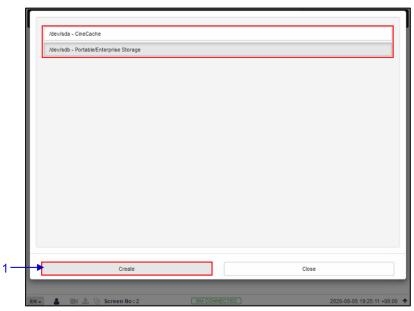

Figure 124:

| SN | Name                    | Function Description                                                                                                    |
|----|-------------------------|----------------------------------------------------------------------------------------------------|
| 1  | [Create new RAID array] | Clicking on the Create new RAID array option opens a pop-up window. Select the drive name and click on Create.  The RAID creation process will be initiated and the progress will be shown.  Once complete, click on Close to return to the Storage sub-tab. |

Table 64

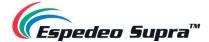

#### 4.6.3.1.2 Hard Disk Information

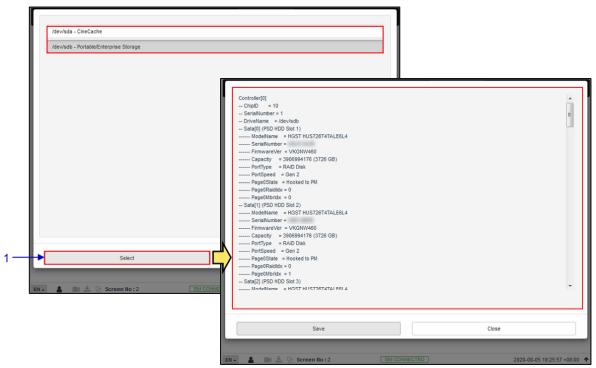

Figure 125:

| SN | Name                    | Function Description                                                                                                    |
|----|-------------------------|----------------------------------------------------------------------------------------------------|
| 1  | [Hard disk information] | Clicking on the Hard Disk information option opens a pop-up window. Select the disk and click on Select.                                   |
|    |                         | Information about the selected disk will be displayed on-screen.                                                                           |
|    |                         | Click on Save to save the results to the local computer/laptop (in the form of a .txt file). Click on Close to return to the Storage menu. |

Table 65

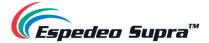

#### 4.6.3.1.3 RAID filesystem check

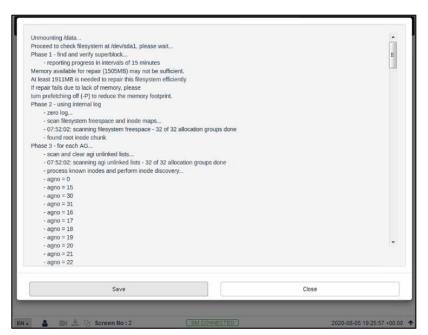

Figure 126:

| SN | Name                    | Function Description                                                                                                    |
|----|-------------------------|----------------------------------------------------------------------------------------------------|
| 1  | [RAID Filesystem check] | Clicking on the RAID Filesystem check option opens a pop-up window and the file system check process will be initiated.                    |
|    |                         | Information about the filesystem check progress will be displayed on-screen.                                                               |
|    |                         | Click on Save to save the results to the local computer/laptop (in the form of a .txt file). Click on Close to return to the Storage menu. |

Table 66

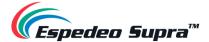

## 4.6.3.1.4 Storage Performance

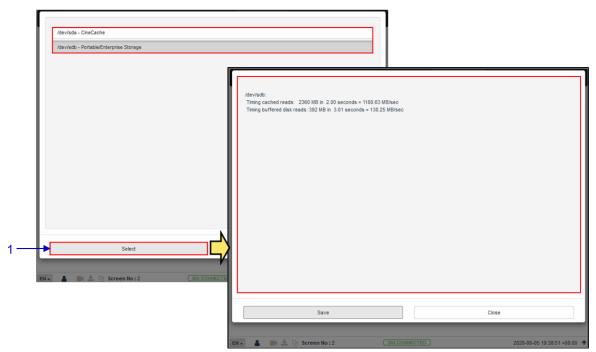

Figure 127

| SN | Name                  | Function Description                                                                                                    |
|----|-----------------------|----------------------------------------------------------------------------------------------------|
| 1  | [Storage performance] | Clicking on the Storage Performance option opens a pop-up window.                                                                          |
|    |                       | Select the disk and click on Select. Information about the hard disk performance will be displayed on-screen.                              |
|    |                       | Click on Save to save the results to the local computer/laptop (in the form of a .txt file). Click on Close to return to the Storage menu. |

Table 67

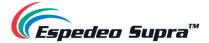

#### 4.6.3.1.5 Increase Rebuild Speed

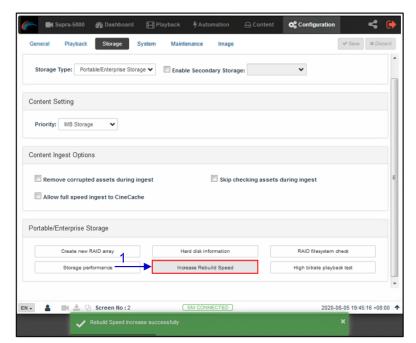

Figure 128

| SN | Name                     | Function Description                                                                                |
|----|--------------------------|----------------------------------------------------------------------------------------------------|
| 1  | [Increase Rebuild Speed] | If the RAID array is being rebuilt during playback, the rebuild speed will slow down significantly. |
|    |                          | To resume the highest rebuild speed after playback is finished, click on Increase Rebuild Speed.    |
|    |                          | This will immediately set the RAID array to rebuild at the highest speed.                           |

Table 68

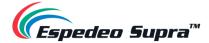

#### 4.6.3.1.6 High bitrate playback test

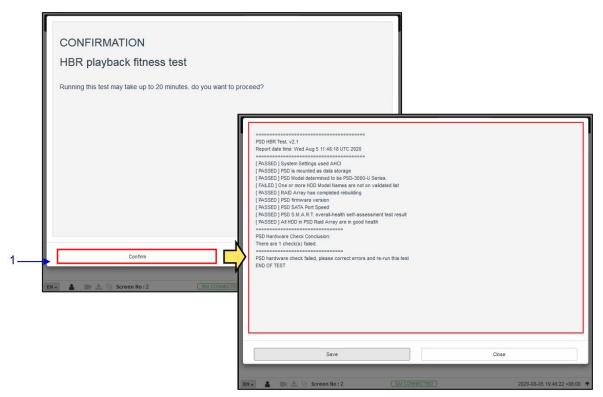

Figure 129:

| SN | Name                         | Function Description                                                                                                    |
|----|------------------------------|----------------------------------------------------------------------------------------------------|
| 1  | [High bitrate playback test] | Clicking on the High bitrate playback test option opens a pop-up window.                                                                                          |
|    |                              | Click on Confirm to initiate the test. The progress will be displayed on-screen.                                                                                  |
|    |                              | Once complete, click on Save to save the results to the local computer/ laptop (in the form of a .txt file). Click on Close to return to the <b>Storage</b> menu. |

Table 69

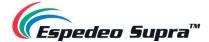

## $\textbf{4.6.4 Configuration} \rightarrow \textbf{System}$

The **System** sub-tab can be used to configure the system settings on the DCMB.

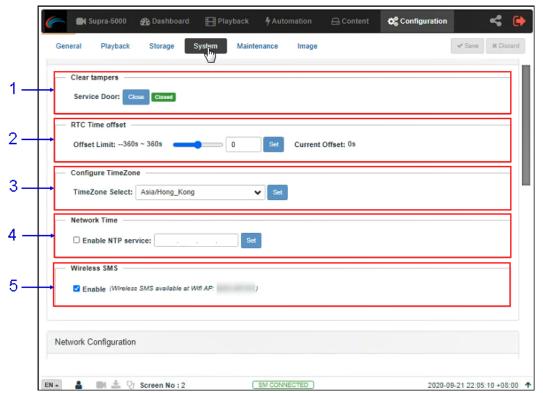

Figure 130:

| SN | Name              | Function Description                                                                                                    |
|----|-------------------|----------------------------------------------------------------------------------------------------|
| 1  | [Clear tampers]   |                                                                                                    |
|    | Service Door      | Displays the Service Door tamper status of the DCMB.  Click the Close button to clear the Service Door tamper.  NOTE: The DCMB will not allow playback unless this tamper is cleared. |
| 2  | [RTC Time offset] |                                                                                                    |
|    | Offset Limit      | Make adjustments to the time on the DCMB.  In accordance with DCI specifications, the DCMB allows a time offset from -360s to +360s i.e., plus or minus 6 minutes, per calendar year. |

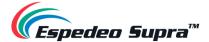

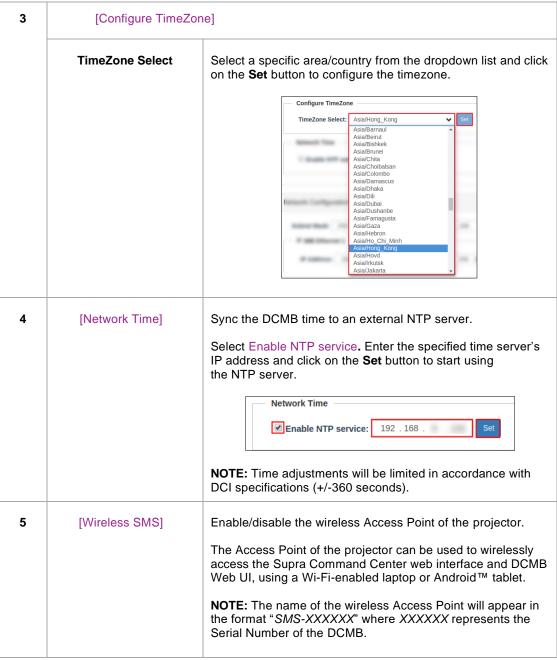

Table 70

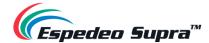

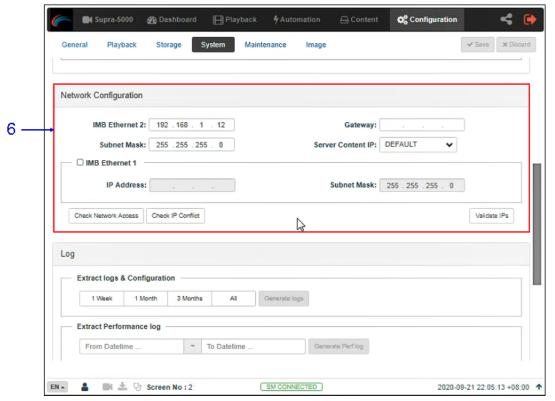

Figure 131:

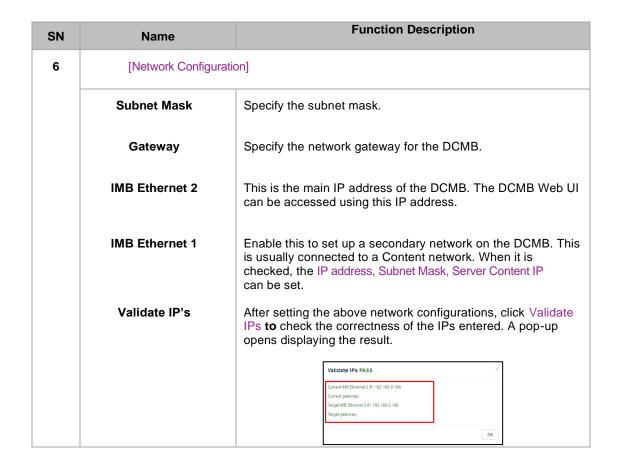

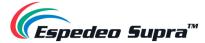

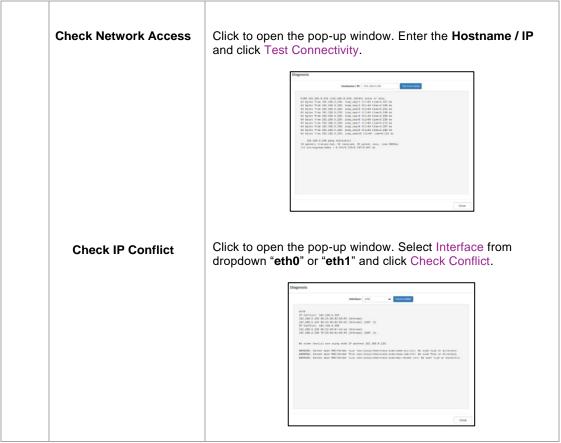

Table 71

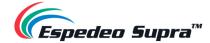

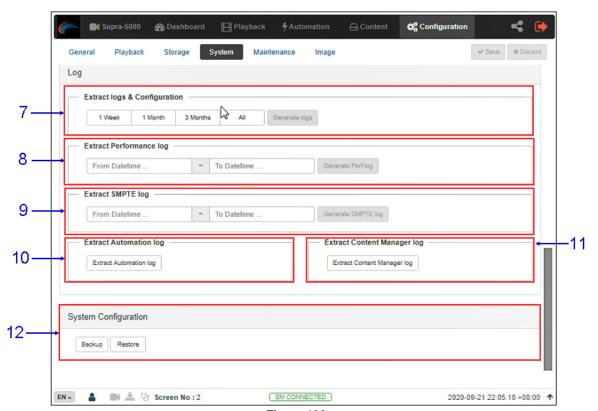

Figure 132:

| SN | Name                             | Function Description                                                                                                    |
|----|----------------------------------|----------------------------------------------------------------------------------------------------|
| 7  | [Extract logs and configuration] | This allows the operator to extract debug logs from the DCMB for analysis by Espedeo personnel.  Time duration includes 1 Week, 1 Month, 3 Months and All.  After selecting the time duration, the Generate logs button will be enabled. A pop-up window will be shown to display the log extraction progress.  After log generation, a pop-up window will be shown to save or open the extracted file. |
| 8  | [Extract Performance Log]        | This allows the operator to extract performance logs from the DCMB.  After selecting the Date/Time, the <b>Generate Pref Log</b> button will be enabled. A pop-up window will be shown to display the log extraction progress.  After log generation, a pop-up window will be shown to save or open the extracted file.                                                                                 |

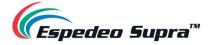

| [Extract SMPTE Log]              | This allows the an exeter to extract CMDTE andit less                                                                                                    |
|----------------------------------|----------------------------------------------------------------------------------------------------|
| [EXITACT SIVIF TE LOG]           | This allows the operator to extract SMPTE audit logs from the DCMB.  After selecting the Date/Time, the <b>Generate SMPTE Log</b> button will be enabled. A pop-up window will be shown to display the log extraction progress.  After log generation, a pop-up window will be shown to save or open the extracted file. |
| [Extract Automation Log]         | Extract automation logs from the DCMB.  After clicking the <b>Extract Automation Log</b> button, a pop-up window will be shown to save the file.                                                                                                    |
| [Extract Content Manager<br>Log] | Extract Content Management logs from the DCMB.  After clicking the <b>Extract Content Manager Log</b> button, a popup window will be shown to save the file.                                                                                                    |
| [System Configuration]           |                                                                                                    |
| Backup<br>Restore                | Backup and Restore options are available.  The Backup option saves the DCMB configuration to a backup file. A pop-up window will be shown to save the configuration file.  The Restore option will restore the DCMB configuration from a backup file. Users can upload the configuration files.                          |
|                                  | [Extract Automation Log]  [Extract Content Manager Log]  [System Configuration]                                                                                                    |

Table 72

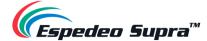

## $\textbf{4.6.5 Configuration} \rightarrow \textbf{Maintenance}$

The **Maintenance** sub-tab can be used to install software upgrades for the DCMB. Warranty information is also displayed under this sub-tab.

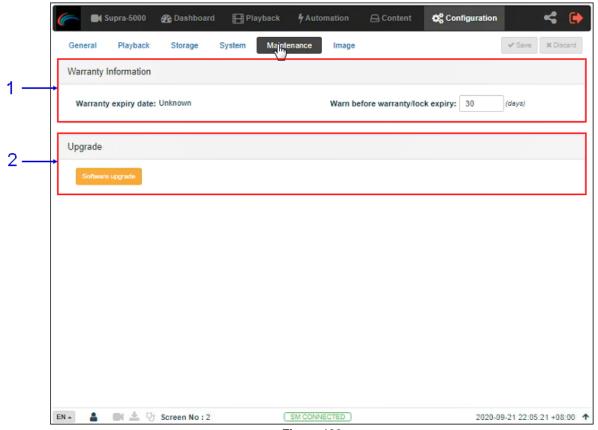

Figure 133:

| SN | Name                                | Function Description                                                                                                    |
|----|-------------------------------------|----------------------------------------------------------------------------------------------------|
| 1  | [Warranty Information]              |                                                                                                    |
|    | Warranty expiry date                | The warranty expiry date is shown.                                                                                                    |
|    | Warn before<br>warranty/lock expiry | The number of days in advance to issue a warning before warranty/lock expiry can be set.                                                                                                    |
| 2  | [Upgrade]                           |                                                                                                    |
|    | Software Upgrade                    | When this button is clicked, a pop-up window will be shown with an option to choose and upload any Espedeo issued upgrade files. Refer to <b>Section 4.6.5.1</b> for more information on how to perform a software upgrade on the DCMB. |

Table 73

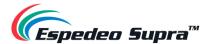

## 4.6.5.1 Maintenance → Software Upgrade

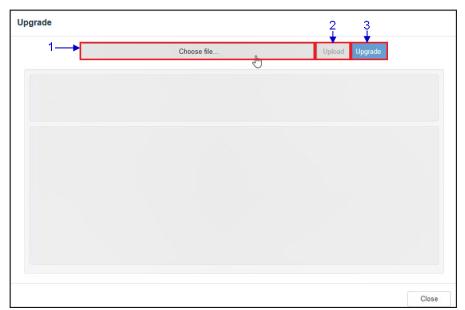

Figure 134:

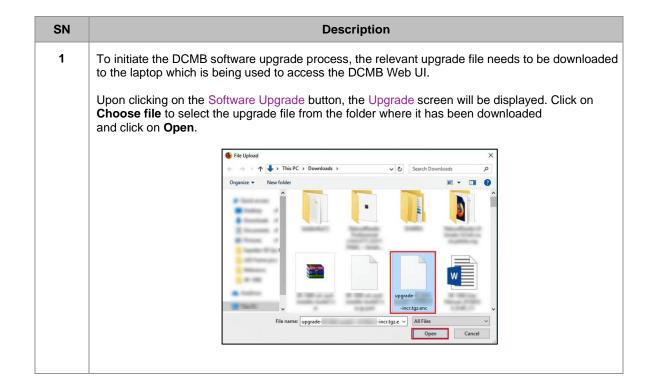

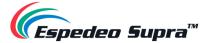

Once the upgrade file has been selected, the Upload button will be enabled. Click on the **Upload** button to upload the file to the DCMB. The console window will display the status of the file upload, as shown. An 'Upload Successful' message will be shown after the file upload is complete.

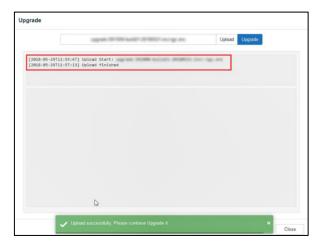

After the upload is complete, click on the **Upgrade** button to begin the upgrade process. A pop-up window will be shown asking for the password for the upgrade package.

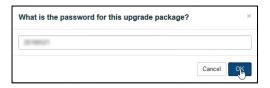

Please contact Espedeo Holding Ltd. in case you do not know the password for the upgrade file. Click on the OK button, after entering the correct password.

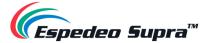

The Upgrade process will be initiated. The console window will display the progress of the upgrade process. Once the upgrade is complete, the console window will display the "Upgrade completed" message. The **Export Output** option can be used to export and download the console logs in the form of a .txt file.

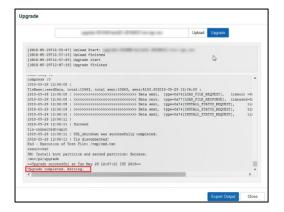

To complete the software upgrade process, the DCMB needs to be rebooted. A pop-up message will be displayed which allows the user to reboot the system, by clicking on the **Reboot Now** button.

System reboot is required

Reboot Now

Table 74

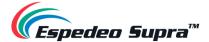

## 4.6.6 Configuration → Image

The **Image** sub-tab can be used to set up test patterns, configure 3D settings, set masking and configure settings related to color processing and color correction for the projector. These options are to be used during the initial setup and calibration of the Supra-5000 projector.

**CAUTION**: The options present under the **Image** sub-tab are NOT intended to be used by normal users/operators and they should refrain from changing any settings present under this tab. These settings are meant to be used specifically by personnel who are authorized/certified to install the projector, for the initial setup and calibration.

### 4.6.6.1 Image → Image Source

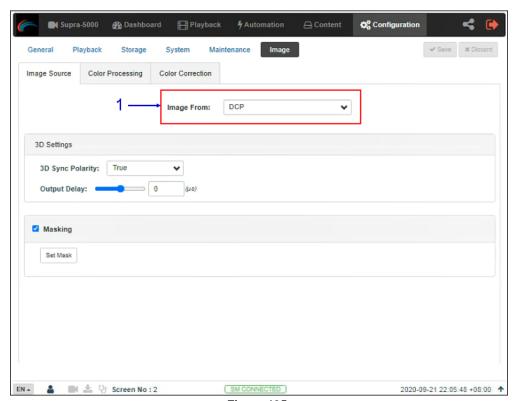

Figure 135:

| SN | Name          | Function Description                                                                                                    |
|----|---------------|----------------------------------------------------------------------------------------------------|
| 1  | [Image From:] | Allows the user to select the image source for the projector. This drop-down has two options:                                 |
|    |               | DCP     Test Pattern                                                                                                    |
|    |               | The <i>DCP</i> option should be selected for playback of compliant DCP content, during the normal operation of the projector. |

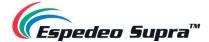

The *Test Pattern* option should be selected during projector setup when the output of the projector needs to be tested.

Refer to **Section 4.6.6.1.1** for details on selecting a test pattern as the image source for the projector.

Table 75

#### 4.6.6.1.1 Selecting a Test Pattern

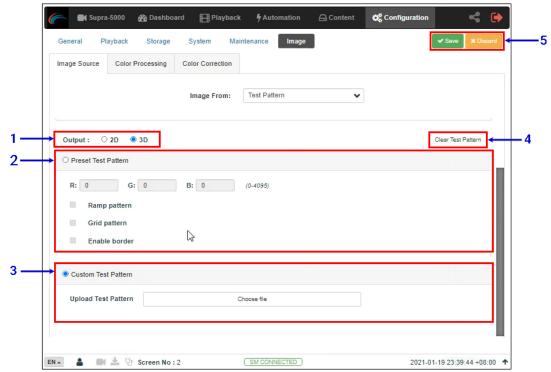

Figure 136

| SN | Function Description  |                                                                                                    |
|----|-----------------------|----------------------------------------------------------------------------------------------------|
| 1  | [Output:]             | Allows the user to switch the projector to '2D' or '3D' mode when the test pattern is being displayed.                                                                                                    |
| 2  | [Preset Test Pattern] |                                                                                                    |
|    | R: G: B:              | When enabled, a preset test pattern will be created based on the color values entered and options selected by the user  These values define the color of the test pattern displayed.  Each field accepts a 12-bit number within the range of <u>0 to 4095</u> . |

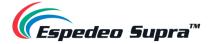

|   |                                                                                                    | Based on the values entered in the R: G: B: fields, a test pattern with the corresponding color will be created.                                                                                                    |  |
|---|----------------------------------------------------------------------------------------------------|----------------------------------------------------------------------------------------------------|--|
|   | Ramp pattern                                                                                            | Click on the Save button without selecting any additional test pattern to generate a plain screen with RGB value entered.                                                                                                    |  |
|   | Grid pattern                                                                                            | This option can be checked to display a ramp pattern that will be generated horizontally across the screen, based on the RGB values entered. The RGB value of the left corner of the screen will be '0:0:0' and that of the right corner of the screen will be the RGB values entered. |  |
|   | Enable border  This option can be checked to display a White grid pattern of the selected test pattern. |                                                                                                    |  |
|   |                                                                                                    | This option can be checked to display a White border on top of the selected test pattern.                                                                                                    |  |
|   |                                                                                                    | NOTE: The Ramp Pattern, Grid Pattern and Enable border options can be enabled/disabled in any desired combination and will be superimposed on the color test pattern displayed on the projector screen.                                                                                |  |
| 3 | [Custom Test Pa                                                                                         | ttern]                                                                                                    |  |
|   | Upload Test<br>Pattern                                                                                  | Allows the user to upload a custom test pattern file from the PC/Laptop being used to access the Web UI.                                                                                                    |  |
|   |                                                                                                    | Click on the <b>Choose file</b> button to browse and select the custom test pattern file from the folder where it has been stored. Once selected, click <b>Open</b> .                                                                                                    |  |
|   |                                                                                                    | For more details regarding custom test pattern files; contact your vendor.                                                                                                    |  |
| 4 | [Clear Test Pattern]                                                                                    | Click on the Clear Test Pattern button to clear the test pattern displayed on-screen.                                                                                                    |  |
| 5 | [Save / Discard]                                                                                        | Click on the Save button to apply the configured preset/test pattern and project it on-screen.                                                                                                    |  |
|   |                                                                                                    | Click on the Discard button to discard the changes.                                                                                                    |  |
|   |                                                                                                    | Table 70                                                                                                    |  |

Table 76

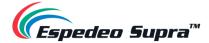

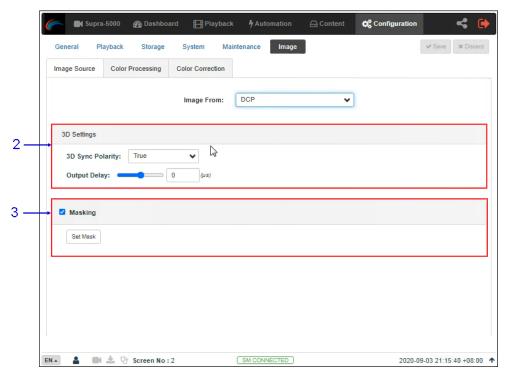

Figure 137:

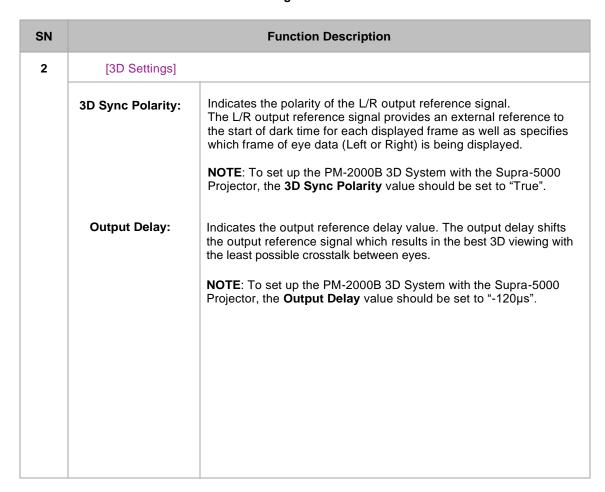

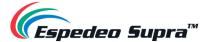

3 [Masking]

#### Set Mask

Allows the user to set the masking for the projected image. To enable masking, select the Masking checkbox and click the **Set Mask** button.

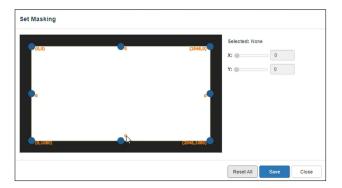

To adjust the screen masking, drag the adjustment points to the desired coordinates or curvature. You can also click on a particular adjustment point and enter the corresponding 'X and Y' or 'Curve' values. Click on the **Reset All** button to reset all the adjustment points.

Click on the **Save** button to apply the masking to the projected image.

**NOTE**: The screen masking adjustments which are done from the Masking section (**Configuration**  $\rightarrow$  **Image**  $\rightarrow$  **Image Source**) will not override or be saved to the Screen file of the currently selected Macro. These masking adjustments will be lost as soon as the user selects the same or a different Macro from the **Macro Settings** section of the Supra Command Center.

Table 77:

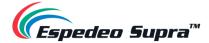

## 4.6.6.2 Image $\rightarrow$ Color Processing

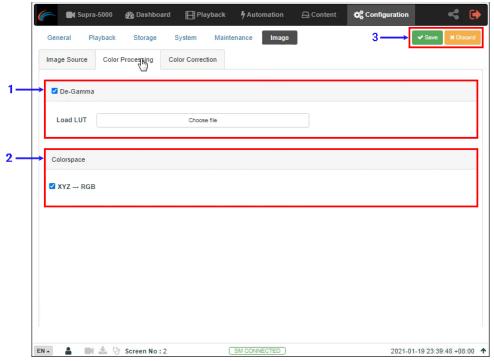

Figure 138:

| SN | Function Description |                                                                                                    |  |  |
|----|----------------------|----------------------------------------------------------------------------------------------------|--|--|
| 1  | [De-Gamma]           |                                                                                                    |  |  |
|    | Load LUT             | This option should be enabled for DCP playback whereas this option should remain unchecked during projector setup when test patterns are used to calibrate the projector.  When the De-Gamma option is enabled, the gamma curve from the last loaded LUT will be applied. If no LUT file has ever been uploaded, then the default LUT will be applied. |  |  |
|    |                      | Alternately, the user can upload a custom <b>Look Up Table</b> (LUT) file to change the Gamma curve file from the laptop being used to access the DCMB Web UI.                                                                                                    |  |  |
|    |                      | Click on the <b>Choose file</b> button to browse and select the custom LUT file from the folder where it has been stored. Once selected, click <b>Open</b> .                                                                                                    |  |  |
|    |                      | Please contact Espedeo Holdings Ltd. for more details regarding custom LUT files.                                                                                                    |  |  |
|    |                      |                                                                                                    |  |  |
|    |                      |                                                                                                    |  |  |

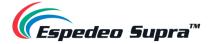

| 2 | [Colorspace]     |                                                                                                    |
|---|------------------|----------------------------------------------------------------------------------------------------|
|   | XYZ → RGB        | This option should be enabled when the image source is XYZ. If not, then this option should remain unchecked.  Since DCPs are usually XYZ, this option should be enabled for DCP playback whereas this option should remain unchecked during projector setup when test patterns are used to calibrate the projector. |
| 3 | [Save / Discard] | Click on the Save button to save the changes to the color processing options.  Click on the Discard button to discard the changes.                                                                                                    |

Table 78

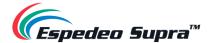

## 4.6.6.3 Image $\rightarrow$ Color Correction

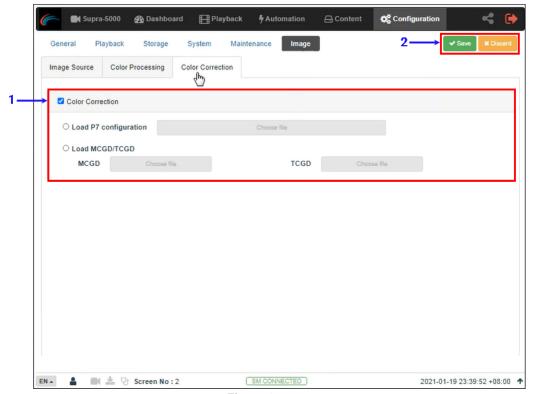

Figure 139:

| SN | Function Description     |                                                                                                    |  |  |  |
|----|--------------------------|----------------------------------------------------------------------------------------------------|--|--|--|
| 1  | [Color Correction]       |                                                                                                    |  |  |  |
|    |                          | This option can be enabled/disabled as required during projector setup when test patterns are used to calibrate the projector whereas this option should remain enabled during DCP playback.  When the Color Correction option is enabled; the user can choose to upload either of the files mentioned below, from the laptop being used to access the DCMB Web UI: |  |  |  |
|    | Load P7<br>Configuration | A custom <u>P7 Configuration</u> file with the desired color correction values OR                                                                                                    |  |  |  |
|    | Load MCGD/TGCD           | The MCGD (Measured Color Gamma Data) and TCGD (Target Color Gamma Data) files allow the system to calculate the color correction values needed.                                                                                                    |  |  |  |
|    |                          | Click on the <b>Choose file</b> button to browse and select the custom configuration file from the folder where it has been stored. Once selected, click <b>Open</b> .                                                                                                    |  |  |  |

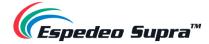

|   |                  | If the Color Correction option is enabled and a custom P7 Configuration file OR MCGD/TCGD files are not selected, then the last loaded P7 Configuration OR MCGD/TCGD files will be applied for color correction.  Please contact Espedeo Holdings Ltd. for more details regarding custom P7 Configuration and MCGD/TCGD files. |
|---|------------------|----------------------------------------------------------------------------------------------------|
| 2 | [Save / Discard] | Click on the Save button to save the changes to the color processing options.  Click on the Discard button to discard the changes.                                                                                                    |

Table 79

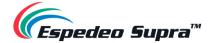

# 5. Error Handling and Troubleshooting

**Table 80** lists all the fault codes related to the Espedeo Supra-5000 that can be shown under the "Equipment Information" section of the Home screen. You can get detailed information related to a particular Fault Code, using the **Diagnostic** → **Query Error Code** function (refer to **Section 3.2.5**):

| Code  | Module | Fault Description                                       | Possible Cause                                          | Solution                                                                                                    |
|-------|--------|---------------------------------------------------------|---------------------------------------------------------|----------------------------------------------------------------------------------------------------|
| 80001 | DCMB   | The ddp1 color wheel failure.                           | The color wheel is functioning abnormally.              | 1. Check whether the color wheel drive cable (J42) on the DCMB and the color wheel feedback cable (J31) on the backplane are loose.      2. Check whether the diffusor wheel module of the light source (color wheel adapter board connection cable and diffusor wheel motor speed) works properly.      3. Restart the projector. |
| 80002 | DCMB   | The ddp1 rotation speed of the color wheel is too low.  | The rotation speed of the color wheel is too low.       | Check whether the color wheel model matches the system or the color wheel is abnormal.                                                                                                    |
| 80003 | DCMB   | The ddp1 rotation speed of the color wheel is too high. | The rotation speed of the color wheel is too high.      | Check whether the color wheel model matches the system or the color wheel is abnormal.                                                                                                    |
| 81001 | DCMB   | The ddp1 system module initialization failure.          | The system module initialization has failed.            | Restart the projector or replace the DCMB board.                                                                                                    |
| 81002 | DCMB   | The ddp1 system monitor initialization failure.         | The system monitoring module initialization has failed. | Restart the projector or replace the DCMB board.                                                                                                    |
| 81003 | DCMB   | The ddp1 circuit initialization failure.                | The ddp1 circuit initialization has failed.             | Restart the projector or replace the DCMB board.                                                                                                    |
| 81004 | DCMB   | The ddp1 color wheel sequence failure.                  | The color wheel could not be enabled.                   | Check whether the color wheel drive cable (J42) on the DCMB and the color wheel feedback cable (J31) on the backplane are loose.                                                                                                    |
| 81005 | DCMB   | The ddp1 DMD initialization failure.                    | The DMD initialization has failed.                      | Check whether the DCMB ddp1 DMD flat cable (J43 and J44) is loose.                                                                                                    |
| 81006 | DCMB   | The ddp1 DMD/ASIC incompatibility failure.              | The DMD does not match the system.                      | Check whether the DCMB ddp1 DMD model or software matches the system.                                                                                                    |
| 81007 | DCMB   | The ddp1 Current DCP does not support 6: 2 frame rate.  | The current DCP only supports 4: 2 frame rate.          | The projector has automatically corrected the 3D frame rate to 4: 2.                                                                                                    |
| 82001 | DCMB   | The ddp1 DAD2000 failure.                               | The DAD2000 could not be enabled.                       | Check the DCMB ddp1 DMD flat cable (J43 and J44) or restart the projector.                                                                                                    |
| 82002 | DCMB   | The ddp1 EEPROM failure.                                | The EEPROM read/write operation is abnormal.            | Check whether the DMD control firmware version is correct.     Replace the DCMB board.                                                                                                    |
| 83001 | DCMB   | The ddp1 serial communication failure.                  | The ddp1 has failed to communicate with the PIB board.  | Restart the projector     Check whether the flat cable (J47) from the backplane (CON2) to the DCMB board is loose or replace the flat cable.     Replace the PIB board.                                                                                                    |

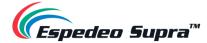

| 90001 | DCMB            | The ddp2 color wheel failure.                           | The color wheel is functioning abnormally.                                                                                       | 1. Check whether the color wheel drive cable (J42) on the DCMB and the color wheel feedback cable (J31) on the backplane are loose.  2. Check whether the diffusor wheel module of the light source (color wheel adapter board connection cable and diffusor wheel motor speed) is functioning properly.  3. Restart the projector. |
|-------|-----------------|---------------------------------------------------------|----------------------------------------------------------------------------------------------------|----------------------------------------------------------------------------------------------------|
| 90002 | DCMB            | The ddp2 rotation speed of the color wheel is too low.  | The rotation speed of the color wheel is too low.                                                                                | Check whether the color wheel model matches the system or the color wheel is abnormal.                                                                                                    |
| 90003 | DCMB            | The ddp2 rotation speed of the color wheel is too high. | The rotation speed of the color wheel is too high.                                                                               | Check whether the color wheel model matches the system or the color wheel is abnormal.                                                                                                    |
| 91001 | DCMB            | The ddp2 system module initialization failure.          | The system module initialization has failed.                                                                                     | Restart the projector or replace the DCMB board.                                                                                                    |
| 91002 | DCMB            | The ddp2 system monitor initialization failure.         | The system monitoring module initialization has failed.                                                                          | Restart the projector or replace the DCMB board.                                                                                                    |
| 91003 | DCMB            | The ddp2 circuit initialization failure.                | The ddp2 circuit initialization has failed.                                                                                      | Restart the projector or replace the DCMB board.                                                                                                    |
| 91004 | DCMB            | The ddp2 color wheel sequence failure.                  | The color wheel could not be enabled.                                                                                            | Check whether the color wheel drive cable (J42) on the DCMB and the color wheel feedback cable (J31) on the backplane are loose.                                                                                                    |
| 91005 | DCMB            | The ddp2 DMD initialization failure.                    | The DMD initialization has failed.                                                                                               | Check whether the DCMB ddp2 DMD flat cable (J45 and J46) is loose.                                                                                                    |
| 91006 | DCMB            | The ddp2 DMD/ASIC incompatibility failure.              | The DMD does not match the system.                                                                                               | Check whether the DCMB ddp2 DMD model or software matches the system.                                                                                                    |
| 91007 | DCMB            | The ddp2 Current DCP does not support 6: 2 frame rate.  | The current DCP only supports 4: 2 frame rate.                                                                                   | The projector has automatically corrected the 3D frame rate to 4: 2.                                                                                                    |
| 92001 | DCMB            | The ddp2 DAD2000 failure.                               | The DAD2000 could not be enabled.                                                                                                | Check the DCMB ddp2 DMD flat cable (J45 and J46) or restart the projector.                                                                                                    |
| 92002 | DCMB            | The ddp2 EEPROM failure.                                | The EEPROM read/write operation is abnormal.                                                                                     | Check whether the DMD control firmware version is correct.     Replace the DCMB board.                                                                                                    |
| 93001 | DCMB            | The ddp2 serial communication failure.                  | The ddp2 failed to communicate with the PIB board.                                                                               | Restart the projector     Check whether the flat cable (J47) from the backplane (CON2) to the DCMB board is loose or replace the flat cable.     Replace the PIB board.                                                                                                    |
| 20000 | Light<br>Source | Undefined alarm and error.                              |                                                                                                    |                                                                                                    |
| 20001 | Light<br>Source | The phosphor motor internal rotation speed_Low.         | The phosphor motor drive of the PIB board is faulty.     The phosphor motor is faulty.                                           | Replace the PIB board.     Replace the light engine (phosphor motor).                                                                                                    |
| 20002 | Light<br>Source | The phosphor motor internal rotation speed_Too low.     | 1. The phosphor motor drive of the PIB board is faulty. 2. The cable is not properly connected. 3. The phosphor motor is faulty. | Replace the PIB board.     Replace the cable between the backplane and the color wheel adapter board.     Replace the light engine (phosphor motor).                                                                                                    |
| 20003 | Light<br>Source | The phosphor motor internal rotation speed_High.        | The phosphor motor drive of the PIB board is faulty.     The phosphor motor is faulty.                                           | Replace the PIB board.     Replace the light engine (phosphor motor).                                                                                                    |

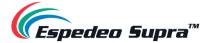

|       | 1               |                                                      | I                                                                                                    | T                                                                                                    |
|-------|-----------------|------------------------------------------------------|----------------------------------------------------------------------------------------------------|----------------------------------------------------------------------------------------------------|
| 20004 | Light<br>Source | The phosphor motor internal rotation speed_Too high. | 1. The phosphor motor drive of the PIB board is faulty. 2. The cable is not properly connected. 3. The phosphor motor is faulty.                                          | Replace the PIB board.     Replace the cable between the backplane and the color wheel adapter board.     Replace the light engine (phosphor motor).                                               |
| 20005 | Light<br>Source | The phosphor motor external rotation speed_Low.      | 1. The phosphor motor drive of the PIB board is faulty. 2. The speed sensing feedback is faulty. 3. The phosphor motor is faulty.                                         | Replace the PIB board.     Replace the phosphor motor speed detection board.     Replace the color wheel adapter board.     Replace the light engine.                                              |
| 20006 | Light<br>Source | The phosphor motor external rotation speed_Too low.  | The phosphor motor drive of the PIB board is faulty.     The speed sensing feedback is faulty.     The cable is not properly connected.     The phosphor motor is faulty. | 1. If the speed is 0, check the cable first. 2. Replace the PIB board. 3. Replace the phosphor motor speed detection board. 4. Replace the color wheel adapter board. 5. Replace the light engine. |
| 20007 | Light<br>Source | The phosphor motor external rotation speed_High.     | 1. The phosphor motor drive of the PIB board is faulty. 2. The speed sensing feedback is faulty. 3. The phosphor motor is faulty.                                         | Replace the PIB board.     Replace the phosphor motor speed detection board.     Replace the color wheel adapter board.     Replace the light engine.                                              |
| 20008 | Light<br>Source | The phosphor motor external rotation speed_Too high. | 1. The phosphor motor drive of the PIB board is faulty. 2. The speed sensing feedback is faulty. 3. The phosphor motor is faulty.                                         | Replace the PIB board.     Replace the phosphor motor speed detection board.     Replace the color wheel adapter board.     Replace the light engine.                                              |
| 20009 | Light<br>Source | The phosphor motor rotation speed_Low.               | 1. The phosphor motor drive of the PIB board is faulty. 2. The speed sensing feedback is faulty. 3. The phosphor motor is faulty.                                         | Replace the PIB board.     Replace the phosphor motor speed detection board.     Replace the color wheel adapter board.     Replace the light engine.                                              |
| 20010 | Light<br>Source | The phosphor motor rotation speed_Too low.           | 1. The phosphor motor drive of the PIB board is faulty. 2. The speed sensing feedback is faulty. 3. The phosphor motor is faulty.                                         | Replace the PIB board.     Replace the phosphor motor speed detection board.     Replace the color wheel adapter board.     Replace the light engine.                                              |
| 20011 | Light<br>Source | The phosphor motor rotation speed_High               | 1. The phosphor motor drive of the PIB board is faulty. 2. The speed sensing feedback is faulty. 3. The phosphor motor is faulty.                                         | Replace the PIB board.     Replace the phosphor motor speed detection board.     Replace the color wheel adapter board.     Replace the light engine.                                              |
| 20012 | Light<br>Source | The phosphor motor rotation speed_Too high           | 1. The phosphor motor drive of the PIB board is faulty. 2. The speed sensing feedback is faulty. 3. The phosphor motor is faulty.                                         | Replace the PIB board.     Replace the phosphor motor speed detection board.     Replace the color wheel adapter board.     Replace the light engine.                                              |
| 20013 | Light<br>Source | The phosphor motor temperature_Low                   | The projection room temperature is below 0°C.                                                                                                    | Check the projection room temperature and ensure that the indoor temperature is higher than 0°C.                                                                                                   |
| 20014 | Light<br>Source | The phosphor motor temperature_Too low               | The phosphor wheel NTC may be open-circuited or damaged.                                                                                                    | Remove and re-insert the phosphor wheel NTC cable.                                                                                                    |

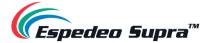

| 20015 | Light<br>Source | The phosphor motor temperature_High      | 1. The projection room temperature is higher than 35°C. 2. The air inlet or air outlet of the projector is blocked. 3. The filter of the projector is clogged.                                   | Check the projection room temperature.     Check whether there are obstacles at the air inlet or air outlet.     Check and replace the air inlet filter.                                                                                                    |
|-------|-----------------|------------------------------------------|----------------------------------------------------------------------------------------------------|----------------------------------------------------------------------------------------------------|
| 20016 | Light<br>Source | The phosphor motor temperature_Too high  | 1. The projection room temperature is much higher than 35°C. 2. The air inlet or air outlet of the projector is blocked. 3. The filter of the projector is clogged. 4. The system fan is faulty. | Check the projection room temperature.     Check whether there are obstacles at the air inlet or air outlet.     Check and replace the air inlet filter.     Check and replace the faulty system fan.                                                                                                    |
| 20017 | Light<br>Source | The phosphor motor drive_Startup failure | The PIB laser control module is abnormal or suspended.                                                                                                    | Reset the PIB laser control module or restart the whole machine.                                                                                                    |
| 21001 | Projector       | FAN1 rotation speed_Low.                 | 1. The fan power cable is damaged. 2. The fan is blocked. 3. The fan drive on the PIB board is faulty. 4. The fan extension cable is faulty. 5. The service life of the fan has ended.           | 1. Check whether the fan power cable is damaged. If yes, repair or replace the fan. 2. Check whether the fan is blocked. Ensure that the fan can rotate freely. 3. Locate the problem with other fans. If the fault phenomenon occurs only with the current fan, replace the fan. If not, replace the PIB board. 4. Replace the fan extension cable. 5. Replace the fan. |
| 21002 | Projector       | FAN1 rotation speed_High.                | 1. The fan power cable is damaged. 2. The fan is blocked. 3. The fan drive on the PIB board is faulty. 4. The fan extension cable is faulty. 5. The service life of the fan has ended.           | 1. Check whether the fan power cable is damaged. If yes, repair or replace the fan. 2. Check whether the fan is blocked. Ensure that the fan can rotate freely. 3. Locate the problem with other fans. If the fault phenomenon occurs only with the current fan, replace the fan. If not, replace the PIB board. 4. Replace the fan extension cable. 5. Replace the fan. |
| 21003 | Projector       | FAN2 rotation speed_Low.                 | 1. The fan power cable is damaged. 2. The fan is blocked. 3. The fan drive on the PIB board is faulty. 4. The fan extension cable is faulty. 5. The service life of the fan has ended.           | 1. Check whether the fan power cable is damaged. If yes, repair or replace the fan. 2. Check whether the fan is blocked. Ensure that the fan can rotate freely. 3. Locate the problem with other fans. If the fault phenomenon occurs only with the current fan, replace the fan. If not, replace the PIB board. 4. Replace the fan extension cable. 5. Replace the fan. |
| 21004 | Projector       | FAN2 rotation speed_High.                | 1. The fan power cable is damaged. 2. The fan is blocked. 3. The fan drive on the PIB board is faulty. 4. The fan extension cable is faulty. 5. The service life of the fan has ended.           | 1. Check whether the fan power cable is damaged. If yes, repair or replace the fan. 2. Check whether the fan is blocked. Ensure that the fan can rotate freely. 3. Locate the problem with other fans. If the fault phenomenon occurs only with the current fan, replace the fan. If not, replace the PIB board. 4. Replace the fan extension cable. 5. Replace the fan. |

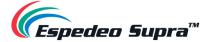

| 21005 | Projector       | FAN3 rotation speed_Low.     | 1. The fan power cable is damaged. 2. The fan is blocked. 3. The fan drive on the PIB board is faulty. 4. The fan extension cable is faulty. 5. The service life of the fan has ended.  | 1. Check whether the fan power cable is damaged. If yes, repair or replace the fan. 2. Check whether the fan is blocked. Ensure that the fan can rotate freely. 3. Locate the problem with other fans. If the fault phenomenon occurs only with the current fan, replace the fan. If not, replace the PIB board. 4. Replace the fan extension cable. 5. Replace the fan. |
|-------|-----------------|------------------------------|----------------------------------------------------------------------------------------------------|----------------------------------------------------------------------------------------------------|
| 21006 | Projector       | FAN3 rotation speed_High.    | 1. The fan power cable is damaged. 2. The fan is blocked. 3. The fan drive on the PIB board is faulty. 4. The fan extension cable is faulty. 5. The service life of the fan has ended.  | 1. Check whether the fan power cable is damaged. If yes, repair or replace the fan. 2. Check whether the fan is blocked. Ensure that the fan can rotate freely. 3. Locate the problem with other fans. If the fault phenomenon occurs only with the current fan, replace the fan. If not, replace the PIB board. 4. Replace the fan extension cable. 5. Replace the fan. |
| 21007 | Projector       | FAN4 rotation speed_Low.     | The fan power cable is damaged.     The fan is blocked.     The fan drive on the PIB board is faulty.     The fan extension cable is faulty.     The service life of the fan has ended. | 1. Check whether the fan power cable is damaged. If yes, repair or replace the fan. 2. Check whether the fan is blocked. Ensure that the fan can rotate freely. 3. Locate the problem with other fans. If the fault phenomenon occurs only with the current fan, replace the fan. If not, replace the PIB board. 4. Replace the fan extension cable. 5. Replace the fan. |
| 21008 | Projector       | FAN4 rotation speed_High.    | 1. The fan power cable is damaged. 2. The fan is blocked. 3. The fan drive on the PIB board is faulty. 4. The fan extension cable is faulty. 5. The service life of the fan has ended.  | 1. Check whether the fan power cable is damaged. If yes, repair or replace the fan. 2. Check whether the fan is blocked. Ensure that the fan can rotate freely. 3. Locate the problem with other fans. If the fault phenomenon occurs only with the current fan, replace the fan. If not, replace the PIB board. 4. Replace the fan extension cable. 5. Replace the fan. |
| 21009 | Light<br>Source | PCS fan rotation speed_Low.  | 1. The fan power cable is damaged. 2. The fan is blocked. 3. The fan drive on the PIB board is faulty. 4. The service life of the fan has ended.                                        | Check whether the fan power cable is damaged. If yes, repair it.     Check whether the fan is blocked. Ensure that the fan can rotate freely.     Replace the PIB board.     If the PCS fan is determined to be faulty; the light engine module may need to be returned to the factory for processing. Please contact customer service personnel.                        |
| 21010 | Light<br>Source | PCS fan rotation speed_High. | 1. The fan power cable is damaged. 2. The fan is blocked. 3. The fan drive on the PIB board is faulty. 4. The service life of the fan has ended.                                        | 1. Check whether the fan power cable is damaged. If yes, repair it. 2. Check whether the fan is blocked. Ensure that the fan can rotate freely. 3. Replace the PIB board. 4. If the PCS fan is determined to be faulty; the light engine module may need to be returned to the factory for processing. Please contact customer service personnel.                        |

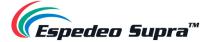

| 21011 | Light<br>Source | BLD fan rotation speed_Low.      | 1. The fan power cable is damaged. 2. The fan is blocked. 3. The fan drive on the PIB board is faulty. 4. The service life of the fan has ended.                                        | 1. Check whether the fan power cable is damaged. If yes, repair or replace the fan. 2. Check whether the fan is blocked. Ensure that the fan can rotate freely. 3. Replace the PIB board. 4. Replace the fan.                                                                                                    |
|-------|-----------------|----------------------------------|----------------------------------------------------------------------------------------------------|----------------------------------------------------------------------------------------------------|
| 21012 | Light<br>Source | BLD fan rotation speed_High.     | 1. The fan power cable is damaged. 2. The fan is blocked. 3. The fan drive on the PIB board is faulty. 4. The service life of the fan has ended.                                        | 1. Check whether the fan power cable is damaged. If yes, repair or replace the fan. 2. Check whether the fan is blocked. Ensure that the fan can rotate freely. 3. Replace the PIB board. 4. Replace the fan.                                                                                                    |
| 21013 | Projector       | FAN1 rotation speed_Too low.     | 1. The fan power cable is damaged. 2. The fan is blocked. 3. The fan drive on the PIB board is faulty. 4. The fan extension cable is faulty. 5. The service life of the fan has ended.  | 1. Check whether the fan power cable is damaged. If yes, repair or replace the fan. 2. Check whether the fan is blocked. Ensure that the fan can rotate freely. 3. Locate the problem with other fans. If the fault phenomenon occurs only with the current fan, replace the fan. If not, replace the PIB board. 4. Replace the fan extension cable. 5. Replace the fan. |
| 21014 | Projector       | FAN1 rotation speed_Too<br>high. | The fan power cable is damaged.     The fan is blocked.     The fan drive on the PIB board is faulty.     The fan extension cable is faulty.     The service life of the fan has ended. | 1. Check whether the fan power cable is damaged. If yes, repair or replace the fan. 2. Check whether the fan is blocked. Ensure that the fan can rotate freely. 3. Locate the problem with other fans. If the fault phenomenon occurs only with the current fan, replace the fan. If not, replace the PIB board. 4. Replace the fan extension cable. 5. Replace the fan. |
| 21015 | Projector       | FAN2 rotation speed_Too low.     | 1. The fan power cable is damaged. 2. The fan is blocked. 3. The fan drive on the PIB board is faulty. 4. The fan extension cable is faulty. 5. The service life of the fan has ended.  | 1. Check whether the fan power cable is damaged. If yes, repair or replace the fan. 2. Check whether the fan is blocked. Ensure that the fan can rotate freely. 3. Locate the problem with other fans. If the fault phenomenon occurs only with the current fan, replace the fan. If not, replace the PIB board. 4. Replace the fan extension cable. 5. Replace the fan. |
| 21016 | Projector       | FAN2 rotation speed_Too<br>high. | 1. The fan power cable is damaged. 2. The fan is blocked. 3. The fan drive on the PIB board is faulty. 4. The fan extension cable is faulty. 5. The service life of the fan has ended.  | 1. Check whether the fan power cable is damaged. If yes, repair or replace the fan. 2. Check whether the fan is blocked. Ensure that the fan can rotate freely. 3. Locate the problem with other fans. If the fault phenomenon occurs only with the current fan, replace the fan. If not, replace the PIB board. 4. Replace the fan extension cable. 5. Replace the fan. |

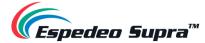

| 21017 | Projector       | FAN3 rotation speed_Too low.        | 1. The fan power cable is damaged. 2. The fan is blocked. 3. The fan drive on the PIB board is faulty. 4. The fan extension cable is faulty. 5. The service life of the fan has ended.  | 1. Check whether the fan power cable is damaged. If yes, repair or replace the fan. 2. Check whether the fan is blocked. Ensure that the fan can rotate freely. 3. Locate the problem with other fans. If the fault phenomenon occurs only with the current fan, replace the fan. If not, replace the PIB board. 4. Replace the fan extension cable. 5. Replace the fan. |
|-------|-----------------|-------------------------------------|----------------------------------------------------------------------------------------------------|----------------------------------------------------------------------------------------------------|
| 21018 | Projector       | FAN3 rotation speed_Too<br>high.    | The fan power cable is damaged.     The fan is blocked.     The fan drive on the PIB board is faulty.     The fan extension cable is faulty.     The service life of the fan has ended. | 1. Check whether the fan power cable is damaged. If yes, repair or replace the fan. 2. Check whether the fan is blocked. Ensure that the fan can rotate freely. 3. Locate the problem with other fans. If the fault phenomenon occurs only with the current fan, replace the fan. If not, replace the PIB board. 4. Replace the fan extension cable. 5. Replace the fan. |
| 21019 | Projector       | FAN4 rotation speed_Too low.        | 1. The fan power cable is damaged. 2. The fan is blocked. 3. The fan drive on the PIB board is faulty. 4. The fan extension cable is faulty. 5. The service life of the fan has ended.  | 1. Check whether the fan power cable is damaged. If yes, repair or replace the fan. 2. Check whether the fan is blocked. Ensure that the fan can rotate freely. 3. Locate the problem with other fans. If the fault phenomenon occurs only with the current fan, replace the fan. If not, replace the PIB board. 4. Replace the fan extension cable. 5. Replace the fan. |
| 21020 | Projector       | FAN4 rotation speed_Too<br>high.    | 1. The fan power cable is damaged. 2. The fan is blocked. 3. The fan drive on the PIB board is faulty. 4. The fan extension cable is faulty. 5. The service life of the fan has ended.  | 1. Check whether the fan power cable is damaged. If yes, repair or replace the fan. 2. Check whether the fan is blocked. Ensure that the fan can rotate freely. 3. Locate the problem with other fans. If the fault phenomenon occurs only with the current fan, replace the fan. If not, replace the PIB board. 4. Replace the fan extension cable. 5. Replace the fan. |
| 21021 | Light<br>Source | PCS fan rotation speed_Too low.     | 1. The fan power cable is damaged. 2. The fan is blocked. 3. The fan drive on the PIB board is faulty. 4. The service life of the fan has ended.                                        | Check whether the fan power cable is damaged. If yes, repair it.     Check whether the fan is blocked. Ensure that the fan can rotate freely.     Replace the PIB board.     If the PCS fan is determined to be faulty; the light engine module may need to be returned to the factory for processing. Please contact customer service personnel.                        |
| 21022 | Light<br>Source | PCS fan rotation speed_Too<br>high. | 1. The fan power cable is damaged. 2. The fan is blocked. 3. The fan drive on the PIB board is faulty. 4. The service life of the fan has ended.                                        | Check whether the fan power cable is damaged. If yes, repair it.     Check whether the fan is blocked. Ensure that the fan can rotate freely.     Replace the PIB board.     If the PCS fan is determined to be faulty; the light engine module may need to be returned to the factory for processing. Please contact customer service personnel.                        |

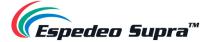

| 1. The fan power cable is damaged.   1. Check whether the fan power cable is damaged. If you, regain or replace the fan.   2. The fan is blocked. 2. The fan is blocked. 3. The fan is blocked. 3. The fan is blocked. 4. Replace the fan.   2. Check whether the fan is blocked. Ensure that the fan cable is damaged.   3. The fan is blocked. 3. The fan is blocked. 3. The fan is blocked. 4. Replace the fan.   3. Replace the fan.   3. Replace    |       |     |                           |                                                                                                    |                                                                                                    |
|----------------------------------------------------------------------------------------------------|-------|-----|---------------------------|----------------------------------------------------------------------------------------------------|----------------------------------------------------------------------------------------------------|
| 21024   Light Source   BLD fan rotation speed_Too high.                                                                                                    | 21023 | _   | • –                       | The fan is blocked.     The fan drive on the PIB board is faulty.     The service life of the fan has                                                            | yes, repair or replace the fan. 2. Check whether the fan is blocked. Ensure that the fan can rotate freely. 3. Replace the PIB board.                      |
| 22002 Light Source  The light source temperature_Low.  The light source temperature_Too low.  The light source temperature_Too low.  The light source temperature_Tigh.  The light source temperature_Tigh.  The Light temperature_Tigh.  The light source temperature_Tigh.  The light source temperature_Tigh.  The light so | 21024 | _   | . –                       | The fan is blocked.     The fan drive on the PIB board is faulty.     The service life of the fan has                                                            | yes, repair or replace the fan. 2. Check whether the fan is blocked. Ensure that the fan can rotate freely. 3. Replace the PIB board.                      |
| 2003 Light Source  The light source temperature_High.  The light source temperature_High.  1. The projection room temperature is higher than 35°C. 2. The air inlet or air outlet of the projector is blocked. 3. The filter of the projector is clogged. 4. The system fan is faulty.  1. The projection room temperature is much higher than 35°C. 2. The air inlet or air outlet of the projector is clogged. 4. The system fan is faulty. 5. The filter of the projector is clogged. 4. The system fan is faulty. 5. The NTC is short-circutel. 5. The NTC is short-circutel. 5. The NTC is short-circutel. 5. The NTC is short-circutel. 5. The Projection room temperature is below -10°C. 2. The temperature sensor is damaged.  1. The LDM temperature_High.  The LDM temperature_High.  The LDM temperature_High.  The LDM temperature_Figh.  The LDM temperature_Figh.  The LDM temperature_Figh.  The LDM temperature of the internal devices of the power supply is higher than 90°C, which lasts longer than 10s.  The LDM temperature.  1. The temperature of the internal devices of the power supply is higher than 90°C, which lasts longer than 10s.  The LDM current_Low.  The LDM current_Low.  The LDM current_ | 22001 |     | _                         | is below 0°C.                                                                                                    | that the indoor temperature is higher than 0°C.  2. If the temperature value does not change, replace the                                                  |
| Source   The light source temperature_High.   Source   The light source temperature_High.   Source   The projector is blocked.   S. The air inlet or air air outlet of the projector is blocked.   S. The lifter of the projector is clogged.   S. Check and replace the fair inlet filter.   S. Check and replace the fair inlet filter.   S. Check and replace the fair inlet filter.   S. Check and replace the fair inlet filter.   S. Check and replace the fair inlet for air outlet.   S. Check and replace the fair inlet or air outlet.   S. Check and replace the fair inlet for air outlet.   S. Check and replace the fair inlet for air outlet.   S. Check and replace the fair inlet for air outlet.   S. Check and replace the fair inlet for air outlet.   S. Check and replace the fair inlet for air outlet.   S. Check and replace the fair inlet for air outlet.   S. Check and replace the fair inlet for air outlet.   S. Check and replace the fair inlet for air outlet.   S. Check and replace the fair inlet for air outlet.   S. Check and replace the fair inlet for air outlet.   S. Check and replace the fair inlet for air outlet.   S. Check and replace the fair inlet for air outlet.   S. Check and replace the fair inlet for air outlet.   S. Check and replace the fair inlet for air outlet.   S. Check the projection room temperature is below -10°C.   S. Replace the power supply.   S. Replace the power supply.   S. Replace the power supply is higher than 0°C.   S. Replace the power supply is higher than 80°C and lower than or equal to 90°C.   S. Check the projection room temperature.   S. Check whether there are obstacles at the air inlet or air outlet.   S. Check whether there are obstacles at the air inlet or air outlet.   S. Check whether there are obstacles at the air inlet or air outlet.   S. Check whether there are obstacles at the air inlet or air outlet.   S. Check whether there are obstacles at the air inlet or air outlet.   S. Check whether there are obstacles at the air inlet or air outlet.   S. Check whether there are obstac   | 22002 | _   | ŭ                         | 1 .                                                                                                    |                                                                                                    |
| 2004   Light Source   The light source temperature_Too high.   Source   The light source temperature_Too high.   Source   The LDM temperature_Low.   The LDM temperature_Too low.   The LDM temperature_High.   The LDM temperature_High.   The LDM temperature_High.   The LDM temperature_High.   The LDM temperature_Too low.   The LDM temperature_Too high.   The LDM temperature_High.   The LDM temperature_High.   The LDM temperature_Too low.   The LDM temperature_Low.   The LDM temperature_Low is below -10°C.   The temperature sensor is damaged.   The temperature of the internal devices of the power supply is higher than 80°C and lower than or equal to 90°C.   A Check whether there are obstacles at the air inlet or air outlet.   Check whether there are obstacles at the air inlet or air outlet.   Check and replace the air inlet filter.   Check and replace the air inlet filter.   Check the projection room temperature that the indoor temperature is higher than 0°C.   Check the projection room temperature is higher than 0°C.   Check the projection room temperature is higher than 0°C.   Check the projection room temperature is higher than 0°C.   Check whether there are obstacles at the air inlet or air outlet.   Check the projection room temperature.   Check whether there are obstacles at the air inlet or air outlet.   Check whether there are obstacles at the air inlet or air outlet.   Check whether there are obstacles at the air inlet or air outlet.   Check whether there are obstacles at the air inlet or air outlet.   Check whether there are obstacles at the air inlet or air outlet.   Check whether there are obstacles at the air inlet or air outlet.   Check whether there are obstacles at the air inlet or air outlet.   Check whether there are obstacles at the air inlet or air outlet.   Check whether there are obstacles at the air inlet or air outlet.   Check whether there are obstacles at the air inlet or air outlet.   Check whether there are obstacles at the air inlet or air outlet.   Check whether there are obstacles    | 22003 |     | ŭ                         | is higher than 35°C.  2. The air inlet or air outlet of the projector is blocked.  3. The filter of the projector is clogged.                                    | Check whether there are obstacles at the air inlet or air outlet.     Check and replace the air inlet filter.                                              |
| 23001   LDM   The LDM temperature_Low.   is below -10°C. 2. The temperature sensor is damaged.                                                                                                    | 22004 |     | ŭ                         | is much higher than 35°C.  2. The air inlet or air outlet of the projector is blocked.  3. The filter of the projector is clogged.  4. The system fan is faulty. | Check whether there are obstacles at the air inlet or air outlet.     Check and replace the air inlet filter.     Check and replace the faulty system fan. |
| 23002 LDM The LDM temperature_Too low.  The LDM temperature_Too low.  The temperature of the internal devices of the power supply is higher than 80°C and lower than or equal to 90°C.  The temperature of the internal devices of the power supply is higher than 80°C and lower than or equal to 90°C.  The temperature of the internal devices of the power supply is higher than 80°C and lower than or equal to 90°C.  The LDM temperature_Too high.  The LDM temperature_Too high.  The LDM temperature_Too high.  The LDM temperature_Too high.  The LDM temperature_Too high.  The LDM temperature_Too high.  The LDM temperature_Too high.  The LDM temperature_Too high.  The LDM current_Low.  The LDM current_High  The LDM current_High   | 23001 | LDM | The LDM temperature_Low.  | is below -10°C. 2. The temperature sensor is                                                                                                    | that the indoor temperature is higher than 0°C.                                                                                                    |
| 23003 LDM The LDM temperature_High.  The LDM temperature_High.  The LDM temperature_High.  The LDM temperature_Too high.  LDM The LDM temperature_Too high.  The LDM temperature_Too high.  The LDM temperature_Too high.  The LDM current_Low.  The LDM current_High  The LDM current_High  T | 23002 | LDM | • –                       | is below -10°C. 2. The temperature sensor is                                                                                                    | that the indoor temperature is higher than 0°C.                                                                                                    |
| 23004 LDM The LDM temperature_Too high.  The LDM temperature_Too high.  The LDM temperature_Too high.  The LDM temperature_Too high.  The LDM temperature_Too high.  The LDM temperature_Too devices of the power supply is higher than 90°C, which lasts longer than 10s.  2. Check whether there are obstacles at the air inlet or air outlet. 3. Check and replace the air inlet filter. 4. Check whether the fan is damaged.                                                                                                    | 23003 | LDM | The LDM temperature_High. | devices of the power supply is higher than 80°C and lower than or equal to                                                                                       | Check whether there are obstacles at the air inlet or air outlet.     Check and replace the air inlet filter.                                              |
| 23006 LDM The LDM current High 1. The laser is short-circuited. Replace the power supply                                                                                                    | 23004 | LDM | •                         | devices of the power supply is higher than 90°C, which lasts longer than                                                                                         | Check whether there are obstacles at the air inlet or air outlet.     Check and replace the air inlet filter.                                              |
| 1 23006   TDM   The LDM current High   The Replace the power supply                                                                                                    | 23005 | LDM | The LDM current_Low.      | /                                                                                                    | 1                                                                                                    |
|                                                                                                    | 23006 | LDM | The LDM current_High      |                                                                                                    | Replace the power supply.                                                                                                    |

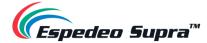

|       |     | I                                                  | T                                                                                                    |                                                                                                    |
|-------|-----|----------------------------------------------------|----------------------------------------------------------------------------------------------------|----------------------------------------------------------------------------------------------------|
| 23007 | LDM | Power communication_No response for a long period. | The cable connection of the communication port is loose.     The power supply is damaged.                        | Check the cable connection of the communication port by removal and re-insertion.     Check whether the communication cable is damaged.     Replace the power supply.                                                                                                    |
| 23008 | LDM | Power drive_Warning.                               | NO                                                                                                    | /                                                                                                    |
| 23009 | LDM | Power drive_Error.                                 | NO                                                                                                    | /                                                                                                    |
| 23010 | LDM | Warning_Power temperature low.                     | 1. The projection room temperature is below -10°C. 2. The temperature sensor is damaged.                         | Check the projection room temperature and ensure that the indoor temperature is higher than 0°C.     Replace the power supply.                                                                                                    |
| 23011 | LDM | Warning_Power temperature high.                    | The temperature of the internal devices of the power supply is higher than 80°C and lower than or equal to 90°C. | Check the projection room temperature.     Check whether there are obstacles at the air inlet or air outlet.     Check and replace the air inlet filter.     Check whether the fan is damaged.                                                                                                    |
| 23012 | LDM | Warning_Power fan rotation speed low.              | There is no fan for the power supply.                                                                            | /                                                                                                    |
| 23013 | LDM | Warning_Power fan rotation speed high.             | There is no fan for the power supply.                                                                            | /                                                                                                    |
| 23014 | LDM | Warning_Laser current low.                         | /                                                                                                    | 1                                                                                                    |
| 23015 | LDM | Warning_Laser current high.                        | The laser is short-circuited.     The power supply is damaged.                                                   | Replace the power supply.                                                                                                    |
| 23016 | LDM | Warning_Laser open-circuit.                        | /                                                                                                    | 1                                                                                                    |
| 23017 | LDM | Warning_Laser overcurrent.                         | The laser is short-circuited.     The power supply is damaged.                                                   |                                                                                                    |
| 23018 | LDM | Warning_Abnormal 24 V standby device.              | No 24 V voltage output.                                                                                          | 1                                                                                                    |
| 23019 | LDM | Warning_24 V output undervoltage.                  | No 24 V voltage output.                                                                                          | 1                                                                                                    |
| 23020 | LDM | Warning_24 V output overvoltage.                   | No 24 V voltage output.                                                                                          | 1                                                                                                    |
| 23021 | LDM | Warning_AC input<br>undervoltage.                  | Mains connection error. The input voltage is lower than 180 V AC.                                                | Measure the AC input voltage to the projector and the voltage at the socket connected to the power supply using a multimeter.                                                                                                    |
| 23022 | LDM | Warning_AC input overvoltage.                      | Mains connection error. The input voltage is higher than 264 V AC.                                               | Measure the AC input voltage using a multimeter.                                                                                                    |
| 23023 | LDM | Warning_Abnormal 12 V standby device.              | The RLD is short-circuited.     A 12 V constant-voltage module is damaged.                                       | Unplug the RLD connector, supply the AC power again and check whether the alarm is cleared.     Replace the power supply.                                                                                                    |
| 23024 | LDM | Warning_12 V output<br>undervoltage.               | 1. 12 V overcurrent.     2. Two 12 V constant-voltage modules of the power supply are damaged simultaneously.    | 1. Unplug the 12 V output port connector, supply the power and test whether the output port voltage is between 11.4 V and 12.6 V using a multimeter.  2. Check whether the total current output by two connectors exceeds 30 A using a clamp meter or an oscilloscope.  3. Replace the power supply. |
| 23025 | LDM | Warning_12 V output overvoltage.                   | The internal 12 V constant-voltage module of the power supply is damaged.                                        | Replace the power supply.                                                                                                    |
| 23026 | LDM | Warning_Abnormal 5 V standby device.               | No 5 V voltage output.                                                                                           | Replace the power supply.                                                                                                    |

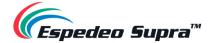

|       |                 | Warning_5 V output                                     |                                                                                                    |                                                                                                    |
|-------|-----------------|--------------------------------------------------------|----------------------------------------------------------------------------------------------------|----------------------------------------------------------------------------------------------------|
| 23027 | LDM             | undervoltage.                                          | No 5 V voltage output.                                                                                                    | Replace the power supply.                                                                                                    |
| 23028 | LDM             | Warning_5 V output overvoltage.                        | No 5 V voltage output.                                                                                                    | Replace the power supply.                                                                                                    |
| 23029 | LDM             | Warning_Preset voltage low.                            | NO                                                                                                    | 1                                                                                                    |
| 23030 | LDM             | Warning_Preset voltage high.                           | NO                                                                                                    | 1                                                                                                    |
| 23031 | LDM             | Warning_Abnormal AC power interruption.                | The AC power is interrupted abnormally during the laser-on period.                                                                                                    | Check whether the power supply voltage is normal.     Check whether the AC cable is connected properly.     Replace the power supply.                                                          |
| 23032 | LDM             | Error_Abnormal constant-<br>voltage source.            | Power failure causes 18 V constant voltage to exceed 30 V.                                                                                                    | Replace the power supply.                                                                                                    |
| 23033 | LDM             | Error_Power temperature too low.                       | NO                                                                                                    | /                                                                                                    |
| 23034 | LDM             | Error_Power temperature too<br>high.                   | 1. The projection room temperature is higher than 35°C. 2. There are obstacles at the air inlet and air outlet. 3. The filter is clogged by dust. 4. The fan is damaged. | Check the projection room temperature.     Check whether there are obstacles at the air inlet or air outlet.     Check and replace the air inlet filter.     Check whether the fan is damaged. |
| 23035 | LDM             | Error_24 V output undervoltage.                        | No 24 V voltage output                                                                                                    | Replace the power supply.                                                                                                    |
| 23036 | LDM             | Error_24 V output overvoltage.                         | No 24 V voltage output                                                                                                    | Replace the power supply.                                                                                                    |
| 23037 | LDM             | Error_AC input undervoltage.                           | Mains connection error. The input voltage is lower than 180 V AC.                                                                                                    | Measure the input voltage using a multimeter.                                                                                                    |
| 23038 | LDM             | Error_AC input overvoltage.                            | Mains connection error. The input voltage is higher than 264 V AC.                                                                                                    | Measure the input voltage using a multimeter.                                                                                                    |
| 23039 | LDM             | Error_12 V output undervoltage.                        | 1                                                                                                    | /                                                                                                    |
| 23040 | LDM             | Error_12 V output overvoltage.                         | The internal 12 V constant-voltage module of the power supply is damaged.                                                                                                | Replace the power supply.                                                                                                    |
| 23041 | LDM             | Error_5 V output undervoltage.                         | No 5 V voltage output.                                                                                                    | Replace the power supply.                                                                                                    |
| 23042 | LDM             | Error_5 V output overvoltage.                          | 1                                                                                                    | Replace the power supply.                                                                                                    |
| 24001 | Light<br>Source | The light source TEC drive_Startup failure.            | The TEC drive board is faulty.     The cable is faulty.                                                                                                    | Replace the TEC drive board.     Replace the TEC connection cable.                                                                                                    |
| 24002 | Light<br>Source | The light source TEC drive_Not running.                | The TEC drive board is faulty.                                                                                                    | If the problem persists after powering off and on again, replace the TEC driver board.                                                                                                    |
| 24003 | Light<br>Source | The light source TEC cold surface temperature_Low.     | The TEC driver board is faulty and cannot be controlled.     If the temperature value does not change, the NTC is faulty.                                                | Replace the TEC drive board.     Replace the light engine.                                                                                                    |
| 24004 | Light<br>Source | The light source TEC cold surface temperature_Too low. | The TEC driver board is faulty and cannot be controlled.     The internal NTC of the RLD may be open-circuited or damaged.                                               | Replace the TEC drive board.     Replace the light engine.                                                                                                    |

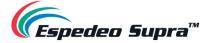

| 24005 | Light<br>Source | The light source TEC cold surface temperature_High.               | 1. The projection room temperature is higher than 35°C. 2. The air inlet or air outlet of the projector is blocked. 3. The filter of the projector is clogged. 4. The system fan is faulty. 5. If the temperature value does                                                              | 1. Check the projection room temperature. 2. Check whether there are obstacles at the air inlet or air outlet. 3. Check and replace the air inlet filter. 4. Check and replace the faulty system fan. 5. Replace the light engine.                                    |
|-------|-----------------|-------------------------------------------------------------------|----------------------------------------------------------------------------------------------------|----------------------------------------------------------------------------------------------------|
| 24006 | Light<br>Source | The light source TEC cold surface temperature_Too high.           | 1. The projection room temperature is higher than 35°C. 2. The air inlet or air outlet of the projector is blocked. 3. The filter of the projector is clogged. 4. The system fan is faulty. 5. If the temperature value does not change, the NTC is faulty.                               | 1. Check the projection room temperature. 2. Check whether there are obstacles at the air inlet or air outlet. 3. Check and replace the air inlet filter. 4. Check and replace the faulty system fan. 5. Replace the light engine.                                    |
| 24007 | Light<br>Source | The light source TEC hot surface temperature_Low.                 | The NTC thermistor is damaged.     The projection room temperature is below 0°C.                                                                                                    | Check whether the NTC cable and plug are damaged.     Check whether the projection room temperature is below 0°C.     Replace the light engine.                                                                                                    |
| 24008 | Light<br>Source | The light source TEC hot surface temperature_High.                | 1. The projection room temperature is higher than 35°C. 2. The air inlet or air outlet of the projector is looked. 3. The filter of the projector is clogged. 4. The RLD radiator is faulty. 5. The system fan is faulty. 6. If the temperature value does not change, the NTC is faulty. | 1. Check the projection room temperature. 2. Check whether there are obstacles at the air inlet or air outlet. 3. Check and replace the air inlet filter. 4. Replace the red laser radiator. 5. Check and replace the faulty system fan. 6. Replace the light engine. |
| 24009 | Light<br>Source | The light source TEC voltage_Low.                                 | The power module is abnormal.                                                                                                    | Check the power module output.                                                                                                    |
| 24010 | Light<br>Source | The light source TEC voltage_High.                                | The power module is abnormal.                                                                                                    | Check the power module output.                                                                                                    |
| 24011 | Light<br>Source | The light source TEC communication_No response for a long period. | The TEC drive board is faulty.                                                                                                    | Replace the TEC drive board.                                                                                                    |
| 25001 | Projector       | Laser control module alarm.                                       | The PIB laser module detects the fan, temperature or phosphor motor exception.                                                                                                    | Check and locate the abnormal component (fan, temperature, phosphor motor, etc.) for which the alarm is reported.     Check whether the software version of the PIB laser control module is correct.     Replace the PIB board.                                       |
| 25002 | Projector       | Laser control module error.                                       | The PIB laser module detects the fan, temperature or phosphor motor exception.                                                                                                    | Check and locate the abnormal component (fan, temperature, phosphor motor, etc.) for which the error is reported.     Check whether the software version of the PIB laser control module is correct.     Replace the PIB board.                                       |
| 25003 | Projector       | Laser control module communication_No response for a long period. | The PIB laser control module is abnormal or suspended.                                                                                                    | Reset the PIB laser control module or restart the whole machine.     Replace the PIB board.                                                                                                    |
|       |                 |                                                                   |                                                                                                    |                                                                                                    |

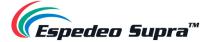

| 25004 | Projector | Filter detection exception.     | The filter is not properly installed.     The filter detection switch is abnormal.                                                                                                    | Re-install the filter.     Replace the detection switch.                                                                                                    |
|-------|-----------|---------------------------------|----------------------------------------------------------------------------------------------------|----------------------------------------------------------------------------------------------------|
| 25005 | Projector | Air inlet temperature_Low.      | 1. The projection room temperature is below 0°C. 2. If the temperature value does not change, the air inlet NTC is faulty.                                                                                                    | Check the projection room temperature and ensure that the indoor temperature is higher than 0°C.     Replace the air inlet NTC.                                                                                                    |
| 25006 | Projector | Air inlet temperature_Too low.  | 1. The projection room temperature is below 0°C. 2. If the temperature value does not change, the air inlet NTC is faulty.                                                                                                    | Check the projection room temperature and ensure that the indoor temperature is higher than 0°C.     Replace the air inlet NTC.                                                                                                    |
| 25007 | Projector | Air inlet temperature_High.     | 1. The projection room temperature is higher than 35°C. 2. The air inlet or air outlet of the projector is blocked. 3. The filter of the projector is clogged. 4. The system fan is faulty. 5. If the temperature value does not change, the NTC is faulty. | 1. Check the projection room temperature. 2. Check whether there are obstacles at the air inlet or air outlet. 3. Check and replace the air inlet filter. 4. Check and replace the faulty system fan. 5. Replace the air inlet NTC.  |
| 25008 | Projector | Air inlet temperature_Too high. | 1. The projection room temperature is higher than 35°C. 2. The air inlet or air outlet of the projector is blocked. 3. The filter of the projector is clogged. 4. The system fan is faulty. 5. If the temperature value does                                | 1. Check the projection room temperature. 2. Check whether there are obstacles at the air inlet or air outlet. 3. Check and replace the air inlet filter. 4. Check and replace the faulty system fan. 5. Replace the air inlet NTC.  |
| 25009 | Projector | Air outlet temperature_Low.     | The air outlet NTC may be open-<br>circuited or damaged.                                                                                                    | Replace the air outlet NTC.                                                                                                    |
| 25010 | Projector | Air outlet temperature_Too low. | The air outlet NTC may be open-<br>circuited or damaged.                                                                                                    | Replace the air outlet NTC.                                                                                                    |
| 25011 | Projector | Air outlet temperature_High.    | 1. The projection room temperature is higher than 35°C. 2. The air inlet or air outlet of the projector is blocked. 3. The filter of the projector is clogged. 4. The system fan is faulty. 5. If the temperature value does not change, the NTC is faulty. | 1. Check the projection room temperature. 2. Check whether there are obstacles at the air inlet or air outlet. 3. Check and replace the air inlet filter. 4. Check and replace the faulty system fan. 5. Replace the air outlet NTC. |

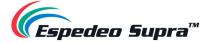

|       |                 |                                  |                                                                                                    | ·                                                                                                    |
|-------|-----------------|----------------------------------|----------------------------------------------------------------------------------------------------|----------------------------------------------------------------------------------------------------|
| 25012 | Projector       | Air outlet temperature_Too high. | 1. The projection room temperature is higher than 35°C. 2. The air inlet or air outlet of the projector is blocked. 3. The filter of the projector is clogged. 4. The system fan is faulty. 5. If the temperature value does not change, the NTC is faulty. | 1. Check the projection room temperature. 2. Check whether there are obstacles at the air inlet or air outlet. 3. Check and replace the air inlet filter. 4. Check and replace the faulty system fan. 5. Replace the air outlet NTC. |
| 25013 | Projector       | Lens temperature_Low.            | 1. The projection room temperature is below 0°C. 2. If the temperature value does not change, the NTC is faulty.                                                                                                    | Check the projection room temperature and ensure that the indoor temperature is higher than 0°C.     Replace the lens NTC.                                                                                                    |
| 25014 | Projector       | Lens temperature_Too low.        | 1. The lens NTC may be open-circuited or damaged. 2. The projection room temperature is below –5°C.                                                                                                    | Replace the lens NTC.     Ensure that the projection room temperature is higher than −5°C.                                                                                                    |
| 25015 | Projector       | Lens temperature_High.           | 1. The projection room temperature is higher than 35°C. 2. The air inlet or air outlet of the projector is blocked. 3. The filter of the projector is clogged. 4. The system fan is faulty. 5. If the temperature value does not change, the NTC is faulty. | 1. Check the projection room temperature. 2. Check whether there are obstacles at the air inlet or air outlet. 3. Check and replace the air inlet filter. 4. Check and replace the faulty system fan. 5. Replace the lens NTC.       |
| 25016 | Projector       | Lens temperature_Too high.       | 1. The projection room temperature is higher than 35°C. 2. The air inlet or air outlet of the projector is blocked. 3. The filter of the projector is clogged. 4. The system fan is faulty. 5. If the temperature value does not change, the NTC is faulty. | 1. Check the projection room temperature. 2. Check whether there are obstacles at the air inlet or air outlet. 3. Check and replace the air inlet filter. 4. Check and replace the faulty system fan. 5. Replace the lens NTC.       |
| 25017 | Light<br>Source | PCS temperature_Low.             | 1. The projection room temperature is below 0°C. 2. If the temperature value does not change, the NTC is faulty.                                                                                                    | Check the projection room temperature and ensure that the indoor temperature is higher than 0°C.     Replace the PCS NTC.                                                                                                    |
| 25018 | Light<br>Source | PCS temperature_Too low.         | 1. The PCS NTC may be open-circuited or damaged. 2. The projection room temperature is below –5°C.                                                                                                    | Replace the PCS NTC.     Ensure that the projection room temperature is higher than −5°C.                                                                                                    |
| 25019 | Light<br>Source | PCS temperature_High.            | 1. The projection room temperature is higher than 35°C. 2. The air inlet or air outlet of the projector is blocked. 3. The filter of the projector is clogged. 4. The PCS fan is faulty.                                                                    | 1. Check the projection room temperature. 2. Check whether there are obstacles at the air inlet or air outlet. 3. Check and replace the air inlet filter. 4. Check and replace the faulty system fan. 5. Replace the PCS NTC.        |

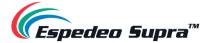

| 25020 | Light<br>Source | PCS temperature_Too high.           | 1. The projection room temperature is higher than 35°C. 2. The air inlet or air outlet of the projector is blocked. 3. The filter of the projector is clogged. 4. The PCS fan is faulty.                                                                    | Check the projection room temperature.     Check whether there are obstacles at the air inlet or air outlet.     Check and replace the air inlet filter.     If the PCS fan is determined to be faulty; the light engine module may need to be returned to the factory for processing. Please contact customer service personnel. |
|-------|-----------------|-------------------------------------|----------------------------------------------------------------------------------------------------|----------------------------------------------------------------------------------------------------|
| 25021 | Light<br>Engine | Optical prism temperature_Low.      | The projection room temperature is low.     If the temperature value does not change, the NTC is faulty.                                                                                                    | Check the projection room temperature and ensure that the indoor temperature is higher than 0°C.     Replace the optical prism NTC.                                                                                                    |
| 25022 | Light<br>Engine | Optical prism temperature_Too low.  | 1. The optical prism NTC may be open-circuited or damaged. 2. The projection room temperature is below –5°C.                                                                                                    | 1. Replace the optical prism NTC. 2. Ensure that the projection room temperature is higher than -5°C.                                                                                                    |
| 25023 | Light<br>Engine | Optical prism<br>temperature_High.  | 1. The projection room temperature is higher than 35°C. 2. The air inlet or air outlet of the projector is blocked. 3. The filter of the projector is clogged. 4. The system fan is faulty. 5. If the temperature value does                                | 1. Check the projection room temperature. 2. Check whether there are obstacles at the air inlet or air outlet. 3. Check and replace the air inlet filter. 4. Check and replace the faulty system fan. 5. Replace the optical prism NTC.                                                                                           |
| 25024 | Light<br>Engine | Optical prism temperature_Too high. | 1. The projection room temperature is higher than 35°C. 2. The air inlet or air outlet of the projector is blocked. 3. The filter of the projector is clogged. 4. The system fan is faulty. 5. If the temperature value does not change, the NTC is faulty. | 1. Check the projection room temperature. 2. Check whether there are obstacles at the air inlet or air outlet. 3. Check and replace the air inlet filter. 4. Check and replace the faulty system fan. 5. Replace the optical prism NTC.                                                                                           |
| 25025 | Light<br>Engine | DMD1 temperature_Low.               | 1. The projection room temperature is below 0°C. 2. If the temperature value does not change, the NTC is faulty.                                                                                                    | 1. Check the projection room temperature and ensure that the indoor temperature is higher than 0°C.  2. Replace the NTC (on the light engine) of the DMD1 radiator.                                                                                                    |
| 25026 | Light<br>Engine | DMD1 temperature_Too low.           | 1. The DMD NTC may be open-circuited or damaged. 2. The projection room temperature is below –5°C.                                                                                                    | 1. Replace the DMD NTC. 2. Ensure that the projection room temperature is higher than –5°C.                                                                                                    |
| 25027 | Light<br>Engine | DMD1 temperature_High.              | 1. The projection room temperature is higher than 35°C. 2. The air inlet or air outlet of the projector is blocked. 3. The filter of the projector is clogged. 4. The system fan is faulty. 5. If the temperature value does not change, the NTC is faulty. | 1. Check the projection room temperature. 2. Check whether there are obstacles at the air inlet or air outlet. 3. Check and replace the air inlet filter. 4. Check and replace the faulty system fan. 5. Replace the NTC (on the light engine) of the DMD1 radiator.                                                              |

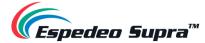

| 25028 | Light<br>Engine | DMD1 temperature_Too high.             | 1. The projection room temperature is higher than 35°C. 2. The air inlet or air outlet of the projector is blocked. 3. The filter of the projector is clogged. 4. The system fan is faulty. 5. If the temperature value does not change, the NTC is faulty. | 1. Check the projection room temperature. 2. Check whether there are obstacles at the air inlet or air outlet. 3. Check and replace the air inlet filter. 4. Check and replace the faulty system fan. 5. Replace the NTC (on the light engine) of the DMD1 radiator. |
|-------|-----------------|----------------------------------------|----------------------------------------------------------------------------------------------------|----------------------------------------------------------------------------------------------------|
| 25029 | Light<br>Engine | DMD2 temperature_Low.                  | 1. The projection room temperature is below 0°C. 2. If the temperature value does not change, the NTC is faulty.                                                                                                    | 1. Check the projection room temperature and ensure that the indoor temperature is higher than 0°C.  2. Replace the NTC (on the light engine) of the DMD2 radiator.                                                                                                  |
| 25030 | Light<br>Engine | DMD2 temperature_Too low.              | 1. The DMD NTC may be open-circuited or damaged. 2. The projection room temperature is below –5°C.                                                                                                    | 1. Replace the DMD NTC. 2. Ensure that the projection room temperature is higher than –5°C.                                                                                                    |
| 25031 | Light<br>Engine | DMD2 temperature_High.                 | 1. The projection room temperature is higher than 35°C. 2. The air inlet or air outlet of the projector is blocked. 3. The filter of the projector is clogged. 4. The system fan is faulty. 5. If the temperature value does                                | 1. Check the projection room temperature. 2. Check whether there are obstacles at the air inlet or air outlet. 3. Check and replace the air inlet filter. 4. Check and replace the faulty system fan. 5. Replace the NTC (on the light engine) of the DMD2 radiator. |
| 25032 | Light<br>Engine | DMD2 temperature_Too high.             | 1. The projection room temperature is higher than 35°C. 2. The air inlet or air outlet of the projector is blocked. 3. The filter of the projector is clogged. 4. The system fan is faulty. 5. If the temperature value does                                | 1. Check the projection room temperature. 2. Check whether there are obstacles at the air inlet or air outlet. 3. Check and replace the air inlet filter. 4. Check and replace the faulty system fan. 5. Replace the NTC (on the light engine) of the DMD2 radiator. |
| 25033 | Light<br>Source | Diffusor motor temperature_Low.        | 1. The projection room temperature is below 0°C. 2. If the temperature value does not change, the NTC is faulty.                                                                                                    | 1. Check the projection room temperature and ensure that the indoor temperature is higher than 0°C. 2. Replace the diffusor motor sensing board (on the light source).                                                                                               |
| 25034 | Light<br>Source | Diffusor motor<br>temperature_Too low. | 1. The diffusor motor NTC may be open-circuited or damaged. 2. The projection room temperature is below –5°C.                                                                                                    | 1. Replace the diffusor motor NTC. 2. Ensure that the projection room temperature is higher than –5°C.                                                                                                    |

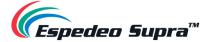

|       |                 | 1                                                    | T                                                                                                    |                                                                                                    |
|-------|-----------------|------------------------------------------------------|----------------------------------------------------------------------------------------------------|----------------------------------------------------------------------------------------------------|
| 25035 | Light<br>Source | Diffusor motor<br>temperature_High.                  | 1. The projection room temperature is higher than 35°C. 2. The air inlet or air outlet of the projector is blocked. 3. The filter of the projector is clogged. 4. The system fan is faulty. 5. If the temperature value does not change, the NTC is faulty. | 1. Check the projection room temperature. 2. Check whether there are obstacles at the air inlet or air outlet. 3. Check and replace the air inlet filter. 4. Check and replace the faulty system fan. 5. Replace the diffusor motor sensing board (on the light source).                                                               |
| 25036 | Light<br>Source | Diffusor motor<br>temperature_Too high.              | 1. The projection room temperature is higher than 35°C. 2. The air inlet or air outlet of the projector is blocked. 3. The filter of the projector is clogged. 4. The system fan is faulty. 5. If the temperature value does not change, the NTC is faulty. | 1. Check the projection room temperature. 2. Check whether there are obstacles at the air inlet or air outlet. 3. Check and replace the air inlet filter. 4. Check and replace the faulty system fan. 5. Replace the diffusor motor sensing board (on the light source).                                                               |
| 11000 | PIB             | The projector model does not match the light source. | 1. The PIB board is misused, such as the mix-up of the leased version and the sales version.  2. The light source is misused, such as the mix-up of the leased version and the sales version.                                                               | Replace the PIB board that matches the leased or sales version of the whole machine.     The light source is misused and may need to be returned to the factory for processing. Please contact customer service personnel.                                                                                                    |
| 11002 | PIB             | The playback type does not match the macro mode.     | 1. 3D video source is played over the 2D macro. 2. 2D video source is played over the 3D macro. 3. Other operations resulting in the mismatch of playback types and macros are performed.                                                                   | 1. Select the matching 2D or 3D macro of the projector according to the DCP type (2D or 3D video source) played by the server; that is, the 2D video source should be played over the 2D macro and the 3D video source should be played over the 3D macro.  2. If the server's playback type is HDMI, set the projector macro to HDMI. |
| 25095 | Projector       | The filter needs to be cleaned.                      | The filter has not been cleaned for more than 180 days.                                                                                                    | 1. Turn off the projector and then power it off. Remove the filter assembly. It is recommended to replace the filter with a new one directly.  2. After cleaning the filter, log in to the UI and choose Maintenance > Maintenance Cycle Management and click Confirm Maintenance for the Filter Cleaning option.                      |
| 31001 | Lens<br>Driver  | Vertical limit failed.                               | Two vertical limit switches are triggered simultaneously.                                                                                                    | Check whether two vertical limit switches (identified as Up and Down) on the lower side of the lens bracket are installed correctly and whether the switch devices are normal.                                                                                                    |
| 31002 | Lens<br>Driver  | Horizontal limit failed.                             | Two horizontal limit switches are triggered simultaneously.                                                                                                    | Check whether two horizontal limit switches (identified as Left and Right) on the right side of the lens bracket are installed correctly and whether the switch devices are normal.                                                                                                    |
| 32001 | Lens            | Lens installation error.                             | The lens is not installed at the specified position.                                                                                                    | Check whether the lens is installed in place.     Check whether the Zoom socket on the lens bracket is connected correctly and whether the socket is loose or disconnected.                                                                                                    |
| 32002 | Lens<br>Driver  | Driver initialization error.                         | The driver board hardware or software is faulty.                                                                                                    | Restart the projector.     Check whether the software version of the lens driver board is correct. Try to update or upgrade to the new software version.     Replace the lens driver board with a new one.                                                                                                    |

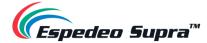

| 32003 | Lens           | Communication failure.                   | The lens driver board is damaged.     The connection cable falls off or is                          | Check whether the control cable of the lens drive board (identified as Lens Ctrl) is loose and whether the                                                                                                    |
|-------|----------------|------------------------------------------|----------------------------------------------------------------------------------------------------|----------------------------------------------------------------------------------------------------|
| 32003 | Driver         | Communication failure.                   | damaged.                                                                                            | connection position is correct.  2. Replace the lens driver board with a new one.                                                                                                    |
| 33001 | Lens<br>Driver | Lens data uninitialized.                 | No lens data is found.                                                                              | Log in to the UI as the administrator. Choose  Administrator Settings > Select Lens and select the correct lens type.                                                                                                    |
| 56001 | LDM            | The voltage is lower than 10.5<br>V.     | The 12 V tributary of the power module is faulty.     The 12 V load of the power module is faulty.  | 1. Replace the power module. 2. Disconnect the 12 V load of the power module (DCMB, PIB, TEC driver board, etc.) and check whether the 12 V power supply resumes being normal. If yes, then the 12 V load is faulty. In this case, check and identify other faulty loads.  If not, then replace the power module. |
| 56002 | LDM            | The voltage is lower than 10 V.          | The 12 V tributary of the power module is faulty.      The 12 V load of the power module is faulty. | 1. Replace the power module. 2. Disconnect the 12 V load of the power module (DCMB, PIB, TEC driver board, etc.) and check whether the 12 V power supply resumes being normal. If yes, then the 12 V load is faulty. In this case, check and identify other faulty loads.  If not, then replace the power module. |
| 56003 | LDM            | The voltage is higher than 13.5 V.       | The 12 V tributary of the power module is faulty.                                                   | Replace the power module.                                                                                                    |
| 56004 | LDM            | The voltage is higher than 14 V.         | The 12 V tributary of the power module is faulty.                                                   | Replace the power module.                                                                                                    |
| 57001 | PIB            | The voltage is lower than 4.5 V.         | The 5 V tributary of the PIB board is faulty.                                                       | Replace the PIB board.                                                                                                    |
| 57002 | PIB            | The voltage is lower than 4.4 V.         | The 5 V tributary of the PIB board is faulty.                                                       | Replace the PIB board.                                                                                                    |
| 57003 | PIB            | The voltage is higher than 5.5 V.        | The 5 V tributary of the PIB board is faulty.                                                       | Replace the PIB board.                                                                                                    |
| 57004 | PIB            | The voltage is higher than 5.6 V.        | The 5 V tributary of the PIB board is faulty.                                                       | Replace the PIB board.                                                                                                    |
| 58001 | PIB            | The voltage is lower than 3.135 V.       | The 3.3 V tributary of the PIB board is faulty.                                                     | Replace the PIB board.                                                                                                    |
| 58002 | PIB            | The voltage is lower than 3.0 V.         | The 3.3 V tributary of the PIB board is faulty.                                                     | Replace the PIB board.                                                                                                    |
| 58003 | PIB            | The voltage is higher than 3.465 V.      | The 3.3 V tributary of the PIB board is faulty.                                                     | Replace the PIB board.                                                                                                    |
| 58004 | PIB            | The voltage is higher than 3.6 V.        | The 3.3 V tributary of the PIB board is faulty.                                                     | Replace the PIB board.                                                                                                    |
| 71101 | DCMB           | Heartbeat packet lost.                   | The DCMB board is not started.     The DCMB board is faulty.                                        | Wait patiently for the DCMB board to fully start.     Try to replace and check the DCMB board. If the fault phenomenon occurs with only the DCMB board, replace the DCMB board.                                                                                                    |
| 71102 | DCMB           | Heartbeat packet lost for a long period. | The DCMB board is not started.     The DCMB board is faulty.                                        | Wait patiently for the DCMB board to fully start.     Try to replace and check the DCMB board. If the fault phenomenon occurs with only the DCMB board, replace the DCMB board.                                                                                                    |

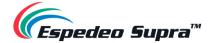

|       |      |                                 |                                                              | •                                                                                                    |
|-------|------|---------------------------------|--------------------------------------------------------------|----------------------------------------------------------------------------------------------------|
| 71103 | DCMB | IMB-APP initialization failure. | The DCMB board is not started.     The DCMB board is faulty. | Wait patiently for the DCMB board to fully start.     Try to replace and check the DCMB board. If the fault phenomenon occurs with only the DCMB board, replace the DCMB board.                                                                      |
| 71104 | DCMB | DCMB initialization failure.    | The DCMB board is not started.     The DCMB board is faulty. | Wait patiently for the DCMB board to fully start.     Try to replace and check the DCMB board. If the fault phenomenon occurs with only the DCMB board, replace the DCMB board.                                                                      |
| 71105 | DCMB | IMB channel switching failure.  | The DCMB board is not started.     The DCMB board is faulty. | Wait patiently for the DCMB board to fully start.     Check whether the software version of the DCMB board is correct.     Try to replace and check the DCMB board. If the fault phenomenon occurs with only the DCMB board, replace the DCMB board. |
| 71106 | DCMB | Video playback failure.         | The DCMB board is not started.     The DCMB board is faulty. | Wait patiently for the DCMB board to fully start.     Check whether the software version of the DCMB board is correct.     Try to replace and check the DCMB board. If the fault phenomenon occurs with only the DCMB board, replace the DCMB board. |
| 71107 | DCMB | Test pattern playback failure.  | The DCMB board is not started.     The DCMB board is faulty. | Wait patiently for the DCMB board to fully start.     Check whether the software version of the DCMB board is correct.     Try to replace and check the DCMB board. If the fault phenomenon occurs with only the DCMB board, replace the DCMB board. |
| 71108 | DCMB | Failed to obtain DCMB version.  | The DCMB board is not started.     The DCMB board is faulty. | Wait patiently for the DCMB board to fully start.     Check whether the software version of the DCMB board is correct.     Try to replace and check the DCMB board. If the fault phenomenon occurs with only the DCMB board, replace the DCMB board. |

Table 80